## **SONY**

# **Cyber-shot**

#### *Digitale camera*

### *Cyber-shot-handboek*

#### *DSC-T70/T75/T200*

Alvorens het apparaat te bedienen, leest u dit handboek, de *"Gebruiksaanwijzing"* en de *"Geavanceerde Cyber-shot-handleiding"*

aandachtig door en bewaart u deze voor latere naslag.

## **[Inhoud](#page-3-0) [Basisbedieningen](#page-27-0) [Functies voor opnemen](#page-44-0)  gebruiken [Functies voor weergeven](#page-56-0)  gebruiken [De instellingen](#page-72-0)  veranderen [Beelden weergeven op](#page-88-0)  een televisie**

V**KLIK!**

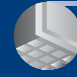

**De camera met uw [computer gebruiken](#page-92-0)**

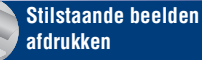

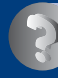

**[Problemen oplossen](#page-115-0)**

**[Overige](#page-130-0)**

**[Index](#page-137-0)**

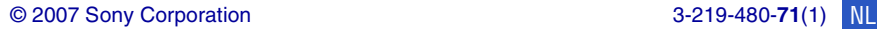

### <span id="page-1-0"></span>**Opmerkingen over het gebruik van de camera**

#### **Opmerkingen over de typen "Memory Stick" die kunnen worden gebruikt (niet bijgeleverd)**

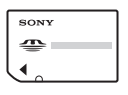

**"Memory Stick Duo"**: u kunt in deze camera een

"Memory Stick Duo" gebruiken.

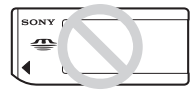

**"Memory Stick"**: u kunt in deze camera geen "Memory Stick" gebruiken.

#### **Andere geheugenkaarten kunnen niet worden gebruikt.**

• Voor verdere informatie over de "Memory Stick Duo", zie pagina [132](#page-131-0).

#### **Bij gebruik van een "Memory Stick Duo" in een "Memory Stick"-compatibel apparaat**

U kunt de "Memory Stick Duo" gebruiken door deze in de Memory Stick Duo-adapter (niet bijgeleverd) te steken.

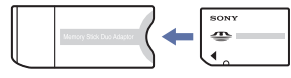

Memory Stick Duo-adapter

#### **Opmerkingen over de accu**

- Laad de accu (bijgeleverd) op voordat u de camera voor het eerst gebruikt.
- De accu kan zelfs worden opgeladen als deze nog niet volledig leeg is. Bovendien kunt u zelfs als de accu niet volledig opgeladen is, de gedeeltelijke lading van de accu gewoon gebruiken.
- Als u van plan bent de accu gedurende een lange tijd niet te gebruiken, verbruikt u eerst de resterende lading, verwijdert u daarna de accu uit de camera, en bewaart u deze op een droge, koele plaats. Dit dient om de functies van de accu te behouden.
- Voor verdere informatie over bruikbare accu's, zie pagina [134.](#page-133-0)

#### **Carl Zeiss-lens**

Deze camera is uitgerust met een Carl Zeiss-lens, die scherpe beelden met uitstekend contrast reproduceert. De lens van deze camera is geproduceerd onder een kwaliteitborgingssysteem dat is gecertificeerd door Carl Zeiss in overeenstemming met de kwaliteitsnormen van Carl Zeiss, Duitsland.

#### **Opmerkingen over het LCD-scherm en de lens**

• Het LCD-scherm is vervaardigd met behulp van uiterste precisietechnologie zodat meer dan 99,99% van de beeldpunten effectief werkt. Er kunnen echter enkele kleine zwarte en/of heldere (witte, rode, blauwe of groene) punten zijn die permanent op het LCD-scherm aanwezig zijn. Dit is normaal en heeft geen enkele invloed op het opgenomen beeld.

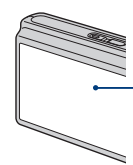

Zwarte, witte, rode, blauwe of groene punties

- Als water of een ander vloeistof op het LCDscherm spettert waardoor het nat wordt, veegt u het scherm onmiddellijk af met een zachte doek. Als vloeistof op het oppervlak van het LCDscherm blijft zitten, kan de kwaliteit ervan achteruitgaan en een storing worden veroorzaakt.
- Als het LCD-scherm of de lens langdurig wordt blootgesteld aan direct zonlicht, kan dit tot defecten leiden. Wees voorzichtig wanneer u de camera bij een venster of buiten neerzet.
- Druk niet op het LCD-scherm. Het scherm kan dan verkleuren, waardoor een storing wordt veroorzaakt.
- In een koude omgeving kunnen de beelden op het LCD-scherm nasporen vertonen. Dit is normaal.
- Wees voorzichtig dat u niet tegen de lens stoot en er geen kracht op uitoefent.

#### **De beelden in dit handboek**

De foto's die in dit handboek gebruikt worden als voorbeelden, zijn gereproduceerde beelden die niet daadwerkelijk met deze camera zijn opgenomen.

#### **Opmerkingen over de illustraties**

De afbeeldingen in dit Handboek zijn van de DSC-T200, behalve indien anderszins vermeld.

### <span id="page-3-0"></span>**Inhoud**

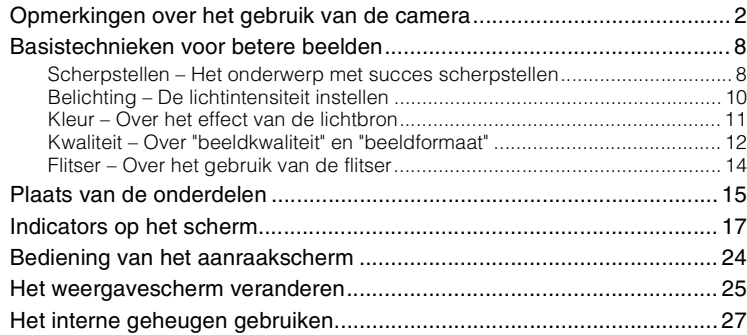

### **[Basisbedieningen](#page-27-0)**

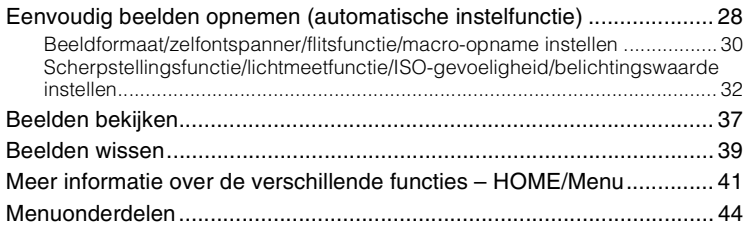

### **[Functies voor opnemen gebruiken](#page-44-0)**

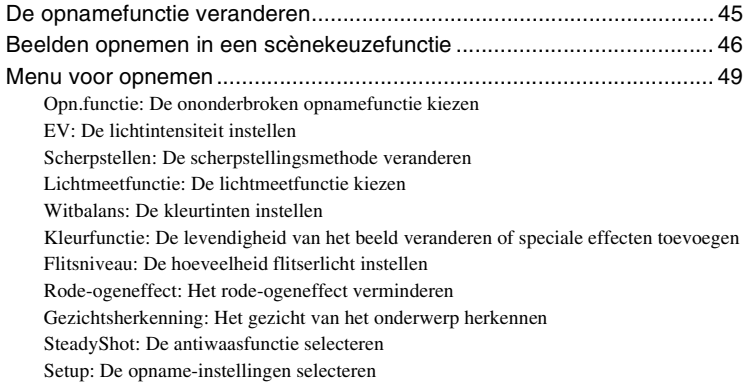

### **[Functies voor weergeven gebruiken](#page-56-0)**

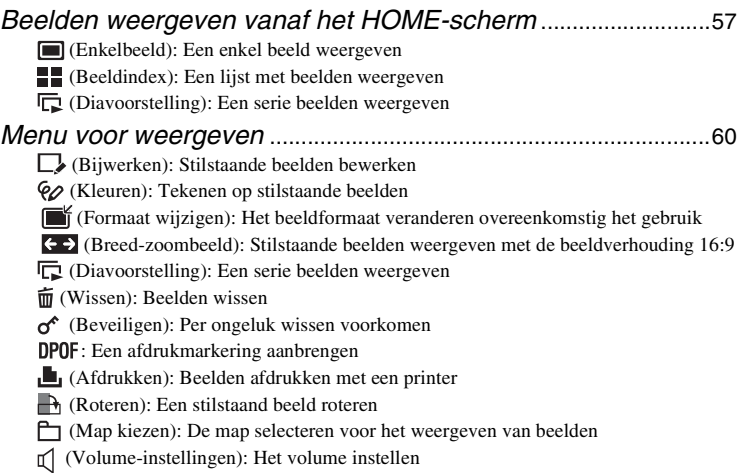

*[Tekenen of stempels zetten op stilstaande beelden \(Kleuren\)](#page-69-0)*....[70](#page-69-0)

### **[De instellingen veranderen](#page-72-0)**

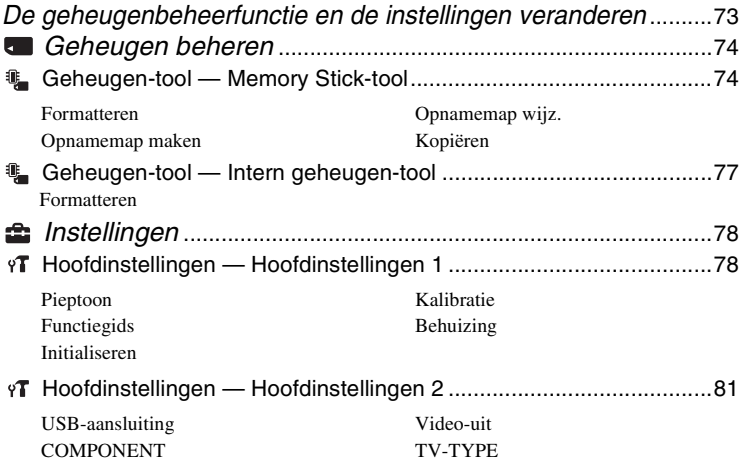

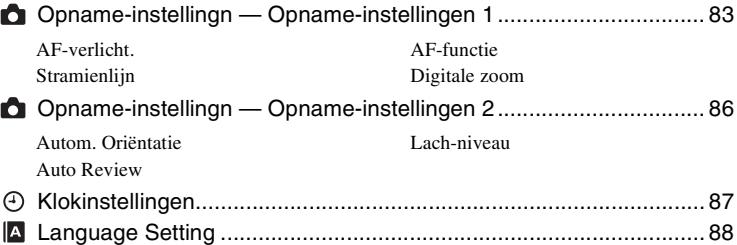

#### **[Beelden weergeven op een televisie](#page-88-0)**

[Beelden weergeven op een televisie ...................................................... 89](#page-88-1) [Beelden bekijken door de camera aan te sluiten op een televisie met behulp](#page-88-2)  [van de bijgeleverde kabel voor de multifunctionele aansluiting ..................... 89](#page-88-2) [Beelden bekijken door de camera aan te sluiten op een HD-televisie ........... 91](#page-90-0)

#### **[De camera met uw computer gebruiken](#page-92-0)**

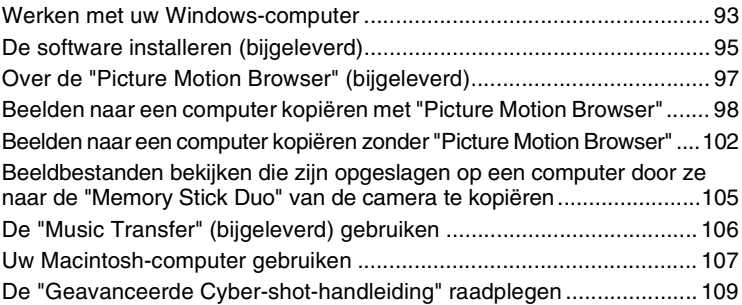

#### **[Stilstaande beelden afdrukken](#page-109-0)**

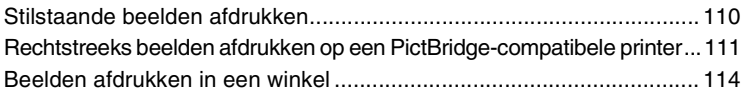

### Problemen oplossen

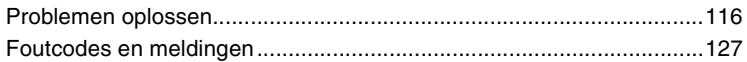

### Overige

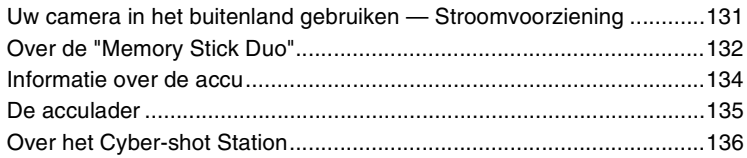

### Index

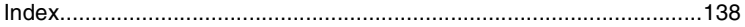

### <span id="page-7-0"></span>**Basistechnieken voor betere beelden**

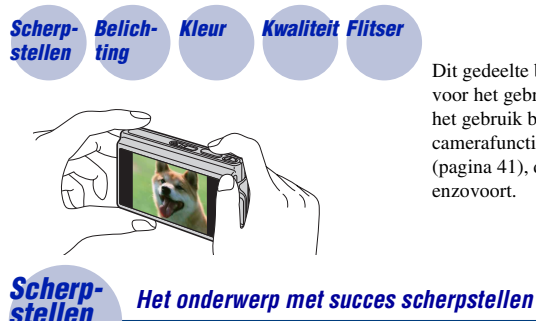

Dit gedeelte beschrijft de basishandelingen voor het gebruik van uw camera. Hier wordt het gebruik beschreven van verschillende camerafuncties, zoals het HOME-scherm [\(pagina 41\)](#page-40-1), de menu's [\(pagina 43\)](#page-42-0), enzovoort.

### <span id="page-7-2"></span><span id="page-7-1"></span>Als u de ontspanknop tot halverwege indrukt, stelt de camera automatisch scherp (Automatische scherpstelling). Vergeet niet dat de ontspanknop slechts tot halverwege

ingedrukt moet worden.

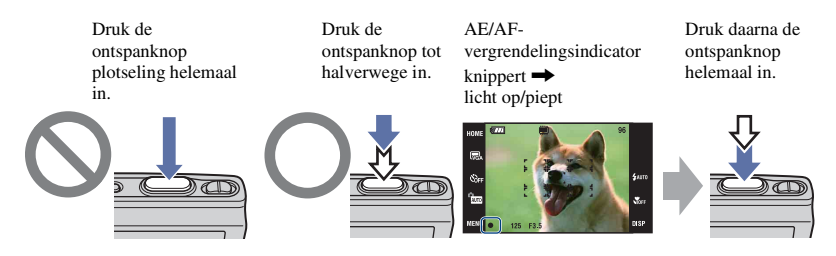

Om een stilstaand beeld op te nemen waarop moeilijk scherpgesteld kan worden  $\rightarrow$  [Scherpstellen] [\(pagina 33\)](#page-32-0)

Als het beeld zelfs na scherpstellen wazig is, kan dit komen doordat de camera is bewogen.  $\rightarrow$  Zie ["Tips om wazige beelden te voorkomen"](#page-8-0) (hierna).

#### <span id="page-8-0"></span>**Tips om wazige beelden te voorkomen**

De camera werd per ongeluk bewogen toen u een foto nam. Dit heet de "camerabeweging". Het kan ook zijn dat het onderwerp bewoog toen u de foto nam. Dit heet dan "onderwerpbeweging".

#### **Camerabeweging**

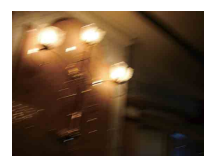

#### **Oorzaak**

Uw hand of lichaam bewoog terwijl u de camera vasthield en op de ontspanknop drukte, waardoor het gehele beeld wazig is geworden.

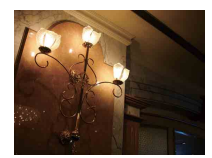

#### **Wat u moet doen om wazige beelden te voorkomen**

- Gebruik een statief of plaats de camera op een vlakke, stabiele ondergrond zodat de camera stilstaat.
- Neem op met een zelfontspanner met een vertraging van 2 seconden en stabiliseer uw camera door de arm waarmee u opneemt stevig tegen uw zij te drukken nadat u op de ontspanknop hebt gedrukt.

#### **Onderwerpbeweging**

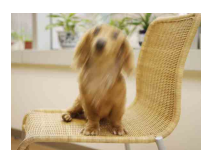

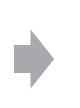

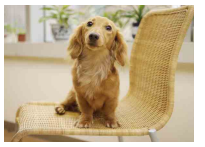

#### **Oorzaak**

Ondanks dat de camera stil wordt gehouden, kan het onderwerp bewegen tijdens de belichtingstijd nadat op de ontspanknop is gedrukt, waardoor het onderwerp wazig is.

#### **Wat u moet doen om wazige beelden te voorkomen**

- Selecteer **50** (Hoge gevoeligheid) als de Scènekeuzefunctie.
- Selecteer een hogere ISO-gevoeligheid om de sluitertijd korter te maken, en druk op de ontspanknop voordat het onderwerp beweegt.

#### **Opmerkingen**

- De antiwaasfunctie ter voorkoming van wazige beelden is in de fabriek als standaardinstelling ingeschakeld zodat camerabewegingen automatisch worden verminderd. Dit helpt echter niet tegen onderwerpbewegingen.
- Bovendien treden camerabewegingen en onderwerpbewegingen vaak op bij zwakke belichting of lange sluitertijden, zoals die optreden wanneer  $\bigcup$  (Schemer) of  $\bigcup$  (Schemer-portret) is gekozen als de scènekeuzefunctie. In dergelijke gevallen houdt u bij het opnemen de bovenstaande tips in gedachten.

<span id="page-9-1"></span><span id="page-9-0"></span>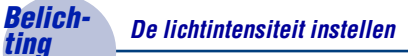

U kunt diverse beelden creëren door de belichting en de ISO-gevoeligheid in te stellen. Belichting is de hoeveelheid licht die door de lens in de camera valt wanneer u de ontspanknop indrukt.

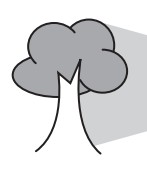

**Sluitertijd** = De tijdsduur gedurende welke het licht in de camera valt **Diafragma** = De grootte van de opening waardoor het licht in de camera valt **Belichting:**

**ISO-gevoeligheid aanpassen (aanbevolen-belichtingsindex)**  = Gevoeligheid van het opnamemedium

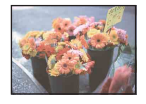

**Overbelichting** = te veel licht Te licht beeld

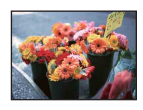

**Juiste belichting**

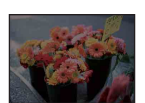

**Onderbelichting**  $=$  te weinig licht Te donker beeld

In de automatische instelfunctie wordt de belichting automatisch ingesteld op de juiste waarde. U kunt deze echter ook handmatig instellen met behulp van de hieronder beschreven functies.

#### **EV aanpassen:**

Hiermee kunt u de belichting aanpassen die door de camera is ingesteld (pagina's [26](#page-25-0) en [36\)](#page-35-0).

#### **Lichtmeetfunctie:**

Hiermee kunt u het gedeelte van het onderwerp wijzigen dat wordt gemeten om de belichting in te stellen [\(pagina 35\).](#page-34-0)

#### <span id="page-10-2"></span>**ISO-gevoeligheid aanpassen (aanbevolen-belichtingsindex)**

De ISO-gevoeligheid is een snelheidswaarde voor opnamemedia die gebruik maken van een beeldsensor die het licht opvangt. Zelfs wanneer de belichting hetzelfde is, zullen de beelden verschillen afhankelijk van de ISO-gevoeligheid.

Om de ISO-gevoeligheid aan te passen, raadpleegt u pagina [36.](#page-35-1)

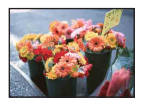

#### **Hoge ISO-gevoeligheid**

Neemt een helder beeld op, zelfs op donkere plaatsen, voor minder wazige beelden met een korte sluitertijd. Het beeld wordt echter korrelig.

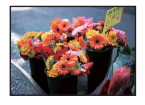

#### **Lage ISO-gevoeligheid**

Neemt een vloeiender beeld op. Echter, als de belichting onvoldoende is, kan het beeld donkerder worden.

<span id="page-10-1"></span><span id="page-10-0"></span>

#### *Kleur Over het effect van de lichtbron*

De natuurlijke kleur van het onderwerp wordt beïnvloed door de belichtingsomstandigheden.

#### **Voorbeeld: De kleur van een beeld wordt beïnvloed door de lichtbronnen**

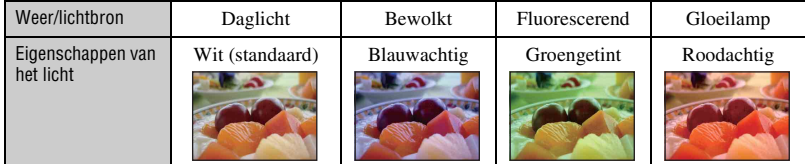

In de automatische instelfunctie worden de kleurtinten automatisch ingesteld.

U kunt de kleurtinten echter ook handmatig instellen met [Witbalans] [\(pagina 51\)](#page-50-0).

### <span id="page-11-1"></span><span id="page-11-0"></span>*Kwaliteit Over "beeldkwaliteit" en "beeldformaat"*

Een digitaal beeld is samengesteld uit een groot aantal kleine puntjes, genaamd pixels. Als een beeld uit veel pixels bestaat, zal het beeld groot zijn, meer geheugenruimte in beslag nemen en met scherpe details worden weergegeven. Het "Beeldformaat" wordt aangegeven met het aantal pixels. Ondanks dat u op het scherm van de camera het verschil niet kunt zien, verschillen de kleine details en de verwerkingstijd wanneer het beeld wordt afgedrukt of weergegeven op een computerscherm.

Beschrijving van de pixels en het beeldformaat

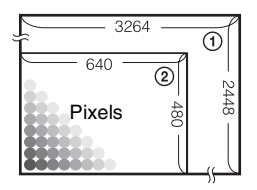

1 Beeldformaat: 8M  $3264$  pixels  $\times$  2448 pixels = 7.990.272 pixels 2 Beeldformaat: VGA

640 pixels  $\times$  480 pixels = 307.200 pixels

#### **Het gewenste beeldformaat selecteren [\(pagina 13\)](#page-12-0)**

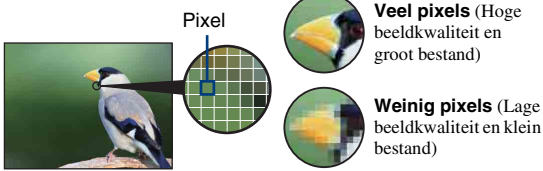

**Veel pixels** (Hoge beeldkwaliteit en groot bestand)

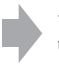

Voorbeeld: Afdrukken tot A3-formaat

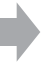

Voorbeeld: Beeld versturen als bijlage bij e-mailberichten

#### **Basistechnieken voor betere beelden**

<span id="page-12-0"></span>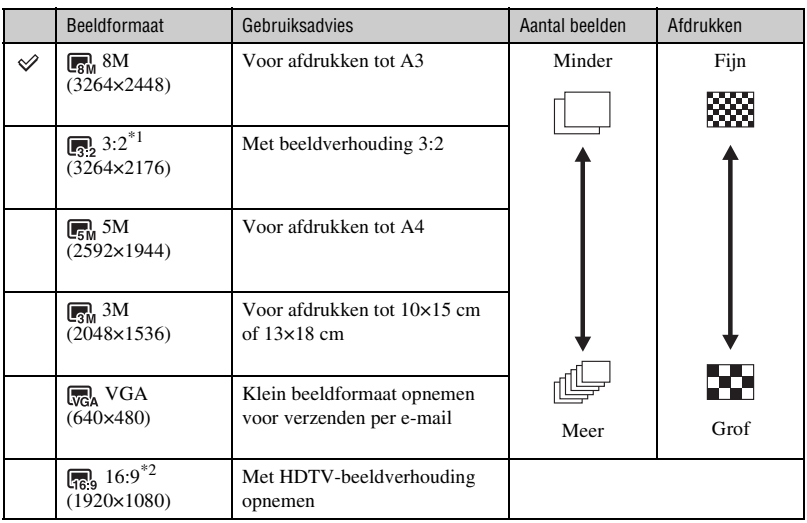

De standaardinstellingen worden aangegeven met  $\mathcal{\mathcal{D}}$ .

\*1 De beelden worden opgenomen met een beeldverhouding 3:2, net als afgedrukte foto's, ansichtkaarten, enz.

\*2 Beide randen van het beeld kunnen worden afgesneden tijdens het afdrukken [\(pagina 124\)](#page-123-0).

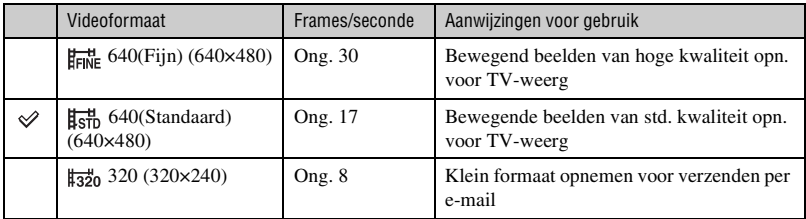

• Hoe groter het beeldformaat, hoe hoger de beeldkwaliteit.

• De weergave wordt vloeiender naarmate u meer frames per seconde gebruikt.

#### <span id="page-13-1"></span><span id="page-13-0"></span>*Flitser Over het gebruik van de flitser*

De ogen van het onderwerp kunnen in het beeld rood zijn, of wazige, witte, ronde vlekken kunnen in het beeld verschijnen. Dit fenomeen kan worden tegengegaan door de volgende stappen te nemen.

#### **Het "rode-ogeneffect"**

Dit wordt veroorzaakt door de weerkaatsing van het flitslicht door de bloedvaten in het netvlies van de ogen van het onderwerp, omdat de pupillen van de ogen van het onderwerp volledig geopend zijn op donkere plaatsen.

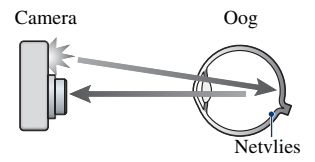

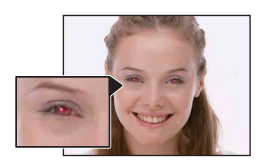

#### **Hoe kunt u het "rode-ogeneffect" verminderen?**

- Stel [Rode-ogeneffect] in op [Aan] [\(pagina 54\).](#page-53-0)
- Selecteer  $\hat{50}$  (Hoge gevoeligheid)<sup>\*</sup> als de Scènekeuzefunctie [\(pagina 46\)](#page-45-0). (De flitser wordt automatisch uitgeschakeld.)
- Als de ogen van het onderwerp in het beeld rood zijn, corrigeert u het beeld met behulp van [Bijwerken] in het weergavemenu [\(pagina 60\)](#page-59-1) of met behulp van het bijgeleverde softwareprogramma "Picture Motion Browser".

#### **De "witte, ronde vlekken"**

Dit wordt veroorzaakt door deeltjes (stof, pollen, enz.) in de lucht die door het flitslicht zichtbaar kunnen worden gemaakt als ze zich dicht bij de lens bevinden.

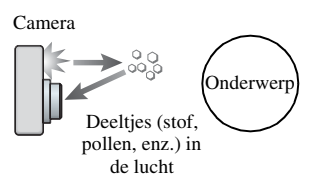

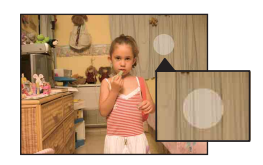

#### **Hoe kunt u de "witte, ronde vlekken" tegengaan?**

- Verlicht het vertrek en neem het onderwerp zonder flitser op.
- Selecteer  $\hat{S}$  (Hoge gevoeligheid)<sup>\*</sup> als de Scènekeuzefunctie. (De flitser wordt automatisch uitgeschakeld.)
- \* Ondanks dat u  $\hat{S}$  (Hoge gevoeligheid) hebt geselecteerd als de scènekeuzefunctie, kan de sluitertijd langer zijn bij zwakke belichting of op donkere plaatsen. In dergelijke gevallen gebruikt u een statief of houdt u de arm waarmee u opneemt stevig tegen uw zij gedrukt nadat u op de ontspanknop hebt gedrukt.

### <span id="page-14-0"></span>**Plaats van de onderdelen**

### **DSC-T200**

Nadere bijzonderheden over de bediening vindt u op de tussen haakjes vermelde pagina's.

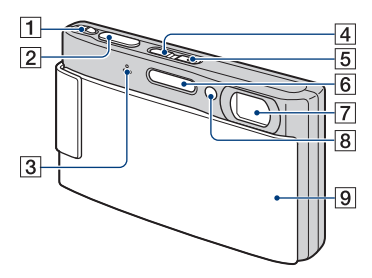

- $\boxed{1}$  W/T-zoomknop [\(30\)](#page-29-1)
- $\boxed{2}$  Ontspanknop [\(29\)](#page-28-0)
- 3 Microfoon
- $\boxed{4}$   $\boxed{\blacktriangleright}$  (weergave-) toets [\(37\)](#page-36-1)
- **5** POWER-toets/POWER-lampje
- $\boxed{6}$  Flitser [\(31\)](#page-30-0)
- 7 Lens
- $\boxed{8}$  AF-verlichting [\(83\)/](#page-82-0) Zelfontspannerlampje [\(31\)](#page-30-1)/ Lach-sluiterlamp [\(48\)](#page-47-0)
- **9** Lensafdekking

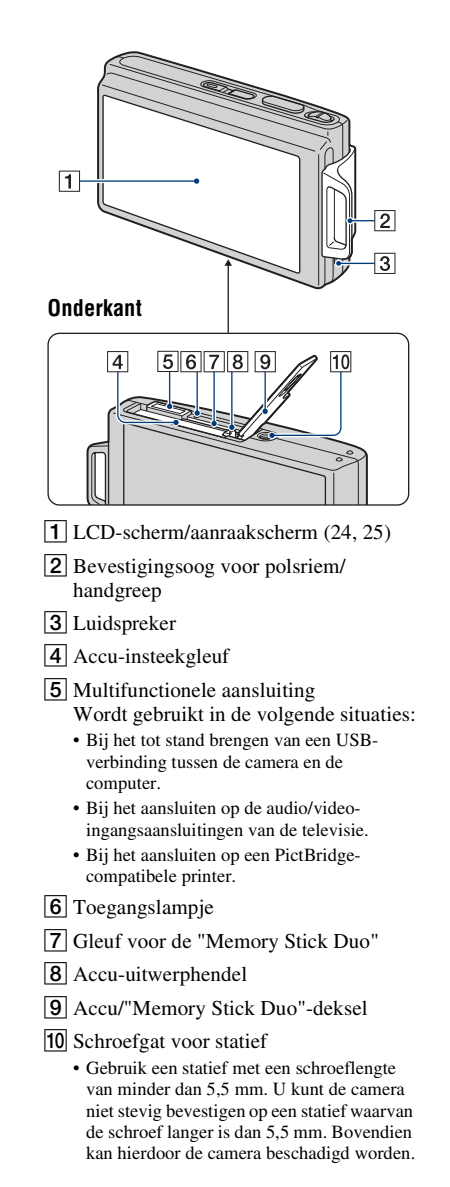

### **DSC-T70/T75**

Nadere bijzonderheden over de bediening vindt u op de tussen haakjes vermelde pagina's.

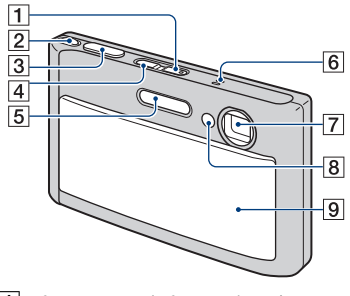

- A POWER-toets/POWER-lampje
- $\boxed{2}$  W/T-zoomknop [\(30\)](#page-29-1)
- 3 Ontspanknop [\(29\)](#page-28-0)
- $\boxed{4}$   $\boxed{\blacktriangleright}$  (weergave-) toets [\(37\)](#page-36-1)
- $\overline{5}$  Flitser [\(31\)](#page-30-0)
- 6 Microfoon
- 7 Lens
- $\boxed{8}$  AF-verlichting [\(83\)](#page-82-0)/ Zelfontspannerlampje [\(31\)/](#page-30-1) Lach-sluiterlamp [\(48\)](#page-47-0)
- **9** Lensafdekking

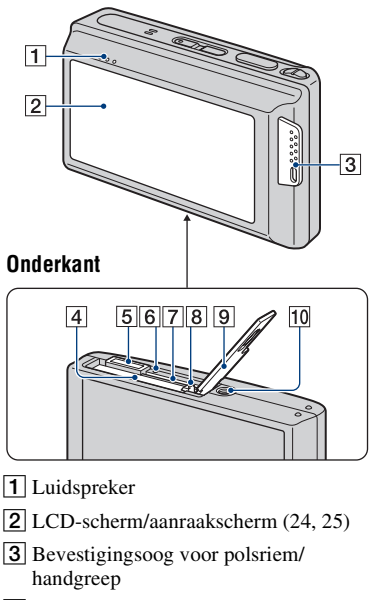

- 4 Accu-insteekgleuf
- **5** Multifunctionele aansluiting Wordt gebruikt in de volgende situaties:
	- Bij het tot stand brengen van een USBverbinding tussen de camera en de computer.
	- Bij het aansluiten op de audio/videoingangsaansluitingen van de televisie.
	- Bij het aansluiten op een PictBridgecompatibele printer.
- 6 Toegangslampje
- G Gleuf voor de "Memory Stick Duo"
- **8** Accu-uitwerphendel
- **9** Accu/"Memory Stick Duo"-deksel
- 10 Schroefgat voor statief
	- Gebruik een statief met een schroeflengte van minder dan 5,5 mm. U kunt de camera niet stevig bevestigen op een statief waarvan de schroef langer is dan 5,5 mm. Bovendien kan hierdoor de camera beschadigd worden.

### <span id="page-16-0"></span>**Indicators op het scherm**

Raak [DISP] aan op het scherm om de aanduidingen op het scherm te veranderen [\(pagina 25\).](#page-24-1)

Nadere bijzonderheden over de bediening vindt u op de tussen haakjes vermelde pagina's.

#### **Bij opname van stilstaande beelden**

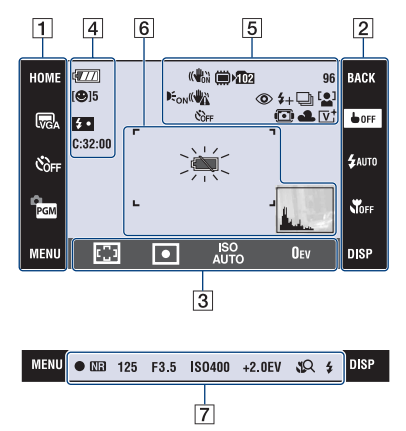

#### **Bij opname van bewegende beelden**

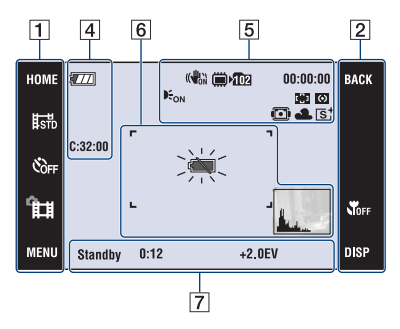

#### **Schermbediening**

U kunt de instelling veranderen door het volgende aan te raken:  $\boxed{1}$ ,  $\boxed{2}$ ,  $\boxed{3}$ .

• Door een pictogram aan te raken wordt de gids van het aangeraakte onderdeel afgebeeld. Om deze gids weer te verbergen, raakt u [?] [\(pagina 24\)](#page-23-1) aan.

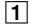

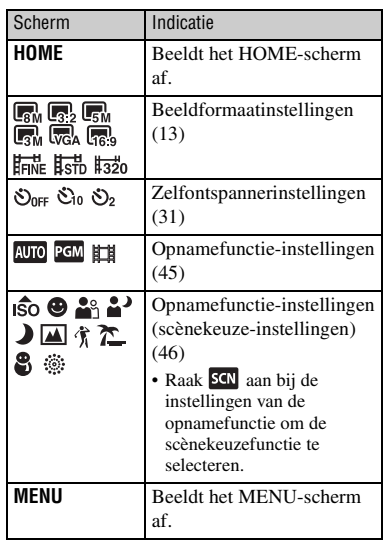

#### B

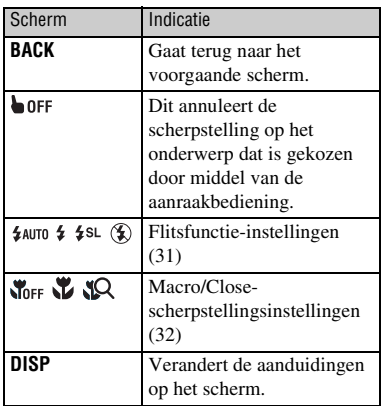

#### $\boxed{3}$

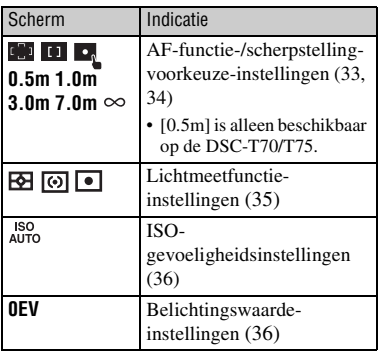

#### **Aanduidingen op het scherm**

De schermaanduidingen van  $\boxed{4}$  t/m  $\boxed{7}$ laten de huidige instelling zien.

#### $\boxed{4}$

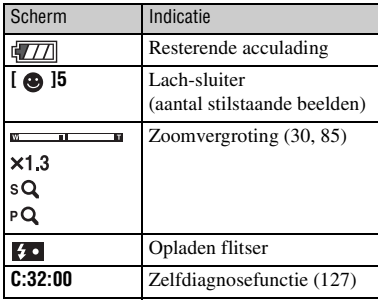

#### E

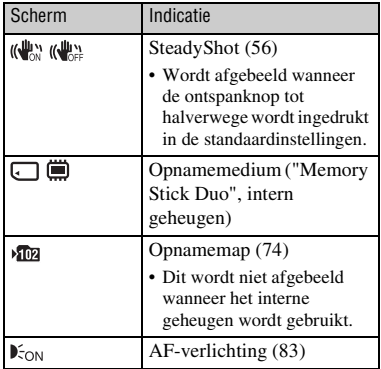

#### **Indicators op het scherm**

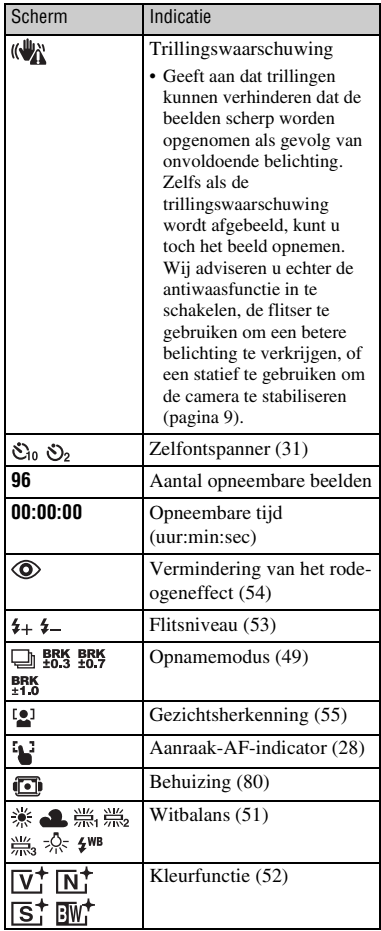

 $\boxed{6}$ 

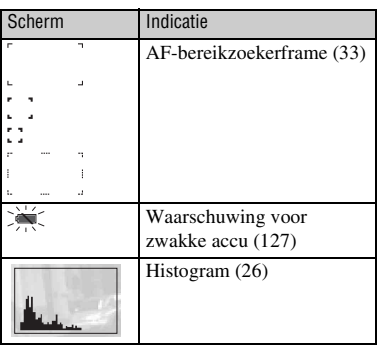

#### **Indicators op het scherm**

#### $\boxed{7}$

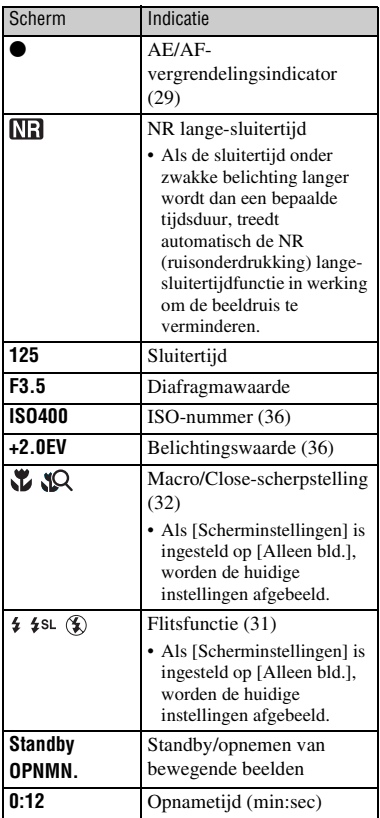

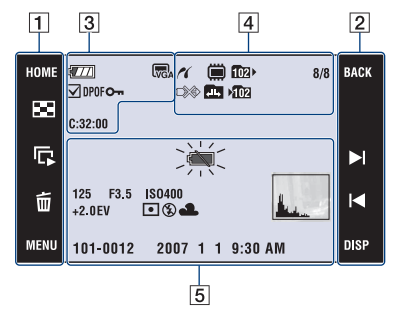

#### **Bij weergave van stilstaande beelden**

#### **Bij weergave van bewegende beelden**

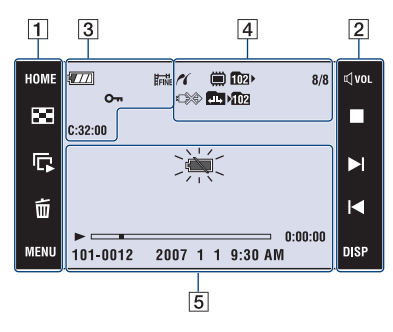

#### **Schermbediening**

U kunt de instelling veranderen door het volgende aan te raken:  $\boxed{1}$ ,  $\boxed{2}$ .

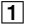

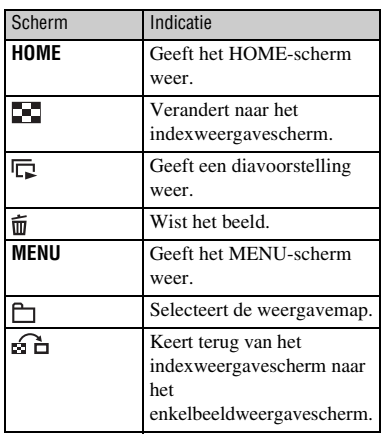

#### $\overline{2}$

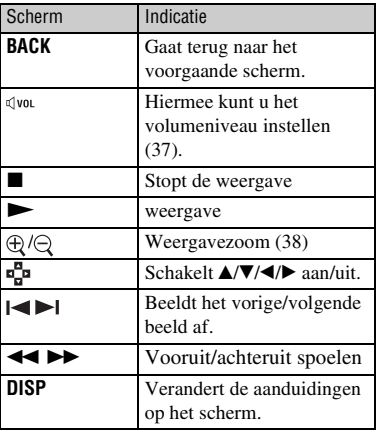

#### **Aanduidingen op het scherm**

De schermaanduidingen van  $\overline{3}$  t/m  $\overline{5}$ laten de huidige instelling zien.

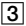

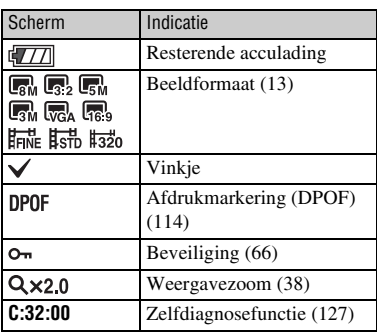

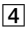

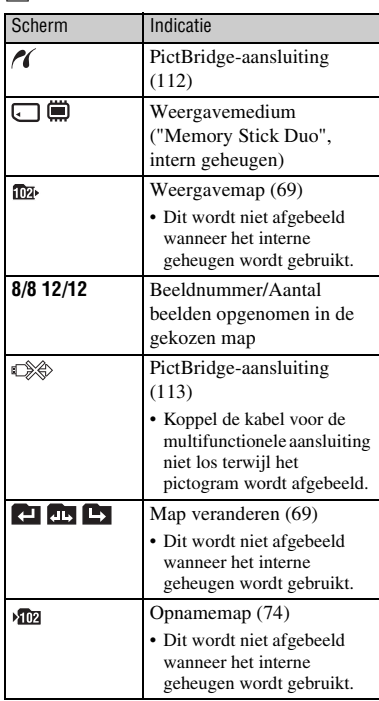

#### E

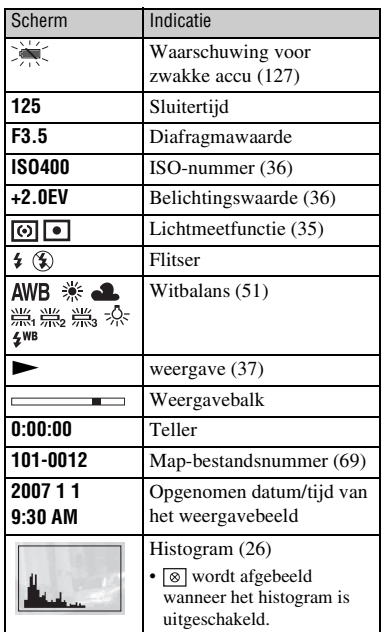

### <span id="page-23-1"></span><span id="page-23-0"></span>**Bediening van het aanraakscherm**

Dit LCD-scherm beeldt ook de toetsen af voor het bedienen van de camera (aanraakscherm).

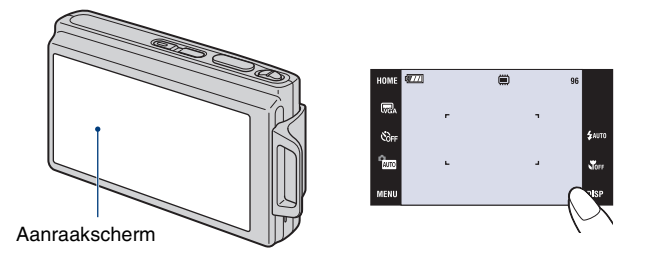

**1 Druk op de POWER-toets om de lensafdekking omlaag te schuiven.**

**2 Raak de toetsen op het scherm lichtjes met uw vinger aan.**

#### **Over de toetsen op het aanraakscherm**

- Als het onderdeel dat u wilt instellen niet op het scherm wordt afgebeeld, kunt u met de toetsen  $\triangle$ / $\nabla$  een andere pagina kiezen.
- U kunt terugkeren naar het voorgaande scherm door [BACK] aan te raken.
- Door [?] aan te raken wordt de gids van het aangeraakte onderdeel afgebeeld. Om deze gids weer te verbergen, raakt u nogmaals [?] aan.

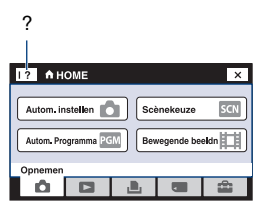

- Om het aanraakscherm te bedienen, raakt u het licht aan met uw vinger of de bijgeleverde tekenpen.
- Raak het scherm niet aan met enig ander puntig voorwerp dan de bijgeleverde tekenpen.
- Druk niet harder op het LCD-scherm dan noodzakelijk.
- Wanneer u de rechterbovenhoek van het scherm aanraakt, gaan de pictogrammen tijdelijk uit. Nadat de vinger het scherm heeft losgelaten, worden de pictogrammen weer afgebeeld.

### <span id="page-24-1"></span><span id="page-24-0"></span>**Het weergavescherm veranderen**

Raak [DISP] aan op het scherm om de aanduidingen op het scherm te veranderen.

- Andere instellingen dan [LCD-helderheid] kunnen afzonderlijk gemaakt worden voor opnemen en weergeven.
- In de indexweergavefunctie kunt u instellen hoeveel beelden tegelijk worden weergegeven.

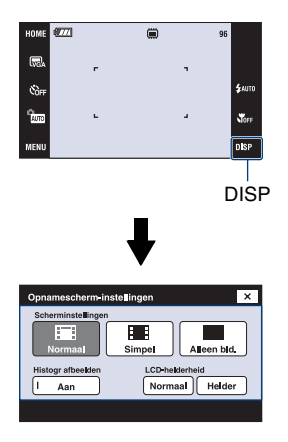

#### **[Scherminstellingen]**

Hiermee kunt u instellen of de pictogrammen op het scherm worden afgebeeld of niet.

#### **Normaal**

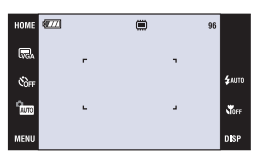

#### **Simpel**

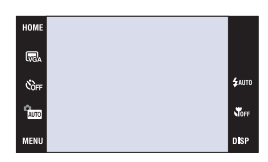

#### **Alleen bld.**

- [Alleen bld.] is geschikt voor opnemen of weergeven met beeldverhouding 16:9.
- Tijdens weergeven raakt u de linker- of rechterkant van het scherm aan om het vorige respectievelijk volgende beeld weer te geven, en raakt u het midden van het scherm aan op de gids af te beelden.

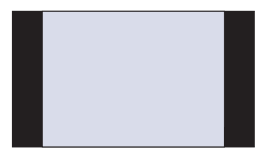

#### **[LCD-helderheid]**

Hiermee stelt u de helderheid van de achterverlichting in.

• Als u buitenshuis beelden bekijkt in sterk licht terwijl [LCD-helderheid] is ingesteld op [Normaal], stelt u dit in op [Helder]. Echter, bij deze instelling wordt de acculading sneller verbruikt.

#### <span id="page-25-0"></span>**[Histogr afbeelden]**

Hiermee kunt u instellen of het histogram op het scherm wordt afgebeeld of niet.

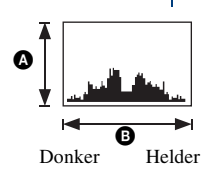

Een histogram is een grafiek die de helderheid van een beeld weergeeft. De grafiek duidt op een helder beeld wanneer de rechterkant ervan hoog is, en op een donker beeld wanneer de linkerkant ervan hoog is.

**A** Aantal pixels

**B**Helderheid

- Het histogram wordt tevens afgebeeld bij weergave van een enkelbeeld, doch u kunt de belichting hiervan niet instellen.
- Het histogram wordt in de volgende gevallen niet afgebeeld wanneer: Tijdens het opnemen
	- Het menu wordt afgebeeld.
	- Bewegende beelden worden opgenomen
	- Tijdens het weergeven
	- Het menu wordt afgebeeld.
	- U de indexweergavefunctie gebruikt.
	- U de weergavezoom gebruikt.
	- U stilstaande beelden roteert.
	- Bewegende beelden worden weergegeven
- Er kan een groot verschil optreden tussen het histogram dat wordt afgebeeld tijdens het opnemen en tijdens het weergeven wanneer:
	- De flitser afgaat.
	- De sluitertijd lang of kort is.
- Het histogram wordt misschien niet afgebeeld voor beelden opgenomen op andere camera's.

### <span id="page-26-0"></span>**Het interne geheugen gebruiken**

De camera heeft een intern geheugen van ongeveer 31 MB. Dit geheugen kan niet uit de camera worden verwijderd. Zelfs als geen "Memory Stick Duo" in de camera is geplaatst, kunt u beelden opnemen in dit interne geheugen.

• Bewegende beelden met beeldformaat [640(Fijn)] kunnen niet worden opgenomen in het interne geheugen.

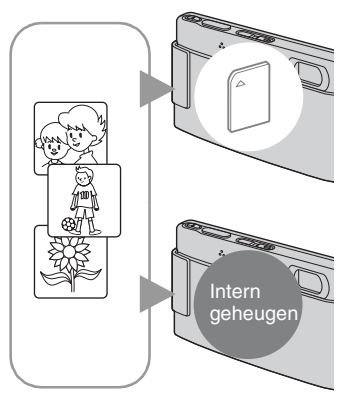

#### **Als een "Memory Stick Duo" is geplaatst**

[Opnemen]: De beelden worden op de "Memory Stick Duo" opgenomen.

[Weergave]: De beelden op de "Memory Stick Duo" worden weergegeven.

[Menu, Instellingen, enz.]: Diverse functies kunnen worden toegepast op de beelden op de "Memory Stick Duo".

#### **Als geen "Memory Stick Duo" is geplaatst**

[Opnemen]: De beelden worden in het interne geheugen opgenomen.

[Weergave]: De beelden die in het interne geheugen zijn opgeslagen worden weergegeven.

[Menu, Instellingen, enz.]: Diverse functies kunnen worden toegepast op de beelden die in het interne geheugen zijn opgeslagen.

#### **Over beeldgegevens die in het interne geheugen zijn opgeslagen**

Wij adviseren u altijd een reservekopie (back-up) te maken van de beeldgegevens met behulp van een van de onderstaande methoden.

#### **Een reservekopie (back-up) maken op een "Memory Stick Duo"**

Bereid een "Memory Stick Duo" voor met voldoende geheugencapaciteit en volg vervolgens de procedure beschreven onder [Kopiëren] [\(pagina 75\).](#page-74-1)

#### **Een reservekopie (back-up) maken op de vaste schijf van de computer**

Volg de procedure op pagina's [98](#page-97-1) t/m [104](#page-103-0) zonder dat een "Memory Stick Duo" in de camera is geplaatst.

- U kunt beeldgegevens op een "Memory Stick Duo" niet kopiëren naar het interne geheugen.
- Door de camera aan te sluiten op een computer met behulp van de kabel voor de multifunctionele aansluiting, kunt u de beeldgegevens die in het interne geheugen zijn opgeslagen kopiëren naar een computer. U kunt beeldgegevens echter niet kopiëren van de computer naar het interne geheugen.

<span id="page-27-1"></span><span id="page-27-0"></span>*Basisbedieningen*

### **Eenvoudig beelden opnemen (automatische instelfunctie)**

De procedure voor het opnemen van beelden met de basisfuncties wordt hieronder beschreven.

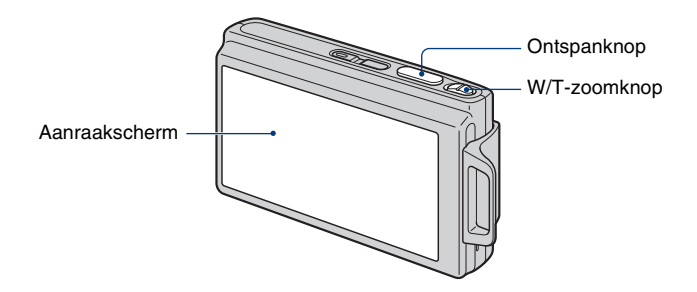

- **1 Open de lensafdekking.**
- **2 Houd de camera stil met uw armen tegen uw lichaam.**

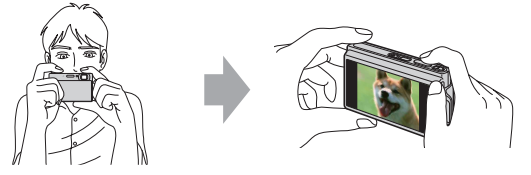

Plaats het onderwerp in het midden van het scherpstelkader of raak het punt aan waarop u wilt scherpstellen.

 $\ddot{\mathbf{\hat{q}}}$  U kunt het scherm aanraken om het punt te kiezen waarop moet worden scherpgesteld.

Door het onderwerp op het aanraakscherm aan te raken wordt een kader afgebeeld, en door vervolgens de ontspanknop tot halverwege in te drukken, wordt op het kader scherpgesteld. Als in het kader een gezicht aanwezig is, worden naast de scherpstelling tevens de helderheid en tint automatisch geoptimaliseerd.

- <span id="page-27-2"></span>• [2] wordt afgebeeld als een gezicht wordt herkend op de aangeraakte plaats of wordt afgebeeld als een ander onderwerp dan het gezicht van een persoon wordt herkend.
- U kunt deze functie niet gebruiken in de digitale-zoomfunctie en Close-scherpstellingsfunctie.
- U kunt deze functie ook gebruiken in de  $\mathbb{S}^{\circ}$  (Soft Snap) functie.
- Als u aanraakt buiten het instelbare scherpstellingsbereik, wordt het instelbare bereik afgebeeld.

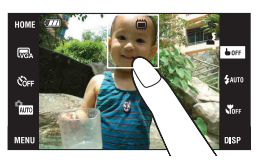

<span id="page-28-0"></span>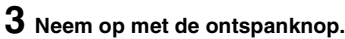

- <span id="page-28-1"></span>1 Houd de ontspanknop tot halverwege ingedrukt om scherp te stellen.
	- De (AE/AF-vergrendelings-) indicator knippert (groen), een pieptoon klinkt, de indicator stopt met knipperen en blijft aan.
- 2 Druk de ontspanknop helemaal in.

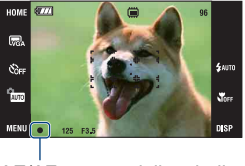

AE/AF-vergrendelingsindicator

#### **Opnemen van bewegende beelden**

Raak eerst [HOME] aan en daarna  $\bigcirc$  (Opnemen)  $\rightarrow$  [ $\uparrow$  Bewegende beeldn] [\(pagina 41\).](#page-40-2) Of raak eerst het pictogram voor het instellen van de opnamefunctie en daarna (Bewegende beeldn) aan.

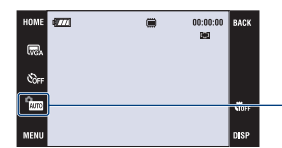

Pictogram voor het instellen van de opnamefunctie

#### **Een stilstaand beeld opnemen van een onderwerp waarop moeilijk scherpgesteld kan worden**

- De minimale opnameafstand is ongeveer 50 cm (W-kant) of 80 cm (T-kant) voor de DSC-T200, en ongeveer 50 cm voor de DSC-T70/T75. Neem op in de close-up-opnamefunctie (macro-opnamefunctie) of in de Close-scherpstellingsfunctie wanneer u een onderwerp wilt opnemen vanaf een kortere afstand dan de minimale opnameafstand [\(pagina 32\).](#page-31-2)
- Als de camera niet automatisch op het onderwerp kan scherpstellen, verandert de AE/AFvergrendelingsindicator naar langzaam knipperen en klinkt geen pieptoon. Bovendien gaat het AFbereikzoekerframe uit. Stel het beeld opnieuw samen en stel opnieuw scherp.

#### Onderwerpen waarop moeilijk scherpgesteld kan worden:

- Bevinden zich ver van de camera en is donker
- Hebben weinig contrast met de achtergrond.
- Worden door glas heen opgenomen
- Bewegen snel
- Reflecteren licht of hebben een glanzend oppervlak
- Knipperen
- Worden van achteren belicht

#### <span id="page-29-1"></span>**De zoom gebruiken W/T**

Duw de W/T-zoomknop naar de T-kant om in te zoomen, en naar de W-kant om uit te zoomen.

• Als de zoomvergroting hoger is dan 5× (DSC-T200)/3× (DSC-T70/T75), gebruikt de camera de digitale zoomfunctie.

Voor informatie over de [Digitale zoom]-instellingen en de beeldkwaliteit, zie pagina [85.](#page-84-0)

- De camera zoomt langzaam tijdens het opnemen van bewegende beelden.
- Als de gezichtsherkenningsfunctie is ingeschakeld, kunt u de digitale-zoomfunctie niet gebruiken.
- Als u de digitale zoom gebruikt, kunt u niet scherpstellen door het scherm aan te raken.

#### <span id="page-29-0"></span>**Beeldformaat/zelfontspanner/flitsfunctie/macro-opname instellen**

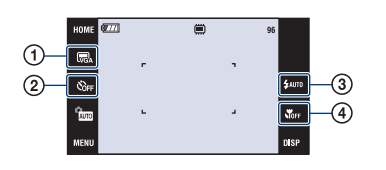

- A Het beeldformaat veranderen
- B De zelfontspanner gebruiken
- C Een flitsfunctie kiezen voor stilstaande beelden
- D Een close-up opnemen

#### **Het beeldformaat veranderen**

Raak het pictogram voor het instellen van de beeldformaat op het scherm aan. Raak het gewenste onderdeel aan en raak daarna [BACK] aan.

Voor meer informatie over het beeldformaat, zie pagina [12.](#page-11-1)

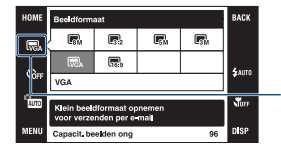

Pictogram voor het instellen van de beeldformaat

#### <span id="page-30-1"></span>**De zelfontspanner gebruiken**

Raak het pictogram voor het instellen van de zelfontspanner op het scherm aan. Raak het gewenste onderdeel aan en raak daarna [BACK] aan.

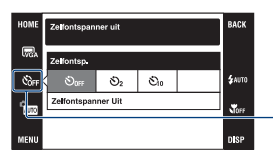

Pictogram voor het instellen van de zelfontspanner

**Zelfontspanner Uit ( ):** Zelfontspanner buiten gebruik

**Zelfontsp. 10 sec ( ):** Zelfontspanner instellen op een vertraging van 10 seconden **Zelfontspanner 2 sec ( ):** Zelfontspanner instellen op een vertraging van 2 seconden

Druk op de ontspanknop, het zelfontspannerlampje knippert, en een pieptoon klinkt totdat de sluiter wordt ontspannen.

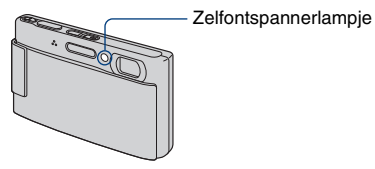

Raak  $S<sub>OFF</sub>$  aan om te annuleren.

• Gebruik de zelfontspanner met een vertraging van 2 seconden om te voorkomen dat het opgenomen beeld wazig wordt door camerabewegingen veroorzaakt door het drukken op de ontspanknop.

#### <span id="page-30-0"></span>**Flitser (een flitsfunctie selecteren voor stilstaande beelden)**

Raak het pictogram voor het instellen van de flitsfunctie op het scherm aan. Raak het gewenste onderdeel aan en raak daarna [BACK] aan.

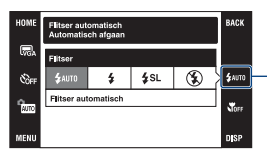

Pictogram voor het instellen van de flitsfunctie

**Flitser automatisch (** $\frac{1}{2}$ **AUTO):** De flitser gaat af als het donker is of bij tegenlicht (standaardinstelling) **Flitser aan (4)** 

Lgz synchro (Altijd flitsen) ( $\leq s$ L): Op donkere plaatsen is de sluitertijd lang om de achtergrond die buiten het bereik van het flitslicht valt toch helder op te nemen.

#### **Flitser uit ((%))**

- De flitser gaat tweemaal af. De eerste keer is om de lichthoeveelheid in te stellen.
- Tijdens het opladen van de flitser wordt  $\epsilon$  afgebeeld.

#### <span id="page-31-2"></span><span id="page-31-1"></span>**Macro/Close-scherpstelling (close-up-opnamen maken)**

Raak het pictogram voor het instellen van de Macro/Close-scherpstellingsfunctie op het scherm aan. Raak het gewenste onderdeel aan en raak daarna [BACK] aan.

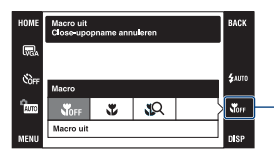

Pictogram voor het instellen van de Macro/Closescherpstellingsfunctie

**Macro uit (SOFF) Macro aan (VE): W-kant** DSC-T200: Ongeveer 8 cm of verder DSC-T70/T75: Ongeveer 8 cm of verder T-kant DSC-T200: Ongeveer 80 cm of verder DSC-T70/T75: Ongeveer 25 cm of verder

**Superclose-up gebruiken (** $\mathbb{R}$ **):** Vergrendeld aan de W-kant: Ongeveer 1 t/m 20 cm

#### Macro

- Wij adviseren de zoom in te stellen op de uiterste groothoekstand (W).
- Het scherpstellingsbereik wordt kleiner waardoor misschien niet het hele onderwerp scherp is gesteld.
- De snelheid van de automatische scherpstelling neemt af.

#### Close-scherpstelling

- Gebruik deze functie om op nog kortere afstanden op te nemen dan bij een (Macro aan) opname.
- De optische zoom staat vast in de uiterste groothoekstand (W-kant) en kan niet worden gebruikt.
- U kunt geen beelden opnemen in de Burst-functie of de Bracket-functie [\(pagina 49\)](#page-48-1).
- U kunt Gezichtsherkenning niet gebruiken wanneer u opneemt in de Close-scherpstellingsfunctie.
- Deze functie wordt uitgeschakeld wanneer u de camera uitschakelt of een andere functie selecteert.

#### <span id="page-31-0"></span>**Scherpstellingsfunctie/lichtmeetfunctie/ISO-gevoeligheid/ belichtingswaarde instellen**

De pictogrammen voor de scherpstellingsfunctie, lichtmeetfunctie, ISO-gevoeligheid en belichtingswaarde worden alleen afgebeeld wanneer de opnamefunctie is ingesteld op **PGM**.

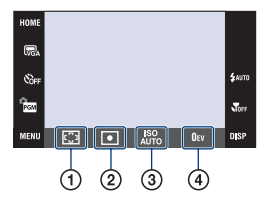

- A De scherpstellingsmethode veranderen
- B De lichtmeetfunctie kiezen
- C De lichtgevoeligheid kiezen
- D De lichtintensiteit instellen

#### <span id="page-32-1"></span><span id="page-32-0"></span>**Scherpstellen: De scherpstellingsmethode veranderen**

Met deze instelling kunt u de scherpstellingsmethode veranderen. Gebruik het menu als het moeilijk is goed scherp te stellen met de automatische-scherpstellingsfunctie.

• Als de opnamefunctie is ingesteld op  $\Box$ , wordt [Scherpstellen] afgebeeld op het [MENU].

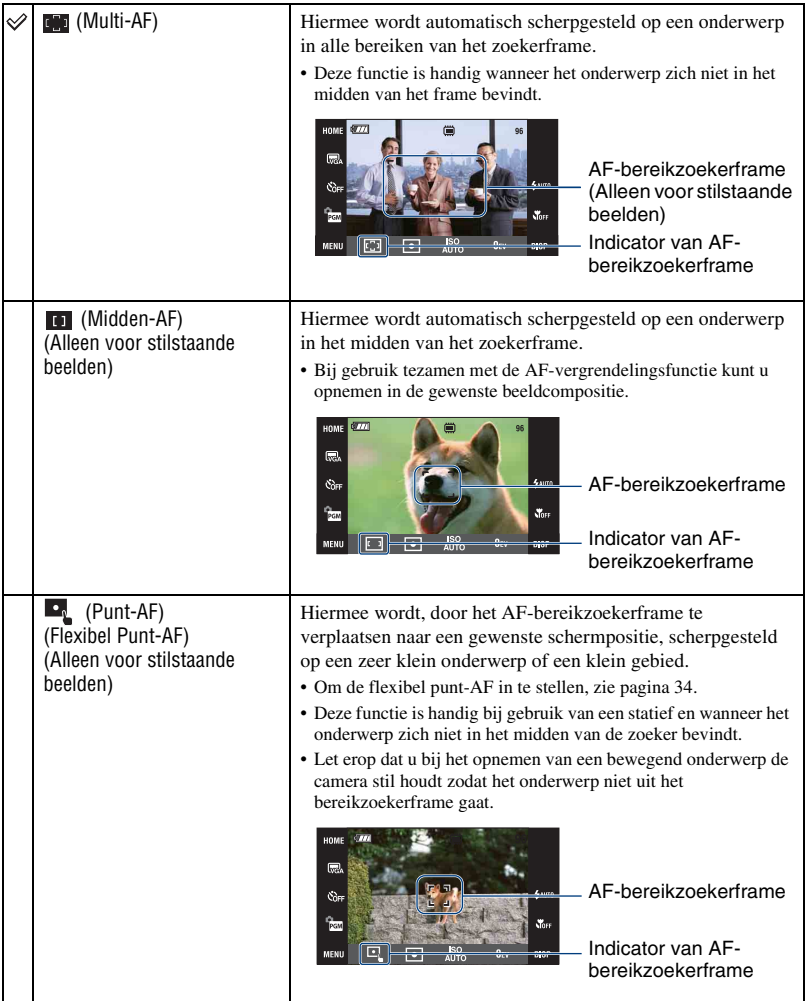

<span id="page-33-0"></span>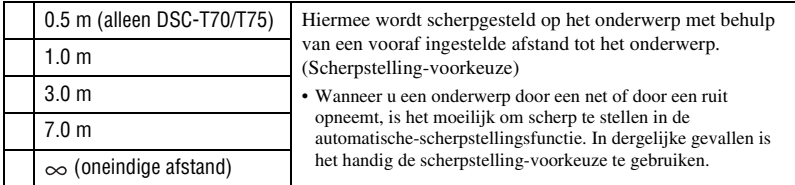

- AF betekent Auto Focus (automatische scherpstelling).
- De informatie over de ingestelde afstand in "Scherpstelling-voorkeuze" is slechts bij benadering. Als u zoomt naar de T-kant, of de lens omhoog of omlaag richt, neemt de fout toe.
- Als u de digitale-zoomfunctie of AF-verlichting gebruikt, is het normale AF-bereikzoekerframe uitgeschakeld en wordt met een stippellijn een nieuw AF-bereikzoekerframe afgebeeld. In dit geval wordt de voorrang van AF-beweging gegeven aan onderwerpen rondom het midden van het frame.

#### <span id="page-33-1"></span>**Gebruik van [Punt-AF]**

- A Stel het pictogram voor het instellen van de opnamefunctie in op (Autom. Programma) en raak daarna [BACK] aan.
- $\circled{2}$  Raak het pictogram voor het instellen van de scherpstellingsfunctie aan  $\rightarrow \bullet$  (Punt-AF).
- C Raak [BACK] aan om het menu uit te schakelen.

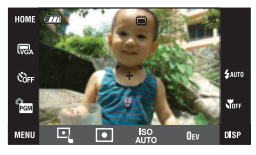

D Raak de plaats aan waarop u de opname wilt scherpstellen.

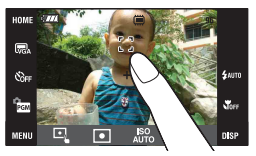

• Als u aanraakt buiten het instelbare scherpstellingsbereik, wordt het instelbare bereik afgebeeld.

#### <span id="page-34-0"></span>**Lichtmeetfunctie: De lichtmeetfunctie kiezen**

Met deze instelling kunt u de lichtmeetfunctie kiezen die bepaalt welk deel van het onderwerp wordt gemeten voor de berekening van de belichting.

• Als de opnamefunctie is ingesteld op  $\Box$ , wordt [Lichtmeetfunctie] afgebeeld op het [MENU].

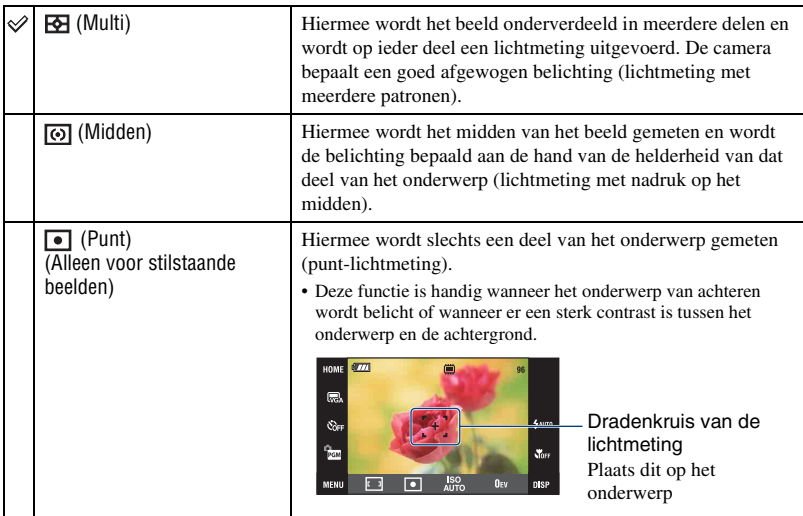

• Voor informatie over de belichting, zie pagina [10.](#page-9-0)

• Bij gebruik van puntlichtmeting of lichtmeting met nadruk op het midden, adviseren wij u [Scherpstellen] in te stellen op (Midden-AF) om scherp te stellen op de plaats van de lichtmeting [\(pagina 33\).](#page-32-1)

#### <span id="page-35-1"></span>**ISO: De lichtgevoeligheid kiezen**

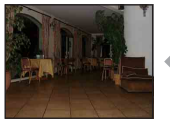

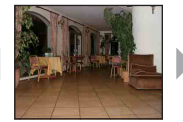

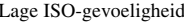

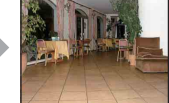

Lage ISO-gevoeligheid Hoge ISO-gevoeligheid

Hiermee stelt u de ISO-gevoeligheid in.

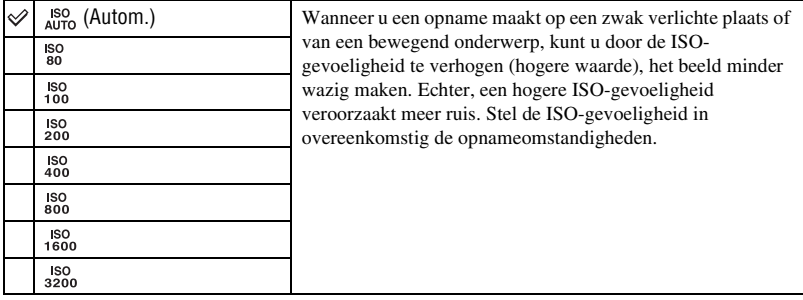

• Voor informatie over de ISO-gevoeligheid, zie pagina [11](#page-10-2).

- U kunt alleen kiezen uit [ISO AUTO], [ISO 80] t/m [ISO 400] wanneer de Burst-functie of Exposure Bracket-functie is ingesteld.
- Als u opneemt onder heldere omstandigheden, verhoogt de camera automatisch de tintreproductie en probeert te voorkomen dat de beelden witachtig worden (behalve wanneer [ISO] is ingesteld op [80]).

#### <span id="page-35-0"></span>**EV: De lichtintensiteit instellen**

Met deze instelling kunt u de belichting handmatig instellen.

• Als de opnamefunctie is ingesteld op  $\overline{N_0}$ ,  $\overline{S_N}$  of  $\overline{m}$ , wordt  $[EV]$  afgebeeld op het  $[MEMU]$ .

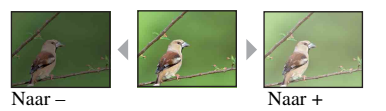

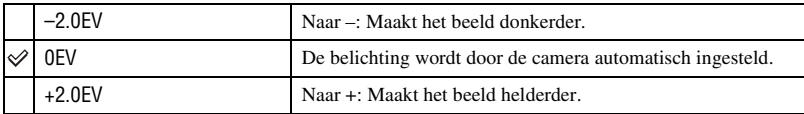

• Voor informatie over de belichting, zie pagina [10](#page-9-0).

• De compensatiewaarde kan worden ingesteld in stappen van 1/3EV.

• Wanneer een onderwerp wordt opgenomen onder bijzonder heldere of donkere omstandigheden, of wanneer u de flitser gebruikt, kan de belichting niet goed worden ingesteld.
# **Beelden bekijken**

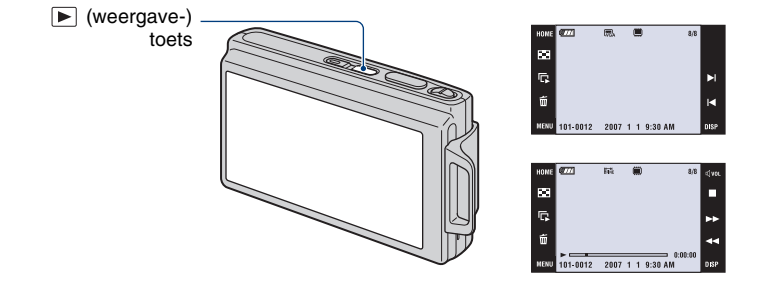

## <span id="page-36-0"></span>**1 Druk op (weergave).**

• Als u op  $\blacktriangleright$  (weergave) drukt terwijl de camera is uitgeschakeld, wordt de camera automatisch ingeschakeld en ingesteld op de weergavefunctie. Om over te schakelen naar de opnamefunctie, drukt u nogmaals op  $\blacktriangleright$  (weergave).

## **2 Raak I** (vorige) of ►I (volgende) aan om een beeld te selecteren.

## **Bewegend beeld:**

Raak ► aan om bewegende beelden weer te gaven.

Vooruit/achteruit spoelen:  $\blacktriangleleft \blacktriangleleft \blacktriangleright \blacktriangleright$  (Raak  $\blacktriangleright$  of  $\blacksquare$  aan om terug te keren naar de normale weergave.)

<span id="page-36-1"></span>Volumeniveau instellen: Raak  $\triangleleft v_{0l}$  aan en stel daarna het volumeniveau in met  $\triangleleft$  +/ $\triangleleft$ -. Raak nogmaals  $\triangleleft$  vol aan. De volume-instelbalk gaat uit.

## Stoppen: Raak aan.

• Bewegende beelden met beeldformaat [320] worden op een kleiner formaat weergegeven.

## **Een vergroot beeld weergeven (weergavezoom)**

Raak een stilstaand beeld aan terwijl dit wordt weergegeven om het aangeraakte gebied vergroot weer te geven.

Raak  $\bigcirc$  aan om uit te zoomen.

 $\triangle$ / $\nabla$ / $\triangle$ / $\triangleright$ : Selecteert het vergrote gebied.

BACK: Annuleert de weergavezoom.

 $\mathbf{E}$ **a**: Schakelt  $\Delta/\nabla/\Delta/\nabla$  aan/uit.

• Om een vergroot beeld op te slaan: [Trimmen] [\(pagina 62\)](#page-61-0)

U kunt het beeld ook vergroten met behulp van de W/T-zoomknop.

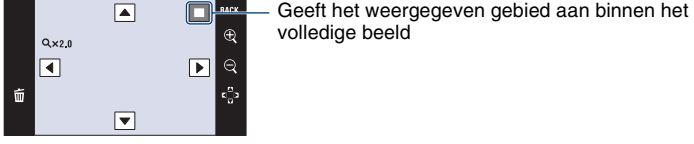

## <span id="page-37-0"></span>**E-2** Een indexweergavescherm weergeven

Raak (Index) aan om het indexweergavescherm af te beelden.

Raak  $\mathbb{Z}/\mathbb{Z}$  aan om de vorige/volgende pagina weer te geven. Om terug te keren naar het enkelbeeldweergavescherm, raakt u het miniatuurbeeld aan.

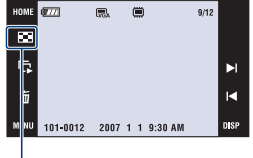

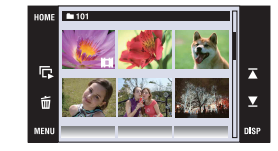

## $\Box$  (Index)

Bij gebruik van de "Memory Stick Duo" waarop meerdere mappen staan, raakt u  $\Box$  (Map kiezen) aan en kiest u de gewenste map op het mapkeuzescherm.

- U kunt het indexweergavescherm ook afbeelden door [ $\blacksquare$ ] Beeldindex] te selecteren bij (Beelden bekijken) op het HOME-scherm.
- Als u [DISP] aanraakt in de indexweergavefunctie, kunt u het aantal beelden instellen dat op het indexweergavescherm wordt afgebeeld.

# <span id="page-38-0"></span>**Beelden wissen**

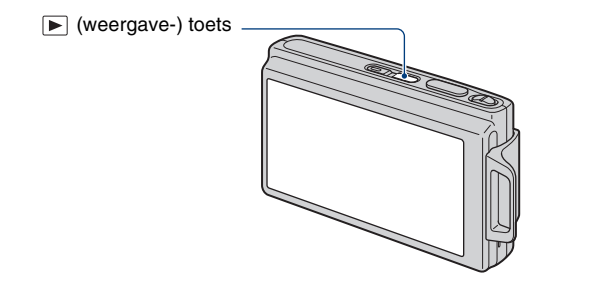

**1 Druk op (weergave-) toets.**

 $2$  Geef het beeld weer dat u wilt wissen en raak daarna  $\tilde{w}$  aan.

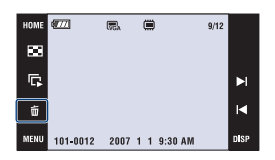

# **3 Raak [OK] aan.**

## **Als u beelden wist vanaf het MENU-scherm**

- 1 Raak [MENU] aan tijdens weergave in de enkelbeeldweergavefunctie of indexweergavefunctie.
- $(2)$  Raak  $\overline{m}$  aan.
- 3 Selecteer de gewenste wismethode uit  $\overline{w}_\alpha$  (Dit beeld),  $\overline{w}_\alpha$  (Meerdere beelden) en  $\overline{w}_\alpha$  (Alle in deze map) door deze aan te raken.

## **Als u [Dit beeld] selecteert**

Wist het geselecteerde beeld. Raak [OK] aan.

## **Als u [Meerdere beelden] selecteert**

Selecteert en wist meerdere beelden tegelijkertijd.

1 Raak het midden van het beeld aan om een vinkje op het beeld te plaatsen dat u wilt wissen.

 $Het\checkmark$  teken wordt afgebeeld in het selectievakje van het beeld.

Om het wissen te annuleren, raakt u het beeld nogmaals aan zodat het vinkje uitgaat.

Enkelbeeldweergave Indexweergave

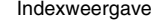

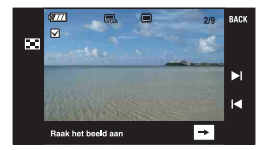

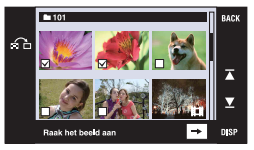

- Door **a** aan te raken wordt het indexweergavescherm afgebeeld. Op dit scherm raakt u de miniatuurbeelden aan om een vinkje af te beelden op de beelden die u wilt wissen.
- Door  $\Omega$  aan te raken op het indexweergavescherm, keert het scherm terug naar de enkelbeeldweergavefunctie.
- 2 Raak eerst  $[\rightarrow]$  aan en daarna [OK].

## **Als u [Alle in deze map] selecteert**

Hiermee wist u alle beelden in de geselecteerde map. Raak [OK] aan.

# **Meer informatie over de verschillende functies – HOME/Menu**

## **Het HOME-scherm gebruiken**

Het HOME-scherm is het beginscherm voor alle functies van uw camera. U kunt toegang krijgen tot dit scherm ongeacht of de camera in een opnamefunctie of weergavefunctie staat.

## **1 Raak [HOME] aan om het HOME-scherm af te beelden.**

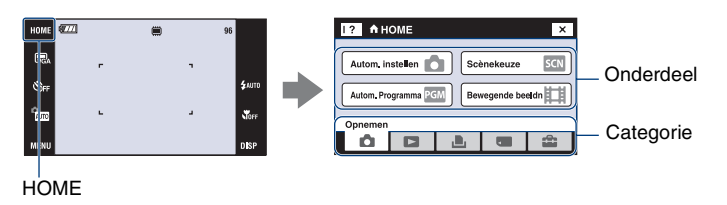

# **2 Raak de categorie aan die u wilt instellen.**

## **3 Raak het onderdeel aan dat u wilt instellen.**

- U kunt het HOME-scherm niet afbeelden terwijl een PictBridge-verbinding of een USB-verbinding bestaat.
- De camera wordt in de opnamefunctie gezet door de ontspanknop tot halverwege in te drukken.
- Raak [×] of [BACK] aan om terug te keren naar het vorige scherm.

## <span id="page-41-0"></span>**De onderdelen op het HOME-scherm**

Door [HOME] aan te raken worden de volgende onderdelen afgebeeld. Informatie over de onderdelen wordt op het scherm afgebeeld door de gids.

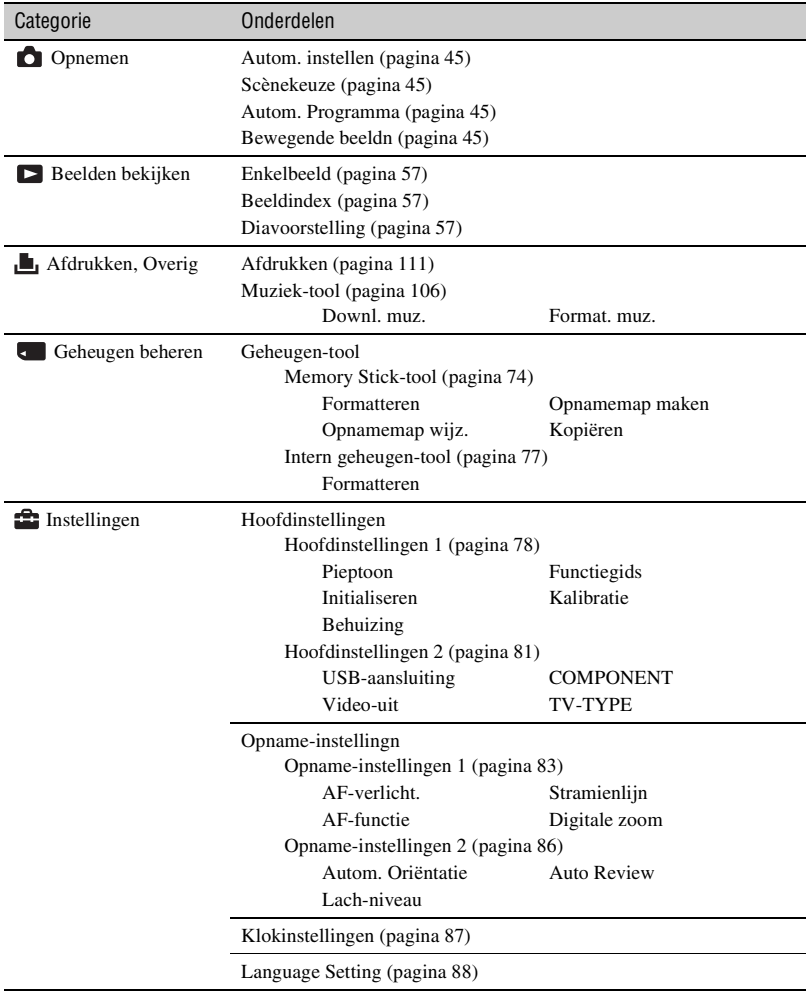

## <span id="page-42-0"></span>**De menuonderdelen gebruiken**

**1 Raak [MENU] aan om het menu af te beelden.**

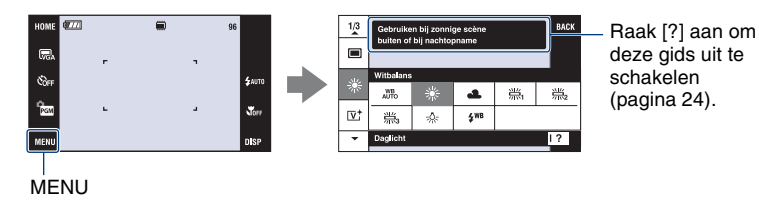

• Afhankelijk van de geselecteerde functie worden andere onderdelen afgebeeld.

# **2 Raak het gewenste menuonderdeel aan.**

• Als het gewenste onderdeel verborgen is, raakt u  $\triangle$  aan totdat het onderdeel op het scherm wordt afgebeeld.

## **3 Raak de gewenste instelling aan.**

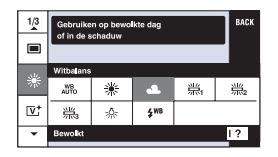

**4 Raak [BACK] aan om het menu uit te schakelen.**

# <span id="page-43-0"></span>**Menuonderdelen**

De beschikbare menuonderdelen verschillen afhankelijk van de gekozen bedieningsfunctie (opnemen/weergeven) en de opnamefunctie.

 $({\mathsf{v}})$ : beschikbaar)

Alleen de beschikbare menuonderdelen worden op het scherm afgebeeld.

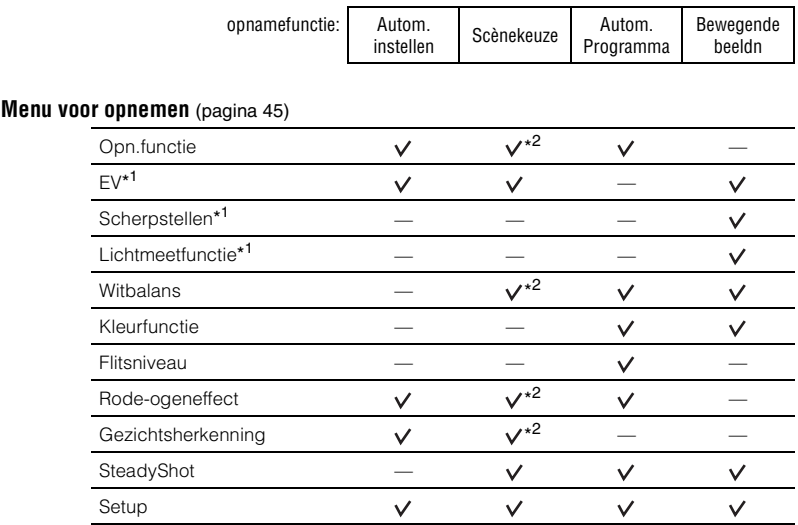

\* <sup>1</sup> U kunt deze instelling ook veranderen bij [Autom. Programma] [\(pagina 32\)](#page-31-0).

<sup>\*2</sup> De bediening is aan beperkingen onderhevig afhankelijk van de geselecteerde Scènekeuzefunctie [\(pagina 46\)](#page-45-0).

## **Menu voor weergeven** [\(pagina 60\)](#page-59-0)

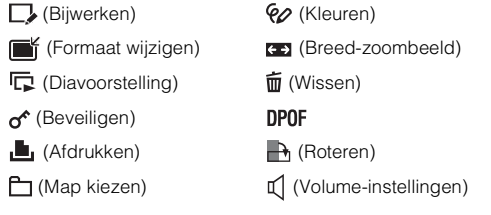

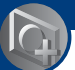

# <span id="page-44-1"></span>**De opnamefunctie veranderen**

## U kunt de opnamefunctie veranderen op het HOME-scherm.

#### <span id="page-44-0"></span>**Opnamefuncties:** Voor het opnemen van stilstaande beelden zijn drie opnamefuncties beschikbaar: Autom. instellen, Scènekeuze, Autom. Programma; en voor het opnemen van bewegende beelden is één opnamefunctie beschikbaar. De standaardinstelling is Autom. instellen. Om de opnamefunctie te veranderen naar een andere functie dan Autom. instellen, volgt u de hieronder beschreven procedure. 1Raak [HOME] aan om het HOME-scherm af te **12** A HOME ∣× beelden. Autom instellen Scènekeuze SCN 2Raak (Opnemen) aan. Autom. Programma Bewegende beeldn 3Raak de gewenste functie aan. Opneme • U kunt de opnamefunctie ook veranderen door het pictogram | ô | ⊡ voor het instellen van de opnamefunctie aan te raken [\(pagina 17\).](#page-16-0) **: Autom. instellen** Hiermee kunt u stilstaande beelden opnemen terwijl de instellingen automatisch worden aangepast. **: Scènekeuze**

Hiermee kunt u opnemen met vooraf gemaakte instellingen, afhankelijk van de scène [\(pagina 46\).](#page-45-1)

## **: Autom. Programma**

Voor opnemen met automatisch ingestelde belichting (zowel de sluitertijd als de diafragmawaarde). U kunt ook de diverse instellingen kiezen op het menu. (Voor informatie over de beschikbare functies, zie pagina [44.](#page-43-0))

## **: Bewegende beeldn**

Hiermee kunt u bewegende beelden met geluid opnemen.

# **Beelden opnemen in een scènekeuzefunctie**

## <span id="page-45-1"></span><span id="page-45-0"></span>**Scènekeuzefuncties**

De volgende functies zijn vooraf vastgelegd overeenkomstig veelvoorkomende scèneomstandigheden.

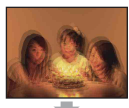

## **ISO** Hoge gevoeligheid

Neemt beelden op zonder flitser onder zwakke belichting en vermindert wazigheid.

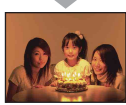

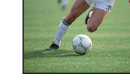

## **A** Landschap

Stelt alleen scherp op een onderwerp ver weg voor het opnemen van landschappen, enz.

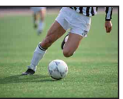

## **赏 Korte sluitertijd**

Hiermee kunt u snel bewegende beelden buitenshuis of op andere heldere plaatsen vastleggen.

• De sluitertijd wordt korter zodat beelden opgenomen op donkere plaatsen donkerder worden.

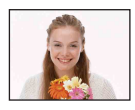

## **C** Lach-sluiter

Wanneer de camera een lachende mond herkent, wordt de sluiter automatisch ontspannen. Voor verdere informatie zie pagina [48](#page-47-0).

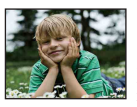

## **Soft Snap**

Hiermee kunt u beelden opnemen in een zachtere sfeer voor portretopnamen van mensen, bloemen, enz.

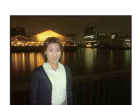

## Schemer-portret\*

Geschikt voor het opnemen van portretten op donkere plaatsen. Neemt scherpe beelden op van mensen op donkere plaatsen met behoud van de donkere atmosfeer van de omgeving.

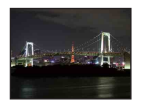

## Schemer\*

Neemt nachtscènes van veraf op met behoud van de donkere atmosfeer van de omgeving.

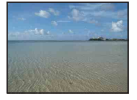

# trand

Neemt zee- en waterscènes op waarbij de blauwe kleur van het water duidelijk wordt opgenomen.

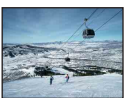

## **g** Sneeuw

Neemt sneeuwscènes en andere plaatsen op waarbij het hele scherm wit lijkt, om ingezakte kleuren te voorkomen en scherpe beelden op te nemen.

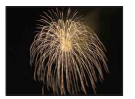

## **参 Vuurwerk\***

Neemt vuurwerkscènes op in al hun pracht.

\* Als u beelden opneemt in de  $\blacktriangle$  (Schemer-portret),  $\blacktriangleright$  (Schemer) of  $\ddot{\ddot{\otimes}}$  (Vuurwerk) functie, is de sluitertijd langer en worden de beelden eerder wazig. Om wazige beelden te voorkomen, adviseren wij u een statief te gebruiken.

## <span id="page-46-0"></span>**Functies die u kunt gebruiken in een Scènekeuzefunctie**

Om afhankelijk van de scène, het beeld op de juiste wijze op te nemen, bepaalt de camera de meest geschikte combinatie van functie-instellingen. Sommige functies zijn niet beschikbaar afhankelijk van de Scènekeuzefunctie.

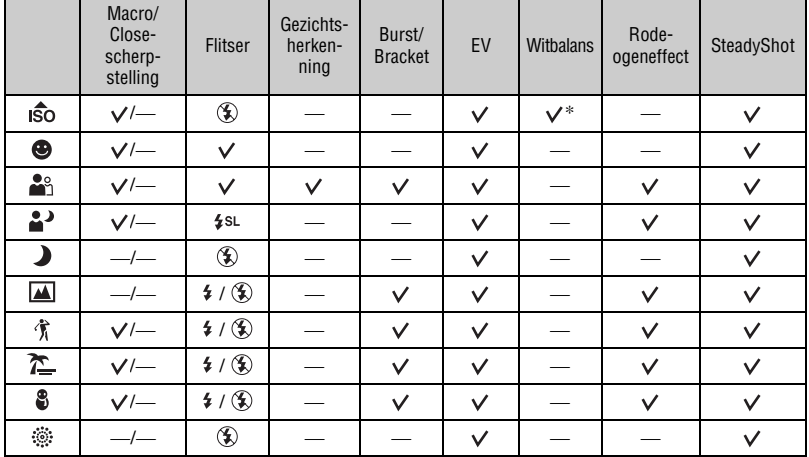

 $(v : u$  kunt de gewenste instelling kiezen)

\* [Flitser] van witbalans kan niet worden geselecteerd.

## <span id="page-47-0"></span>**Opnemen in de lach-sluiterfunctie**

A Druk de ontspanknop helemaal in.

[ ] wordt afgebeeld om aan te geven dat de camera op het lach-herkenningsscherm staat. Wanneer een lachende mond wordt herkend, wordt de sluiter automatisch ontspannen om een opname te maken.

De lach-sluiterlamp zal branden tijdens het opnemen (pagina's [15](#page-14-0) en [16](#page-15-0)).

- B Door de ontspanknop nogmaals ingedrukt te houden, wordt het lach-herkenningsscherm verlaten.
- Maximaal 6 beelden kunnen worden opgenomen. Het opnemen stopt automatisch zodra het opnamemedium of interne geheugen vol is, of 6 beelden zijn opgenomen.
- Als geen lach wordt herkend, stelt u het [Lach-niveau] in [\(pagina 86\)](#page-85-1).
- Een lach kan niet worden herkend wanneer geen gezicht wordt herkend.
- In bepaalde opnameomgevingen, is gezichtsherkenning niet mogelijk en zal de sluiter niet worden ontspannen.
- Een lach kan voor slechts één persoon in het gezichtsherkenningskader worden herkend nadat de ontspanknop helemaal ingedrukt is.
- Als meerdere gezichten worden herkend, krijgt het gezicht dat werd aangeraakt voordat de ontspanknop tot halverwege werd ingedrukt, prioriteit. Als geen gezicht werd aangeraakt, selecteert de camera een primair onderwerp om te beslissen welk gezicht prioriteit krijgt.
- Het is mogelijk dat het beeld niet scherpgesteld is als de afstand tussen de camera en het onderwerp is veranderd nadat de ontspanknop helemaal werd ingedrukt. Het is mogelijk dat geen geschikte belichting kan worden verkregen als de helderheid van de omgeving is veranderd.
- Het is mogelijk dat de sluiter op het verkeerde moment wordt ontspannen.

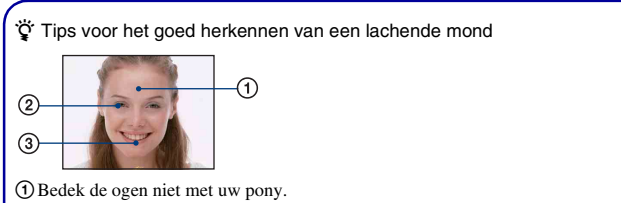

- BProbeer het gezicht naar de camera te richten en kijk recht vooruit. Het herkenningspercentage zal hoger zijn wanneer de ogen iets toegeknepen zijn.
- CLach duidelijk en met een open mond. De lach is gemakkelijker te herkennen wanneer de tanden zichtbaar zijn.

# **Menu voor opnemen**

AUTO SCN PGM

盯

De beschikbaarheid van de functies wordt aangegeven zoals in onderstaande afbeelding. Voor informatie over de bediening van het menu, zie pagina [43.](#page-42-0)

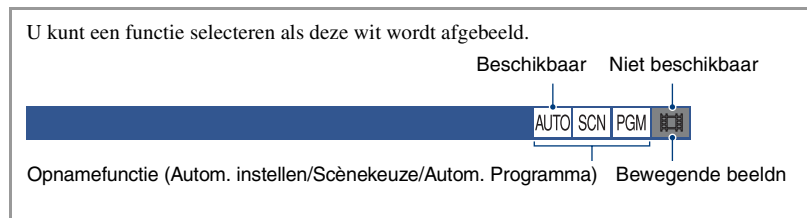

De standaardinstellingen worden aangegeven met  $\mathcal{D}$ .

## **Opn.functie: De ononderbroken opnamefunctie kiezen**

Met deze instelling kunt u kiezen of de camera meerdere beelden achter elkaar opneemt of niet wanneer u op de ontspanknop drukt.

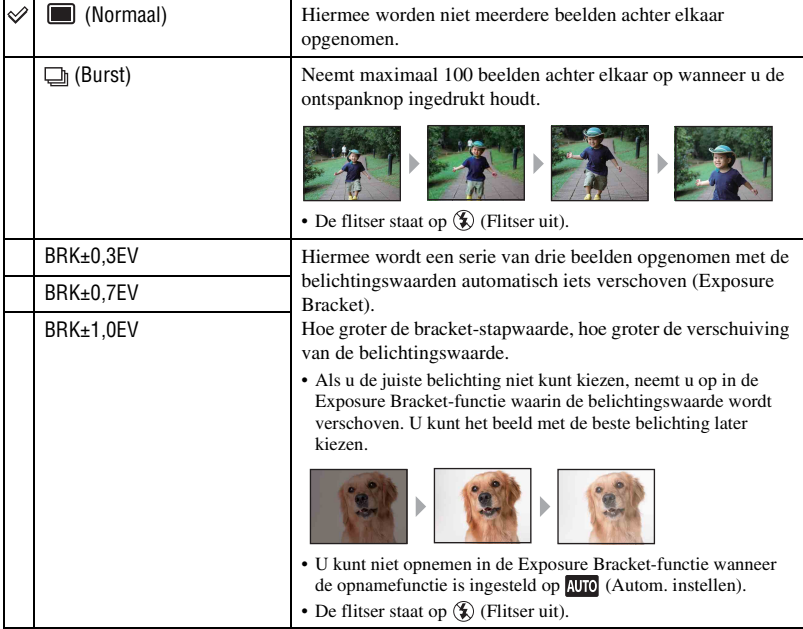

Over Burst

- Als u opneemt met de zelfontspanner, wordt een serie van maximaal vijf beelden opgenomen.
- Het opname-interval is ongeveer 0,46 seconden voor de DSC-T200, en ongeveer 0,51 seconden voor de DSC-T70/T75. Het opname-interval wordt langer afhankelijk van de instelling van het beeldformaat.
- Als de acculading laag is, of wanneer het interne geheugen of de "Memory Stick Duo" vol is, stopt de Burst-functie.
- Het is mogelijk dat u geen beelden kunt opnemen in de Burst-functie, afhankelijk van de Scènekeuzefunctie [\(pagina 47\)](#page-46-0).

Over Exposure Bracket

- De scherpstelling en de witbalans worden voor het eerste beeld ingesteld, en deze instellingen worden ook gebruikt voor de andere beelden.
- Als de belichting handmatig is ingesteld [\(pagina 36\)](#page-35-0), wordt de belichting verschoven aan de hand van de veranderde helderheid.
- Het opname-interval is ongeveer 0,46 seconden voor de DSC-T200, en ongeveer 0,51 seconden voor de DSC-T70/T75.
- Het kan voorkomen dat het niet mogelijk is om, met de gekozen bracket-stap waarde, bij een te licht of te donker onderwerp, op de juiste wijze beelden op te nemen.
- Het is mogelijk dat u geen beelden kunt opnemen in de Exposure Bracket-functie, afhankelijk van de Scènekeuzefunctie [\(pagina 47\)](#page-46-0).

## **EV: De lichtintensiteit instellen**

Met deze instelling kunt u de belichting handmatig instellen. Dit menu is hetzelfde als het menu dat wordt afgebeeld wanneer u het pictogram voor het instellen van de belichtingswaarde aanraakt in de  $_{\text{IGM}}$  functie. Zie pagina [36.](#page-35-0)

## **Scherpstellen: De scherpstellingsmethode veranderen**

Met deze instelling kunt u de scherpstellingsmethode veranderen. Gebruik het menu als het moeilijk is goed scherp te stellen met de automatische-scherpstellingsfunctie. Dit menu is hetzelfde als het menu dat wordt afgebeeld wanneer u het pictogram voor het instellen van de scherpstelling aanraakt in de  $_{\text{IGM}}$  functie. Zie pagina [33](#page-32-0).

## **Lichtmeetfunctie: De lichtmeetfunctie kiezen**

Met deze instelling kunt u de lichtmeetfunctie kiezen die bepaalt welk deel van het onderwerp wordt gemeten voor de berekening van de belichting. Dit menu is hetzelfde als het menu dat wordt afgebeeld wanneer u het pictogram voor het instellen van de lichtmeetfunctie aanraakt in de **PGM** functie. Zie pagina [35](#page-34-0).

AUTO SCN PGM **EE** 

Щ

AUTO SCN

AUTO SCN PGM ET

AUTO SCN PGM **HIM** 

## **Witbalans: De kleurtinten instellen**

Met deze instelling kunt u de kleurtinten compenseren aan de hand van de lichtomstandigheden tijdens het opnemen, bijvoorbeeld wanneer de kleuren van het beeld vreemd lijken.

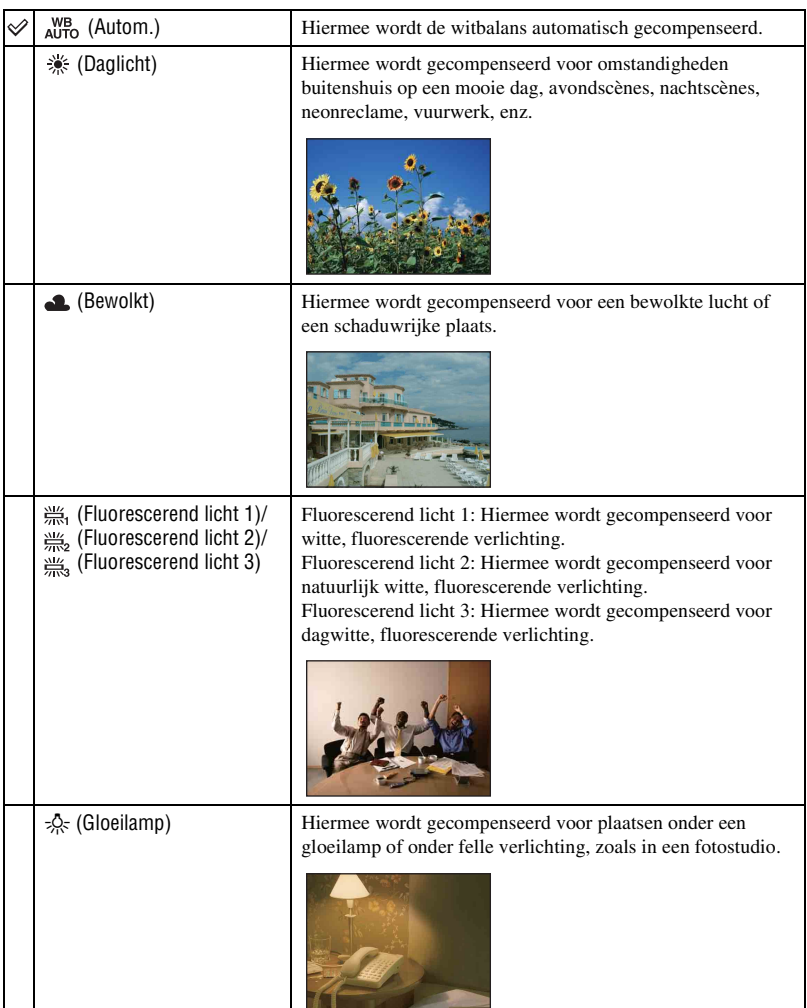

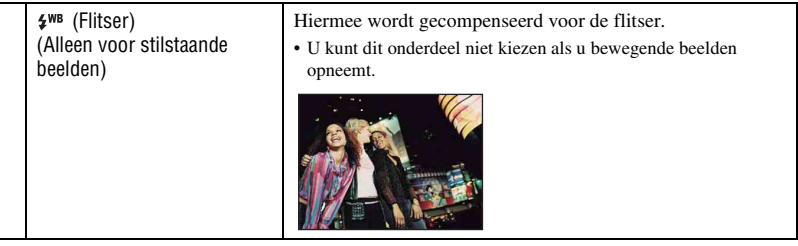

- Voor meer informatie over de witbalans, zie pagina [11.](#page-10-0)
- Onder fluorescerende verlichting die flikkert, is het mogelijk dat de witbalans niet correct functioneert, ondanks dat u [Fluorescerend licht 1], [Fluorescerend licht 2] of [Fluorescerend licht 3] hebt ingesteld.
- Wanneer de flitser afgaat wordt de [Witbalans] ingesteld op [Autom.], behalve in de [Flitser]-functies.
- Sommige opties zijn niet beschikbaar, afhankelijk van de Scènekeuzefunctie [\(pagina 47\)](#page-46-0).

#### **Kleurfunctie: De levendigheid van het beeld veranderen of speciale effecten**  AUTO SCN PGM 丗 **toevoegen**

Door toepassing van kleureffecten kunt u de kleurinstelling van het beeld veranderen.

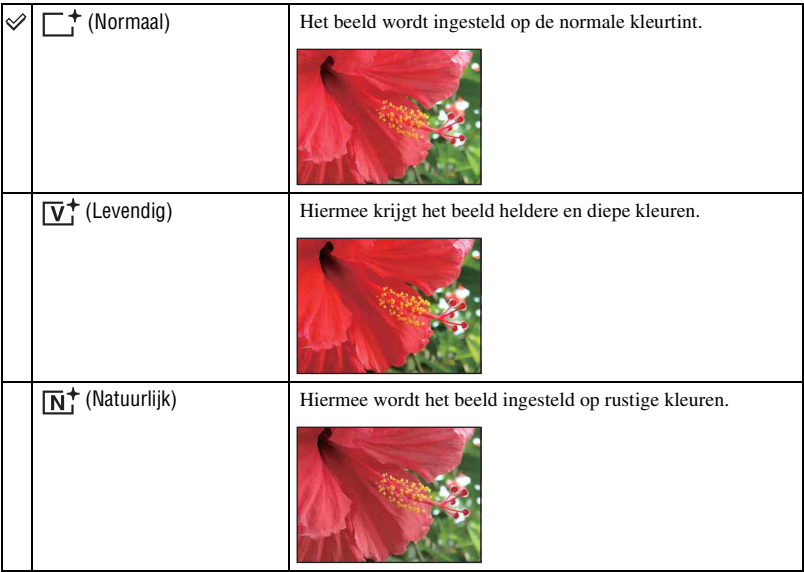

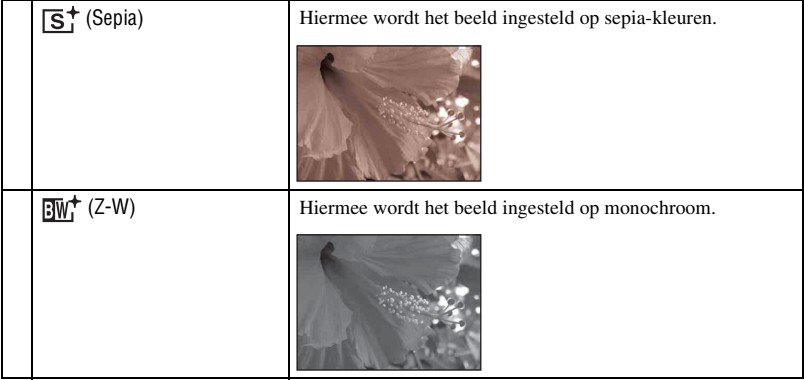

• U kunt alleen [Normaal], [Sepia] of [Z-W] instellen voor het opnemen van bewegende beelden.

## **Flitsniveau: De hoeveelheid flitserlicht instellen**

De hoeveelheid flitslicht instellen.

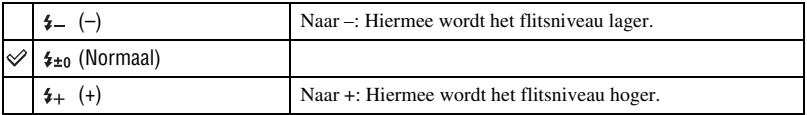

• Om de flitsfunctie te veranderen, zie pagina [31.](#page-30-0)

AUTO SCN PGM **HIM** 

## **Rode-ogeneffect: Het rode-ogeneffect verminderen**

### De flitser gaat twee of meer keer af voordat de opname wordt gemaakt om het rode-ogeneffect dat optreedt bij het gebruik van de flitser te verminderen.

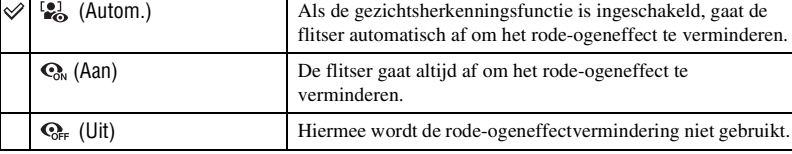

- Omdat het ongeveer een seconde duurt voordat de sluiter klikt, moet u de camera stilhouden om de invloed van trillingen te vermijden. Zorg er ook voor dat het onderwerp niet beweegt.
- Afhankelijk van individuele verschillen, de afstand tot het onderwerp, het niet opmerken van de voorflitser door de gefotografeerde persoon of andere omstandigheden, zal de functie voor vermindering van het rode-ogeneffect niet altijd het gewenste resultaat opleveren. In dergelijke gevallen kunt u na het opnemen het rode-ogeneffect verminderen met [Bijwerken] op het weergavemenu [\(pagina 62\).](#page-61-1)
- Als de gezichtsherkenningsfunctie niet wordt gebruikt, werkt de Rode-ogeneffect niet, ook niet wanneer u hier [Autom.] instelt.
- Deze instelling is niet beschikbaar, afhankelijk van de Scènekeuzefunctie [\(pagina 47\)](#page-46-0).

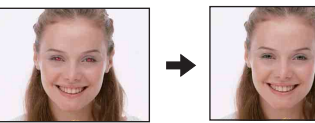

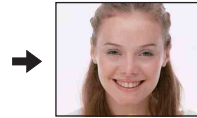

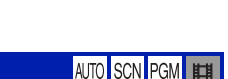

1 *pagina [43](#page-42-0)*

ALITO SCN

## **Gezichtsherkenning: Het gezicht van het onderwerp herkennen**

Hiermee kunt u selecteren of de gezichtsherkenningsfunctie continu moet worden gebruikt of alleen wanneer het aanraakscherm wordt aangeraakt.

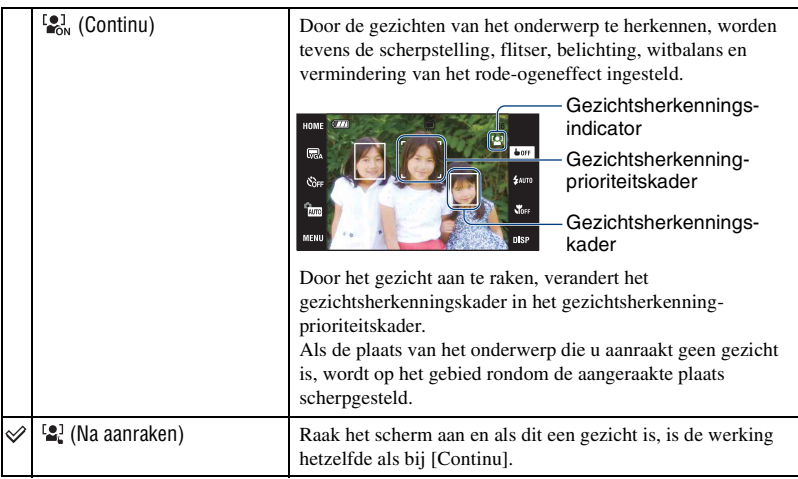

- Wanneer de gezichtsherkenningsfunctie is ingeschakeld
	- Kunt u de AF-verlichting niet gebruiken.
	- Kunt u de digitale-zoomfunctie niet gebruiken.
- In de  $\mathbb{R}^8$  (Soft Snap) functie, is de standaardinstelling [Continu].
- In de scènekeuzefunctie  $\bigcirc$  (Lach-sluiter) is de gezichtsherkenningsfunctie continu in werking.
- De camera kan maximaal 8 gezichten in het onderwerp herkennen. Echter, in de  $\mathbb{S}^3$  (Soft Snap) functie, kan de camera slechts maximaal 4 gezichten in het onderwerp herkennen.
- Wanneer de camera meer dan één onderwerp herkent, beoordeelt de camera welke het primaire onderwerp is en stelt daarop scherp.
- Het gezichtsherkenningskader waarop wordt scherpgesteld wordt groen wanneer de ontspanknop tot halverwege wordt ingedrukt. Zelfs als het gezichtsherkenningskader niet groen wordt, en de afstand tot het gezicht waarop wordt scherpgesteld en de andere gezichten hetzelfde is, wordt scherpgesteld op alle gezichten.
- Het is mogelijk dat de gezichtsherkenning niet werkt, afhankelijk van de omstandigheden waaronder het wordt gebruikt.
- Als de opnamefunctie een andere functie is dan  $\overline{A\cup 0}$  (Autom. instellen),  $\bigoplus$  (Lach-sluiter) of  $\mathbb{S}^2$  (Soft Snap) functie, is de gezichtsherkenningsfunctie altijd uitgeschakeld.

## **SteadyShot: De antiwaasfunctie selecteren**

**AUTO** SCN PGI

AUTO SCN PGM **ETH** 

Hiermee schakelt u de antiwaasfunctie in.

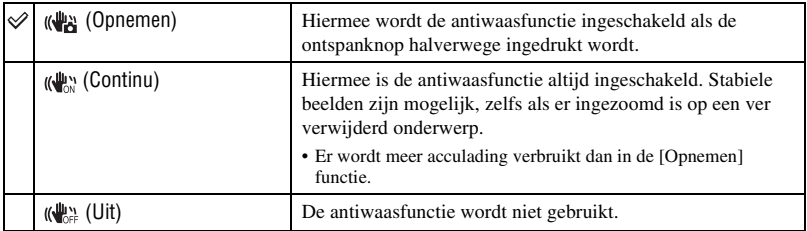

- In de automatische instelfunctie, wordt [SteadyShot] ingesteld op [Opnemen].
- Voor het opnemen van bewegende beelden zijn de instelmogelijkheden beperkt tot [Continu] en [Uit]. De standaardinstelling is [Continu].
- Het is mogelijk dat de antiwaasfunctie in volgende gevallen niet naar behoren werkt.
	- Als de bewegingen met de camera te hevig zijn
	- Bij een te lange sluitertijd, bijvoorbeeld bij het opnemen van nachtelijke scènes

## **Setup: De opname-instellingen selecteren**

Hiermee selecteert u de instellingen voor de opnamefunctie. De onderdelen die in dit menu worden weergegeven zijn dezelfde als die van [**name**-instellingn] bij **for** (Instellingen) op het HOME-scherm. Zie pagina [42](#page-41-0).

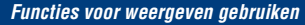

# **Beelden weergeven vanaf het HOMEscherm**

- U kunt de methode selecteren waarop de beelden worden weergegeven.
- 1 Raak [HOME] aan.
- 2 Raak (Beelden bekijken) aan.
- 3 Raak de gewenste weergavemethode aan.

## <span id="page-56-0"></span> **(Enkelbeeld): Een enkel beeld weergeven**

Geeft het beeld weer dat het laatst werd opgenomen. Dit is hetzelfde als op (weergave) aanraken [\(pagina 37\).](#page-36-0)

## <span id="page-56-1"></span> **(Beeldindex): Een lijst met beelden weergeven**

Beeldt een lijst met beelden in de geselecteerde map af. Dit is hetzelfde als op  $\Box$  (index) drukken [\(pagina 38\).](#page-37-0)

## <span id="page-56-3"></span><span id="page-56-2"></span> **(Diavoorstelling): Een serie beelden weergeven**

 $\Omega$  Raak  $\Gamma$  Diavoorstelling] aan op het HOME-scherm.

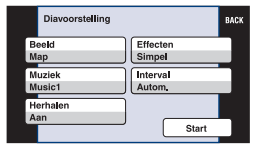

2 Raak [Start] aan om de weergave te starten.

## **Het volumeniveau van de muziek instellen**

Raak het scherm aan om het volume-instelscherm af te beelden en stel daarna het volumeniveau in met  $\triangleleft +/\triangleleft -$ .

Of stel in met (Volume-instellingen) op het MENU-scherm voordat de weergave begint.

• Raak [×] aan om het volume-instelscherm te sluiten.

## **De diavoorstelling stoppen**

Raak het scherm aan en raak daarna [Sluiten] aan.

## **De instellingen veranderen**

U kunt de instelling van de diavoorstelling veranderen.

- $\overline{1}$  Raak [MENU]  $\rightarrow \overline{1}$  (Diavoorstelling)  $\rightarrow \overline{1}$  (Diavoorstelling) aan.
- 2 Raak het gewenste menuonderdeel aan.
- 3 Raak de gewenste instelling aan en raak daarna [Start] aan.
- U kunt de instellingen veranderen door **aan te raken op het volume-instelscherm.**

De volgende onderdelen kunnen worden ingesteld. De standaardinstellingen worden aangegeven met  $\mathcal \mathcal O$ .

Beeld Kan alleen worden gekozen wanneer een "Memory Stick Duo" (niet bijgeleverd) in de camera is geplaatst.

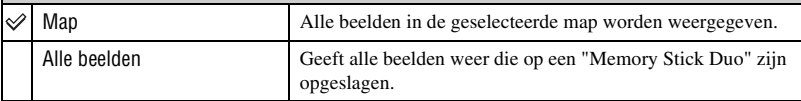

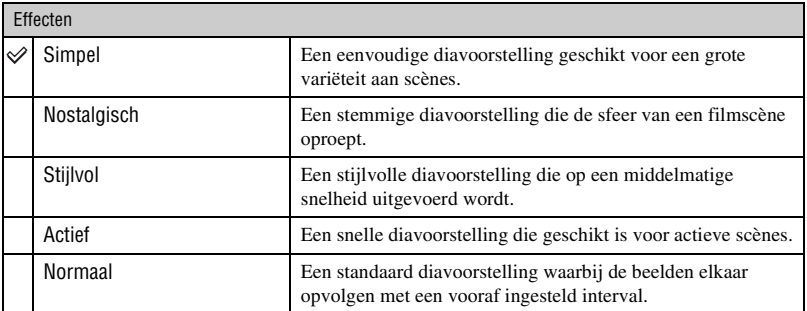

• Alleen de stilstaande beelden worden weergegeven wanneer [Simpel], [Nostalgisch], [Stijlvol] of [Actief] is geselecteerd.

• Tijdens een diavoorstelling met effectinstelling [Normaal] wordt geen muziek afgespeeld (ingesteld op [Uit]). Het geluid van de bewegende beelden is hoorbaar.

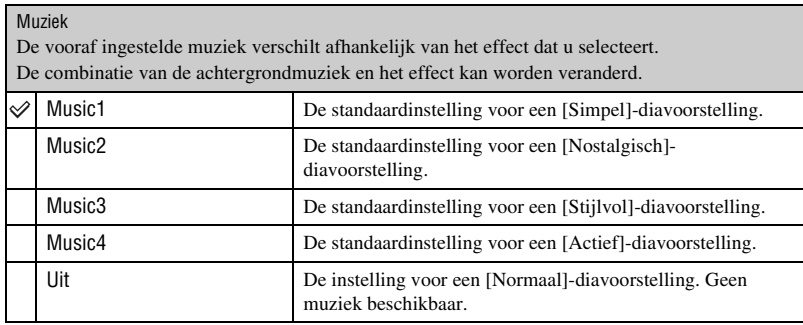

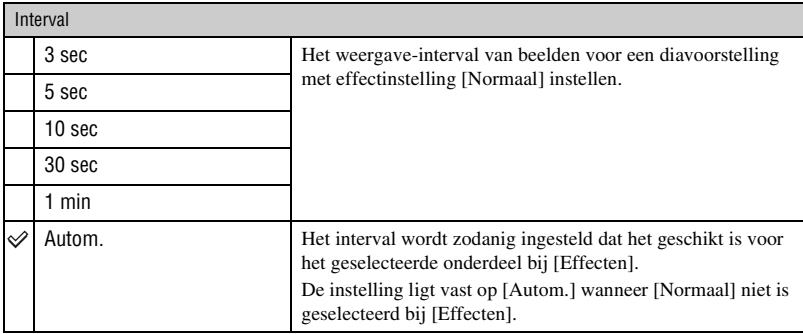

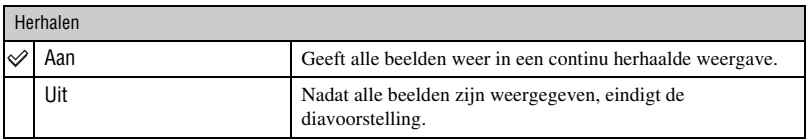

## te Muziekbestanden toevoegen/wijzigen

U kunt een gewenst muziekstuk kopiëren vanaf een cd of MP3-bestand naar de camera om af te spelen tijdens een diavoorstelling. U kunt muziek kopiëren met behulp van  $[\Gamma]$  Muziek-tool] onder  $\blacksquare$ (Afdrukken, Overig) op het HOME-scherm of met behulp van het softwareprogramma "Music Transfer" (bijgeleverd) geïnstalleerd op een computer. Voor meer informatie, zie de pagina's [106](#page-105-0) en [108.](#page-107-0)

- U kunt maximaal vier muziekstukken kopiëren naar de camera (de vier vooraf ingestelde muziekstukken (Music1 t/m Music4) zullen worden vervangen door de gekopieerde muziekstukken).
- De maximumlengte van ieder muziekbestand dat door de camera kan worden afgespeeld, is ongeveer 3 minuten.
- Als weergave van een muziekbestand, door beschadiging van het muziekbestand of andere storingen, niet mogelijk is moet u [Format. muz.] [\(pagina 106\)](#page-105-0) uitvoeren en de muziek nog een keer naar de camera kopiëren.

<span id="page-59-0"></span>In dit gedeelte worden de menuonderdelen beschreven die beschikbaar zijn wanneer u [MENU] aanraakt in de weergavefunctie. Voor informatie over het gebruik van het menu, zie pagina [43](#page-42-0).

## **(Bijwerken): Stilstaande beelden bewerken**

Hiermee kunt u een stilstaand beeld aanpassen of speciale effecten erop toepassen. Het oorspronkelijke beeld blijft behouden.

## **Stilstaande beelden bewerken**

- 1 Selecteer de beelden die u wilt bewerken op het enkelbeeldweergavescherm of het indexweergavescherm.
- 2 Raak [MENU] aan.
- 3 Raak (Bijwerken) aan en raak daarna de gewenste functie aan.
- 4 Bewerk de beelden aan de hand van de instructies.
- Door OK aan te raken op het bewerkingsscherm, kunt u de effecten controleren die op dat moment zijn ingesteld (behalve voor [Trimmen] en [Rode-ogen-correctie]).
- U kunt de beelden niet bewerken terwijl de camera is aangesloten op een televisie.

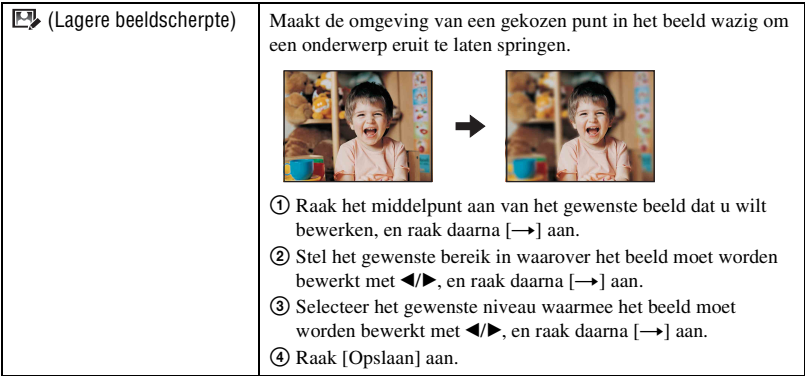

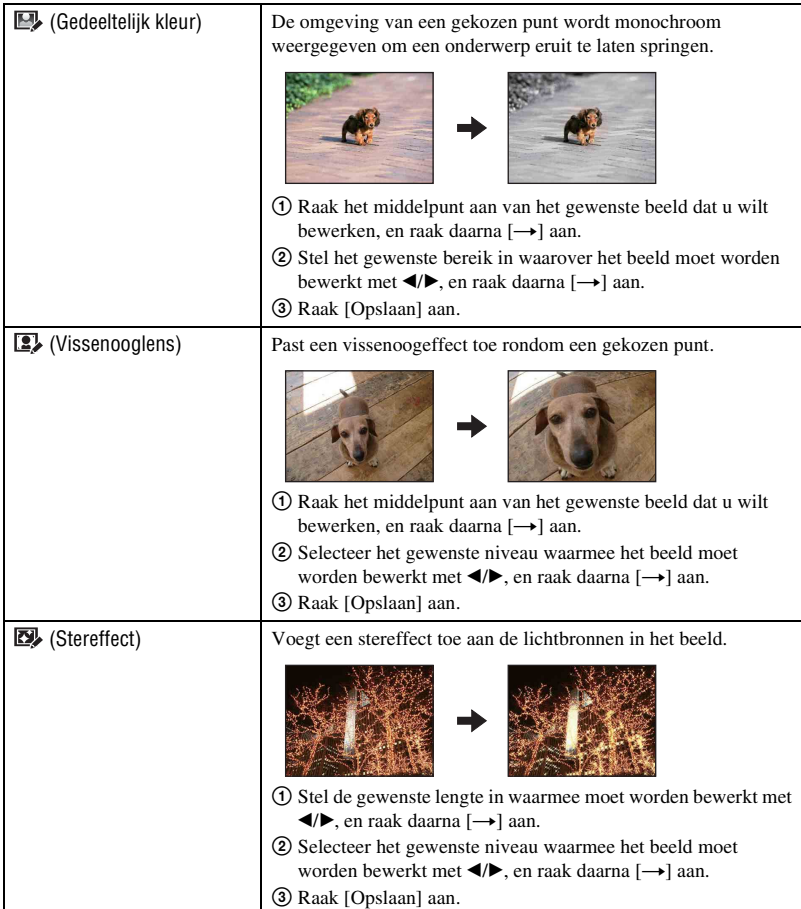

<span id="page-61-2"></span><span id="page-61-1"></span><span id="page-61-0"></span>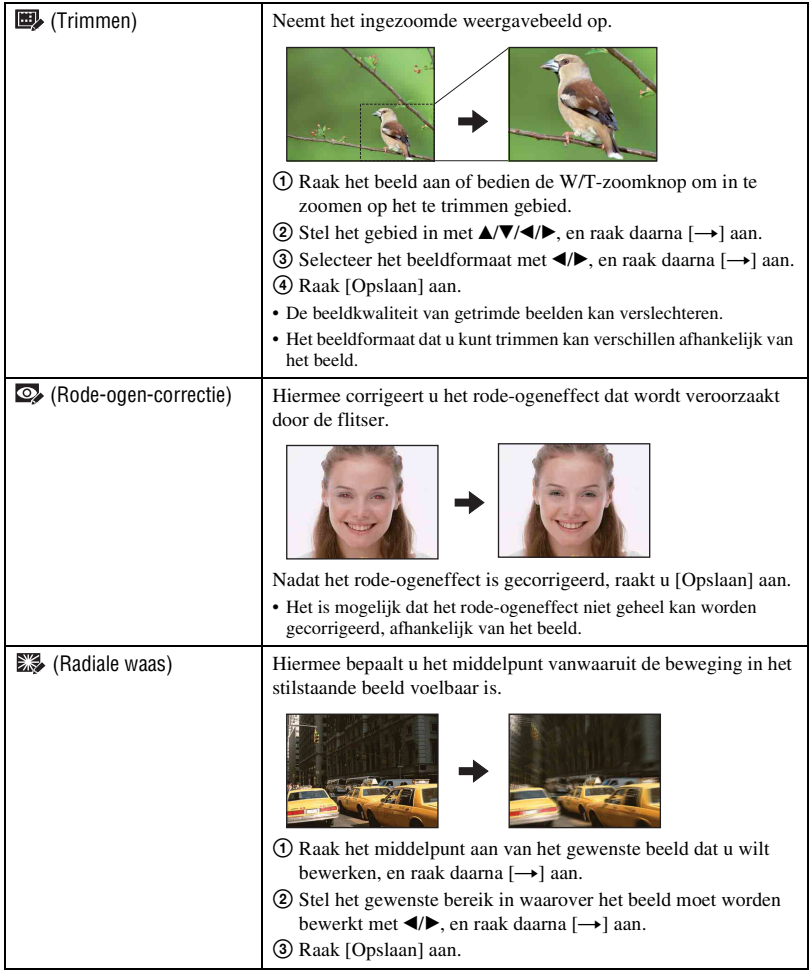

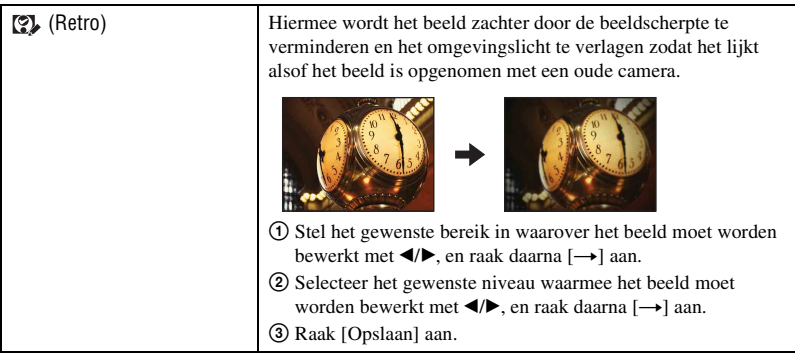

## **(Kleuren): Tekenen op stilstaande beelden**

Hiermee kunt u tekens of afbeeldingen projecteren op een stilstaand beeld en dit vervolgens opslaan als een nieuw beeld.

Zie pagina [70](#page-69-0).

## **(Formaat wijzigen): Het beeldformaat veranderen overeenkomstig het gebruik**

U kunt de beeldverhouding en het beeldformaat van de opgenomen beelden veranderen. U kunt het beeldformaat van beelden veranderen naar 16:9 voor high-definitionweergave, en naar het VGA-formaat voor opname in een blog of verzenden als e-mailbijlage.

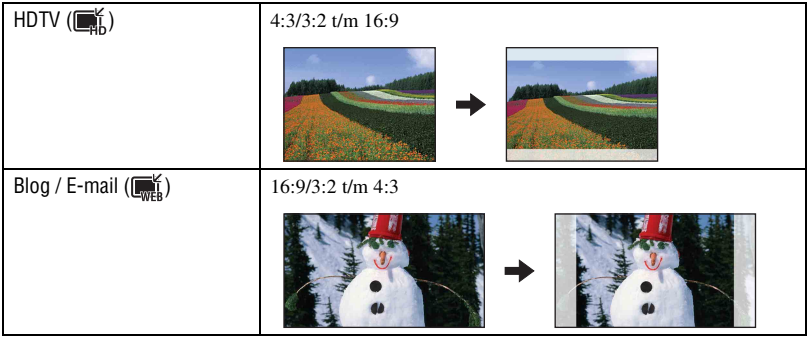

- 1 Geef het beeld weer dat u wilt veranderen.
- 2 Raak [MENU] aan en raak daarna (Formaat wijzigen) aan.
- 3 Raak het gewenste formaat voor het beeld aan ( $\mathbb{R}^{\mathbb{K}}$  (HDTV) of  $\mathbb{R}^{\mathbb{K}}$  (Blog / E-mail)).
- $\textcircled{4}$  Geef het gebied aan dat u wilt trimmen en raak  $[\rightarrow]$  aan. ([Trimmen]  $\rightarrow$  [pagina 62](#page-61-2))

### 5 Raak [Opslaan] aan. Het beeld wordt in het gewijzigde formaat opgeslagen als het meest recente beeld in de opnamemap.

- Voor meer informatie over het beeldformaat, zie pagina [12.](#page-11-0)
- U kunt het beeldformaat van bewegende beelden niet veranderen.
- U kunt het beeldformaat niet veranderen van VGA naar (HDTV).
- Door het beeld te vergroten of te trimmen kan de beeldkwaliteit achteruit gaan.

## **(Breed-zoombeeld): Stilstaande beelden weergeven met de beeldverhouding 16:9**

Hiermee kunt u stilstaande beelden met beeldverhouding 4:3 en 3:2 weergegeven op beeldverhouding 16:9.

Raak [MENU]  $\rightarrow \bullet$  (Breed-zoombeeld)  $\rightarrow \bullet$  (Breed-zoombeeld) aan.

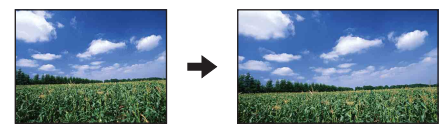

- Deze instelling wordt geannuleerd wanneer de camera wordt uitgeschakeld of een opnamefunctie wordt ingeschakeld.
- De enige beelden die kunnen worden weergegeven in breed-zoombeeld zijn beelden met beeldverhouding 4:3 en 3:2. Bewegende beelden, beelden met beeldverhouding 16:9 en beelden met portret-oriëntatie kunnen niet worden gezoomd.
- Door het midden van het aanraakscherm aan te raken, wordt het scherm voor het verlaten van het breedzoombeeld afgebeeld.

## **(Diavoorstelling): Een serie beelden weergeven**

Raak [MENU]  $\rightarrow \Box$  (Diavoorstelling)  $\rightarrow \Box$  (Diavoorstelling) aan. Dit onderdeel heeft dezelfde functie als de  $[\Box]$  Diavoorstelling] op het HOME-scherm. Zie pagina [57](#page-56-3).

## **Een diavoorstelling weergeven vanaf het indexweergavescherm**

Raak  $\Box$  aan en raak daarna het beeld aan waarmee u de diavoorstelling wilt beginnen.

## **(Wissen): Beelden wissen**

Hiermee kunt u beelden op het enkelbeeldweergavescherm of indexweergavescherm selecteren en wissen.

Zie pagina [39](#page-38-0).

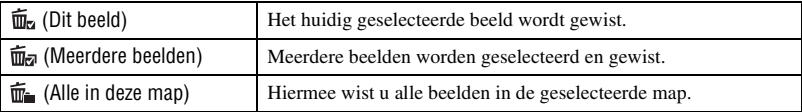

## **(Beveiligen): Per ongeluk wissen voorkomen**

Met deze instelling kunt u de beelden beveiligen tegen per ongeluk wissen. De (Beveiligen) indicator wordt afgebeeld op het beveiligde beeld.

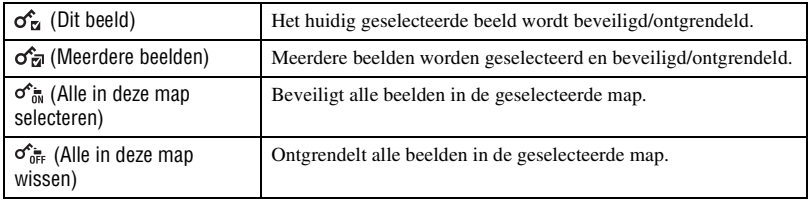

## **Een beeld beveiligen**

- 1 Geef het beeld weer dat u wilt beveiligen.
- 2 Raak [MENU] aan om het menu af te beelden.
- 3 Beeldt  $\sigma^*$  (Beveiligen) af door  $\Delta/\nabla$  aan te raken, en raak dit vervolgens aan.
- $\overline{4}$  Raak  $\sigma_{\overline{2}}$  (Dit beeld) aan.

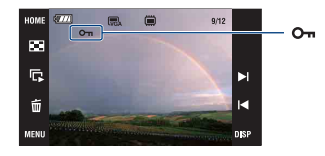

## **Beelden selecteren en beveiligen**

- 1 Raak [MENU] aan in de enkelbeeldweergavefunctie of indexweergavefunctie.
- 2 Beeldt  $\sigma^*$  (Beveiligen) af door  $\Delta/\nabla$  aan te raken, en raak dit vervolgens aan.
- 3 Raak  $\sigma_{\overline{z}}$  (Meerdere beelden) aan.
- In de enkelbeeldweergavefunctie:
- 4 Raak / aan om het beeld weer te geven dat u wilt beveiligen, en raak daarna het midden van dat beeld aan.

wordt op het geselecteerde beeld geprojecteerd.

- 5 Raak / aan om andere beelden weer te geven die u wilt beveiligen, en raak daarna het midden van die beelden aan.
- $\textcircled{\textdegree}$  Raak  $\textup{[}\rightarrow \textup{]} \rightarrow \textup{[OK]}$  aan.
- In de indexweergavefunctie:
- 4 Raak het miniatuurbeeld aan dat u wilt beveiligen. wordt op het geselecteerde beeld geprojecteerd.
- 5 Als u nog andere beelden wilt beveiligen, herhaalt u stap 3.
- $\textcircled{\textdegree}$  Raak  $\textup{[}\rightarrow \textup{]} \rightarrow \textup{[OK]}$  aan.
- Raak  $\Omega$  aan op het indexweergavescherm om terug te keren naar het enkelbeeldweergavescherm.

## **Alle beelden in de map selecteren**

- 1 Raak [MENU] aan in de indexweergavefunctie.
- 2 Beeldt  $\sigma^*$  (Beveiligen) af door  $\Delta/\nabla$  aan te raken, en raak dit vervolgens aan.
- 3 Raak  $\sigma_{\overline{0}}^*$  (Alle in deze map selecteren) aan. Alle beelden in de geselecteerde map zijn beveiligd.
- De beveiliging kan niet worden ingesteld wanneer er meer dan 100 bestanden in de map zitten. In dat geval stelt u de beveiliging in met  $\sigma_{\overline{M}}^{\bullet}$  (Meerdere beelden).

## **De beveiliging annuleren**

Selecteer het beeld waarvan u de beveiliging wilt opheffen en ontgrendel het door dezelfde procedure te volgen als bij het instellen van de beveiliging. De  $o_m$  (Beveiligen) indicator verdwijnt van het beeld.

- Raak  $\sigma_{\text{def}}^{\epsilon}$  (Alle in deze map wissen) aan om alle beelden in de map te ontgrendelen.
- Merk op dat door het formatteren alle gegevens worden gewist die op het opnamemedium zijn opgeslagen, zelfs als de beelden beveiligd zijn, en deze beelden kunnen niet worden hersteld.
- Het activeren van de beveiliging van een beeld kan enige tijd duren.

## **: Een afdrukmarkering aanbrengen**

Hiermee kunt u een DPOF-afdrukmarkering toevoegen aan de beelden die u wilt afdrukken. Zie pagina [114](#page-113-0).

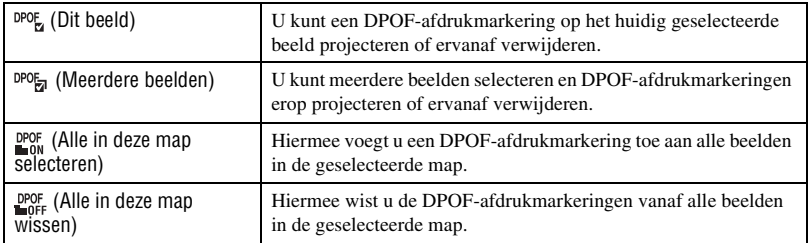

## **(Afdrukken): Beelden afdrukken met een printer**

Hiermee drukt u de opgenomen beelden af. Zie pagina [111](#page-110-0).

## **(Roteren): Een stilstaand beeld roteren**

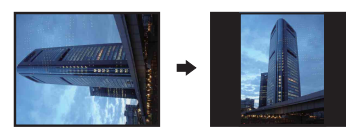

- 1 Geef het beeld weer dat u wilt roteren.
- 2 Raak [MENU] aan om het menu af te beelden.
- 3 Beeldt  $\rightarrow$  (Roteren) af door  $\triangle$ / $\nabla$  aan te raken, en raak dit vervolgens aan.
- 4 Raak (Roteren) aan.
- 5 Raak  $\lbrack \mathcal{L} \rbrack$  aan om het beeld te roteren.
- 6 Raak [OK] aan.
- U kunt beveiligde beelden en bewegende beelden niet roteren.
- Beelden die met andere camera's zijn opgenomen, kunnen soms niet worden geroteerd.
- Wanneer u beelden op een computer weergeeft, is het afhankelijk van de gebruikte software mogelijk dat de beeldrotatie-informatie niet tot uitdrukking komt.

Hiermee kunt u een stilstaand beeld roteren.

## **(Map kiezen): De map selecteren voor het weergeven van beelden**

Hiermee kiest u de map met daarin het beeld dat u wilt weergeven wanneer u de camera gebruikt met een "Memory Stick Duo".

 $\Theta$  Kies de gewenste map met  $\triangle$ / $\nabla$ .

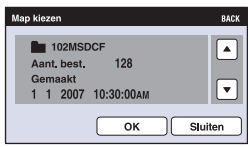

2 Raak [OK] aan.

## **De selectie van de map annuleren**

Raak [Sluiten] of [BACK] aan in stap 2.

## $\ddot{Q}$  Over de map

De camera slaat de opgenomen beelden op in een opgegeven map op de "Memory Stick Duo". U kunt de map veranderen of een nieuwe aanmaken.

- Om een nieuwe map voor opgenomen beelden aan te maken  $\rightarrow$  [Opnamemap maken] [\(pagina 74\).](#page-73-1)
- Om de map voor opgenomen beelden te veranderen  $\rightarrow$  [Opnamemap wijz.] [\(pagina 75\).](#page-74-0)
- Wanneer meerdere mappen worden aangemaakt in de "Memory Stick Duo" en het eerste of laatste beeld in de map wordt weergegeven, worden de volgende indicators afgebeeld.

: U kunt naar de voorgaande map gaan

- : U kunt naar de volgende map gaan
- : Hiermee kunt u naar de voorgaande of volgende mappen gaan

## **(Volume-instellingen): Het volume instellen**

Hiermee kunt u het volumeniveau instellen. Zie pagina [37](#page-36-1).

# <span id="page-69-0"></span>**Tekenen of stempels zetten op stilstaande beelden (Kleuren)**

U kunt op de stilstaande beelden tekeningen of stempels aanbrengen en deze apart opslaan. Gebruik de tekenpen (bijgeleverd) voor deze bediening.

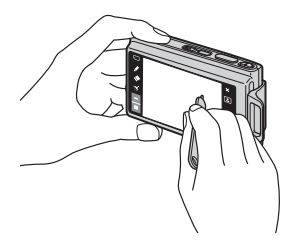

- U kunt niet tekenen of stempels zetten op bewegende beelden.
- Bij het bekijken van de opgenomen beelden op een televisie, kunt u geen tekeningen op de beelden aanbrengen.

## **De tekening weergeven**

- $\textcircled{1}$  Druk op  $\blacktriangleright$  (weergave).
- 2 Raak [MENU]  $\rightarrow$   $\mathcal{O}_{\ell}$  (Kleuren)  $\rightarrow$   $\mathcal{O}_{\ell}$  (Kleuren) aan.

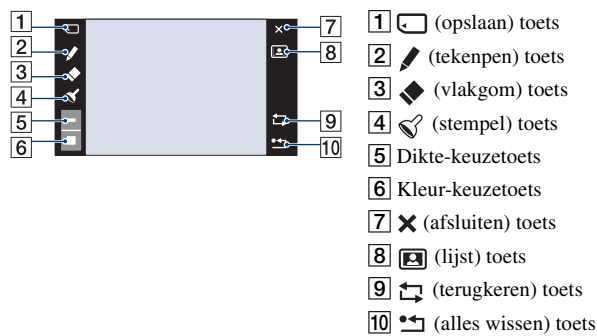

## **Tekens of tekeningen maken**

- ① Raak aan.
- 2 Kies de lijndikte. Raak de lijndikte-keuzetoets aan, raak daarna de gewenste lijndikte aan en raak tenslotte [BACK] aan.
- 3 Maak de tekens of tekeningen.

## **Stempelen**

- $\circled{1}$  Raak  $\circled{3}$  aan.
- 2 Kies een stempel. Raak de stempel-keuzetoets aan, raak daarna het gewenste stempel aan en raak tenslotte [BACK] aan.
- 3 Plaats een stempel op het beeld.

## **Een lijst toevoegen**

- $\overline{1}$  Raak  $\overline{1}$ aan.
- 2 Selecteer een lijst. Selecteer de gewenste lijst met  $\blacktriangleleft/\blacktriangleright$ , en raak daarna [OK] aan.

Raak [BACK] aan om terug te keren naar het tekenscherm.

## **De kleur van de lijn veranderen**

Raak de kleur-keuzetoets aan, raak daarna de gewenste kleur aan en raak tenslotte [BACK] aan.

## **Corrigeren**

Raak aan en veeg daarna het gedeelte dat u wilt wissen uit met behulp van de tekenpen. U kunt ook aanraken om terug te keren naar de voorlaatste bewerking (als u nog een keer aanraakt keert u terug naar de laatste bewerking).

• U kunt de dikte van de vlakgom op dezelfde manier als voor de tekenpen kiezen met behulp van de lijndikte-keuzetoets. De gekozen lijndikte is van toepassing op de lijn en het vlakgom.

## **Alle tekeningen wissen**

- $(1)$  Raak  $^{\bullet}$  aan. "Alles wissen" verschijnt.
- 2 Raak [OK] aan.

Alle tekeningen verdwijnen van het beeld.

Raak [Annul.] aan om deze actie te annuleren.

## **De tekening opslaan**

- ① Raak □ aan.
- 2 Raak het beeldformaat aan dat u wilt opslaan en raak daarna [OK] aan. Het beeld met daarop de tekening wordt als het nieuwste bestand opgeslagen in de opnamemap.

Raak [Annul.] aan om deze actie te annuleren.

• U kunt het beeldformaat dat wordt opgeslagen selecteren uit [VGA] en [3M].

## **De tekenfunctie afsluiten**

1 Raak X aan. De aanduiding "Sluiten" verschijnt.

2 Raak [OK] aan.

Raak [Annul.] aan om deze actie te annuleren.
<span id="page-72-0"></span>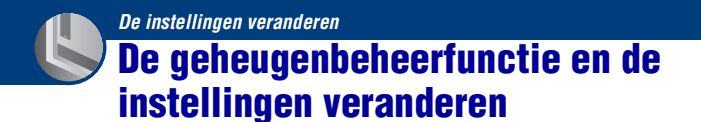

U kunt de standaardinstellingen veranderen met behulp van (Geheugen beheren) of (Instellingen) op het HOME-scherm.

**1 Raak [HOME] aan om het HOME-scherm af te beelden.**

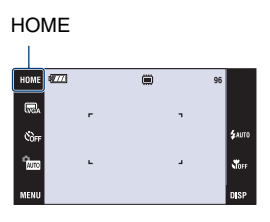

**2 Raak (Geheugen beheren) of (Instellingen) aan.**

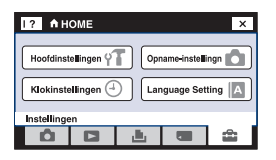

**3 Raak de gewenste instelling aan.**

Raak ▲/▼ aan om de andere instellingen af te beelden.

## **4 Raak de instelling aan die u wilt veranderen, en raak daarna de gewenste waarde aan om die in te stellen.**

## **Het veranderen van de instelling annuleren**

Raak [Annul.] aan als dit wordt afgebeeld. Zo niet, raak [BACK] of [×] aan.

• Deze instelling blijft ook na het uitschakelen van de camera bewaard.

## **Geheugen-tool — Memory Stick-tool**

Dit menuonderdeel wordt alleen afgebeeld als een "Memory Stick Duo" in de camera is geplaatst.

#### **Formatteren**

Hiermee formatteert u de "Memory Stick Duo". Een in de handel verkrijgbare "Memory Stick Duo" is reeds geformatteerd en kan onmiddellijk worden gebruikt.

- Merk op dat door het formatteren alle in de "Memory Stick Duo" opgeslagen beeldgegevens onherroepelijk gewist zullen worden, zelfs beveiligde beelden.
- 1 Raak [Formatteren] aan. De melding "Alle data in de Memory Stick wordt gewist" verschijnt.
- 2 Raak [OK] aan. Het formatteren is klaar.

#### **Het formatteren annuleren**

Raak [Annul.] of [BACK] aan in stap 2.

#### <span id="page-73-0"></span>**Opnamemap maken**

Hiermee kunt u een map aanmaken op een "Memory Stick Duo" om opgenomen beelden in op te slaan.

1 Raak [Opnamemap maken] aan. De melding "Maakt opnamemap" verschijnt.

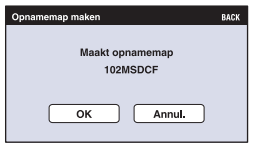

2 Raak [OK] aan.

Een nieuwe map wordt aangemaakt met een nummer dat één hoger is dan het hoogste nummer, en de nieuwe map wordt ingesteld als de huidige opnamemap.

#### **Het aanmaken van de map annuleren**

Raak [Annul.] of [BACK] aan in stap (2).

- Wanneer u geen nieuwe map aanmaakt, wordt de map de "101MSDCF" gekozen als de opnamemap.
- U kunt mappen aanmaken tot en met nummer "999MSDCF".
- U kunt een map niet vanaf de camera wissen. Als u een map wilt wissen, doet u dit vanaf een computer, enz.
- De beelden worden opgeslagen in de nieuw aangemaakte map totdat een andere map wordt aangemaakt of gekozen.
- Maximaal 4.000 beelden kunnen in een map worden opgeslagen. Wanneer de capaciteit van de map is opgebruikt, wordt automatisch een nieuwe map aangemaakt.
- Voor meer informatie, zie ["Beeldbestand-geheugenlocaties en bestandsnamen" \(pagina 100\).](#page-99-0)

#### **Opnamemap wijz.**

Hiermee kunt u de huidig ingestelde opnamemap veranderen.

1 Raak [Opnamemap wijz.] aan. Het map-keuzescherm wordt afgebeeld.

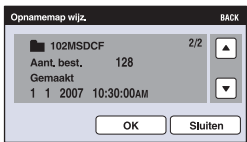

2 Raak [OK] aan.

#### **Het veranderen van de opnamemap annuleren**

Raak [Sluiten] of [BACK] aan in stap 2.

- U kunt de map "100MSDCF" niet kiezen als de opnamemap.
- U kunt de opgenomen beelden niet verplaatsen naar een andere map.

#### **Kopiëren**

Hiermee kunt u alle beelden die in het interne geheugen zijn opgeslagen kopiëren naar een "Memory Stick Duo".

- 1 Plaats een "Memory Stick Duo" van voldoende capaciteit.
- 2 Raak [Kopiëren] aan. De melding "Alle data in het intern geheug. gekopieerd" verschijnt.
- 3 Raak [OK] aan. Het kopiëren begint.

#### **Het kopiëren annuleren**

Raak [Annul.] of [BACK] aan in stap  $\circled{3}$ .

- Gebruik een volledig opgeladen accu. Als u probeert beeldbestanden te kopiëren met de accu als voeding terwijl slechts weinig acculading resteert, kan de accu tijdens het kopiëren leeg raken, waardoor het kopiëren mislukt en/of de gegevens beschadigd raken.
- U kunt geen afzonderlijke beelden kopiëren.
- De oorspronkelijke beelden blijven ook na het kopiëren bewaard in het interne geheugen. Om de beeldgegevens die in het interne geheugen zijn opgeslagen te wissen, haalt u na het kopiëren eerst de "Memory Stick Duo" eruit en voert u daarna [Formatteren] uit van [Intern geheugen-tool] [\(pagina 77\).](#page-76-0)
- Wanneer u gegevens kopieert vanuit het interne geheugen naar een "Memory Stick Duo", wordt een nieuwe map aangemaakt in de "Memory Stick Duo". U kunt niet een bepaalde map selecteren op de "Memory Stick Duo" als bestemmingsmap voor de te kopiëren gegevens.
- Zelfs als u gegevens kopieert, wordt de **DPOF**-afdrukmarkering niet gekopieerd.

## **Geheugen-tool — Intern geheugen-tool**

Dit menuonderdeel wordt niet afgebeeld als een "Memory Stick Duo" in de camera is geplaatst.

#### <span id="page-76-0"></span>**Formatteren**

Hiermee wordt het interne geheugen geformatteerd.

- Merk op dat door het interne geheugen te formatteren alle daarin opgeslagen data onherroepelijk gewist zullen worden, zelfs als de beelden beveiligd zijn.
- 1 Raak [Formatteren] aan. De melding "Alle data in het intern geheugen wordt gewist" verschijnt.
- 2 Raak [OK] aan. Het formatteren is klaar.

#### **Het formatteren annuleren**

Raak [Annul.] of [BACK] aan in stap  $(2)$ .

## **Hoofdinstellingen — Hoofdinstellingen 1**

De standaardinstellingen worden aangegeven met  $\mathcal{D}$ .

#### **Pieptoon**

U kunt het geluid kiezen dat klinkt wanneer u de camera bedient.

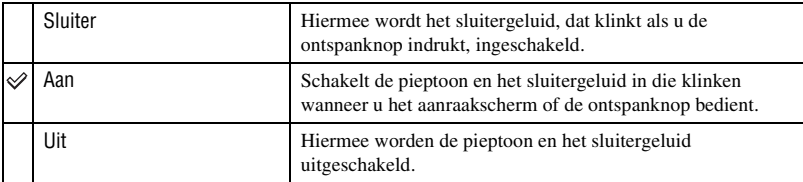

### **Functiegids**

U kunt de beschrijving van de functies laten afbeelden wanneer de camera wordt bediend.

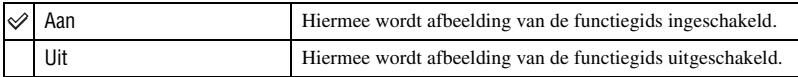

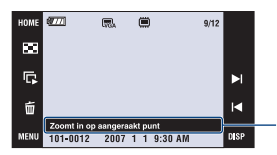

Het afbeelden van deze gids kan worden in- en uitgeschakeld met behulp van de bovenstaande instelling.

• De gids die wordt afgebeeld door [?] aan te raken, kan niet worden in- of uitgeschakeld met behulp van de bovenstaande instelling. Om deze gids weer te verbergen, raakt u nogmaals [?] aan [\(pagina 24\).](#page-23-0)

## <span id="page-78-0"></span>**Initialiseren**

Hiermee kunt u alle instellingen terugstellen op de standaardinstellingen. Zelfs als u deze functie uitvoert, blijven de beelden opgeslagen in het interne geheugen behouden.

- 1 Raak [Initialiseren] aan. De melding "Alle instellingen initialiseren" verschijnt.
- 2 Raak [OK] aan.

Alle instellingen worden teruggesteld op de standaardinstellingen.

#### **Het terugstellen annuleren**

Raak [Annul.] of [BACK] aan in stap 2.

• Zorg ervoor dat tijdens het terugstellen de stroomvoorziening niet wordt onderbroken.

### **Kalibratie**

Hiermee kunt u de toetsen van het aanraakscherm kalibreren als deze bij aanraking niet meer op de juiste plaatsen reageren.

Raak met de tekenpen het × merkteken aan dat op het scherm wordt afgebeeld.

Raak [Annul.] aan om de kalibratie halverwege te stoppen. De aanpassingen die tot dusver zijn gemaakt worden niet gewijzigd.

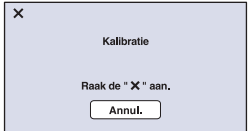

De ×-markering verplaatst zich op het scherm.

Als u er niet in slaagt om de juiste plaats aan te raken wordt het kalibreren niet uitgevoerd. Raak nog een keer de ×-markering aan.

#### **Behuizing**

Hiermee wordt de functionaliteit van enkele toetsen gewijzigd zodat de camera kan worden bediend terwijl deze in het onderwater-camerahuis is geplaatst.

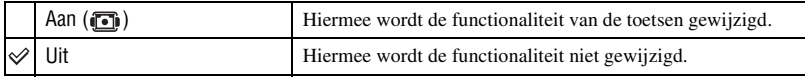

De toetsen zullen bij de instelling [Aan] als volgt functioneren.

- U kunt niet scherpstellen op onderwerpen door het scherm aan te raken.
- Wanneer [Punt-AF] is geselecteerd, wordt scherpgesteld op het midden van het scherm.
- De weergavezoomfunctie werkt niet tijdens weergave.
- Als tijdens weergave de W/T-zoomknop wordt bediend, spoelt de schermweergave vooruit en achteruit.
- De weergave op het scherm is altijd [Normaal].
- Sommige functies zijn onderhevig aan beperkingen. (De pictogrammen worden niet afgebeeld.)
- Raadpleeg de gebruiksaanwijzing die bij het onderwater-camerahuis werd geleverd voor verdere informatie.

# **Hoofdinstellingen — Hoofdinstellingen 2**

De standaardinstellingen worden aangegeven met  $\mathcal{D}$ .

#### <span id="page-80-1"></span>**USB-aansluiting**

Hiermee kunt u de USB-functie kiezen die moet worden gebruikt wanneer de camera, met behulp van de kabel voor de multifunctionele aansluiting, wordt aangesloten op een computer of een PictBridge-compatibele printer.

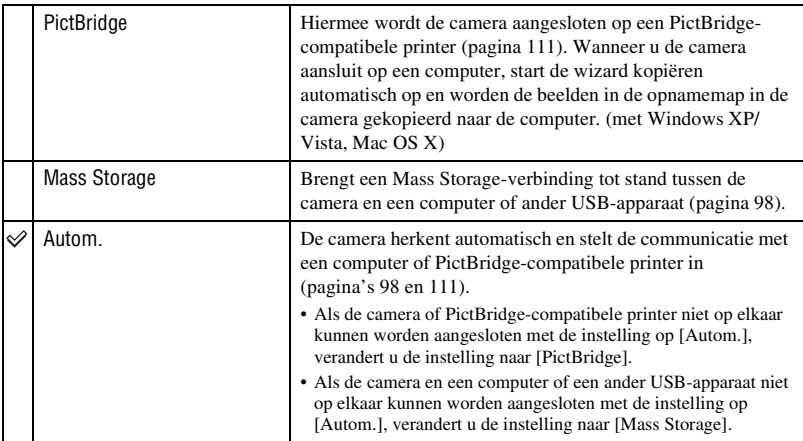

### <span id="page-80-0"></span>**COMPONENT**

Selecteer het type video-uitgangssignaal uit SD en HD(1080i), overeenkomstig de aangesloten televisie [\(pagina 89\)](#page-88-0).

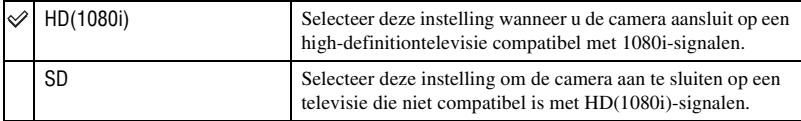

## <span id="page-81-1"></span>**Video-uit**

Hiermee kunt u de videosignaaluitgang instellen overeenkomstig het tv-kleursysteem of het aangesloten videoapparaat. Verschillende landen en gebieden gebruiken verschillende tvkleursystemen. Als u beelden op een televisiescherm wilt weergeven, leest u pagina [92](#page-91-0) voor het tv-kleursysteem van het land of gebied waarin de camera wordt gebruikt.

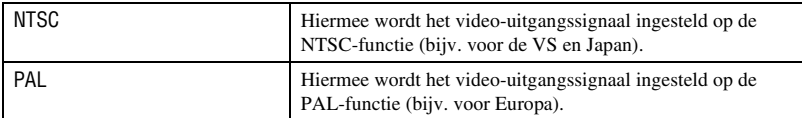

## <span id="page-81-0"></span>**TV-TYPE**

Hiermee kunt u instellen op de beeldverhouding van de televisie die is aangesloten voor weergave.

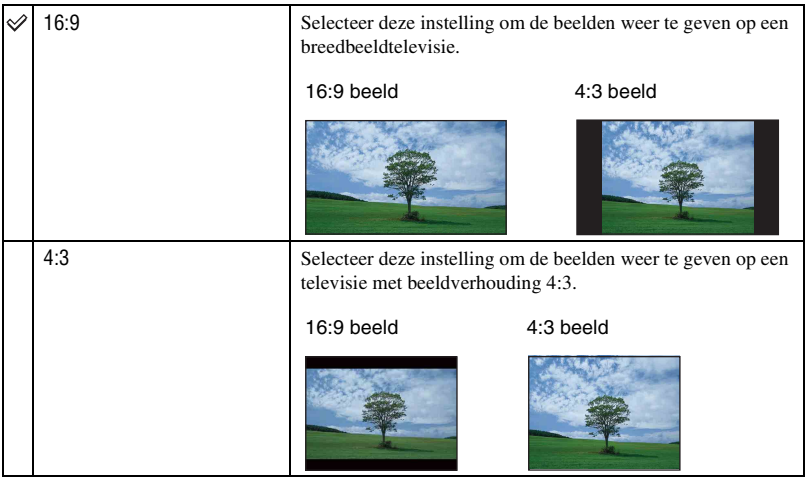

## **Opname-instellingn — Opname-instellingen 1**

De standaardinstellingen worden aangegeven met  $\mathcal{D}$ .

### **AF-verlicht.**

De AF-verlichting levert vullicht om gemakkelijker te kunnen scherpstellen op een onderwerp in een donkere omgeving.

De AF-verlichting werpt rood licht uit zodat de camera gemakkelijk kan scherpstellen zodra de ontspanknop tot halverwege ingedrukt wordt gehouden totdat de scherpstelling is vergrendeld. Op dat moment wordt de  $\mathbb{K}_{ON}$  indicator afgebeeld.

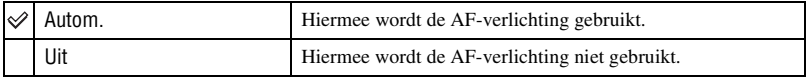

• Als de AF-verlichting het onderwerp niet voldoende raakt of als het onderwerp onvoldoende contrast heeft, kan niet worden scherpgesteld.

(Aanbevolen afstand:

DSC-T200: maximaal ongeveer 2,5 m (zoom: W), en maximaal ongeveer 2,0 m (zoom: T)

DSC-T70/T75: maximaal ongeveer 2,7 m (zoom: W), en maximaal ongeveer 2,5 m (zoom: T))

- De camera kan scherpstellen zolang het licht van de AF-verlichting het onderwerp bereikt, ongeacht of het licht het midden van het onderwerp al of niet kan bereiken.
- U kunt de AF-verlichting niet gebruiken wanneer:
	- Wanneer de scherpstelling-voorkeuze is ingesteld [\(pagina 33\)](#page-32-0).
	- Wanneer  $\bigcirc$  (Lach-sluiter),  $\bigcirc$  (Schemer),  $\bigcirc$  (Landschap) of  $\ddot{\otimes}$  (Vuurwerk) is geselecteerd als de scènekeuzefunctie.
	- Wanneer de gezichtsherkenningsfunctie is ingeschakeld.
	- Wanneer [Behuizing] op [Aan] staat.
- Als u de AF-verlichting gebruikt, is het normale AF-bereikzoekerframe uitgeschakeld en wordt met een stippellijn een nieuw AF-bereikzoekerframe afgebeeld. De automatische scherpstelling werkt met voorrang op onderwerpen die zich dichtbij het midden van het frame bevinden.
- De AF-verlichting zendt zeer helder licht uit. Ondanks dat er geen enkel gevaar bestaat, adviseren wij u niet rechtstreeks van dichtbij in het lichtvenster van de AF-verlichting te kijken.

## **Stramienlijn**

Met behulp van de rasterlijnen kunt u het onderwerp gemakkelijker in een horizontale/ verticale stand brengen.

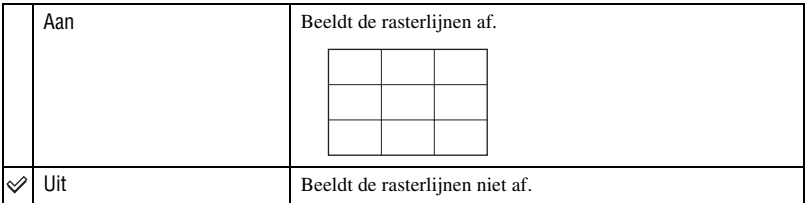

• De rasterlijnen worden niet opgenomen.

### **AF-functie**

Hiermee kunt u de werking van de automatische scherpstelling instellen.

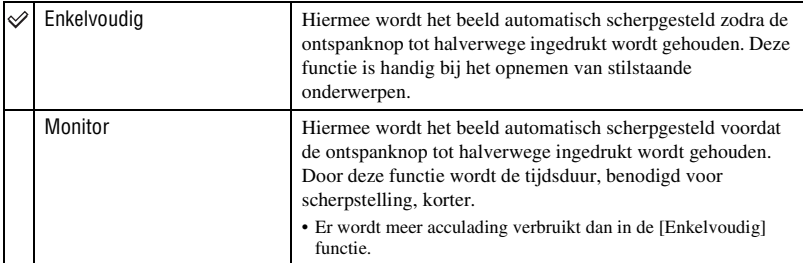

• Als de gezichtsherkenningsfunctie is ingeschakeld, is de automatische scherpstellingsfunctie uitgeschakeld.

## **Digitale zoom**

Hiermee kunt u de digitale zoomfunctie kiezen. De camera vergroot het beeld met behulp van de optische zoom (voor de DSC-T200: maximaal 5×, en voor de DSC-T70/T75: maximaal 3×). Wanneer de schaalverdeling van de zoom wordt overschreden, gebruikt de camera de slimmezoomfunctie of precisie-digitale-zoomfunctie.

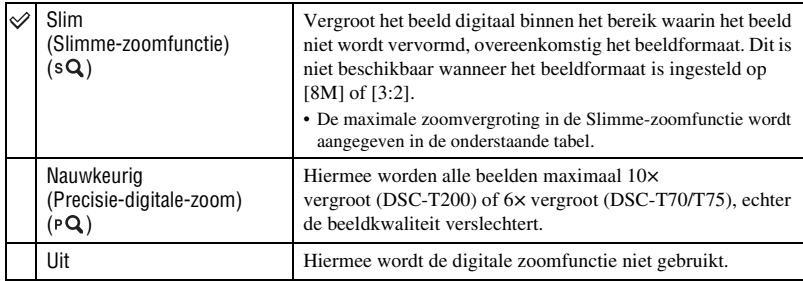

#### **Beeldformaat en maximale zoomvergrotingsfactor bij gebruik van Slimme-zoomfunctie**

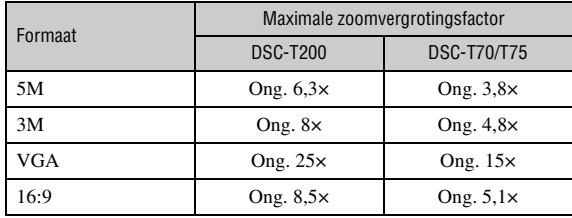

• Als de gezichtsherkenningsfunctie is ingeschakeld, kunt u de digitale-zoomfunctie niet gebruiken.

## **Opname-instellingn — Opname-instellingen 2**

De standaardinstellingen worden aangegeven met  $\mathcal{D}$ .

#### **Autom. Oriëntatie**

Wanneer de camera wordt gedraaid om een portretopname te maken, neemt de camera deze positiewijziging op en geeft het beeld weer in de portretpositie.

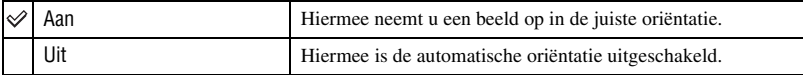

• Afhankelijk van de opnamehoek van de camera, is het mogelijk dat de oriëntatie van het beeld niet juist wordt opgenomen. Als de oriëntatie van het beeld niet juist is, kunt u het beeld roteren met behulp van de procedure beschreven op pagina [68](#page-67-0).

#### **Auto Review**

Hiermee kunt u het opgenomen beeld, onmiddellijk nadat een stilstaand beeld is opgenomen, gedurende twee seconden op het scherm afbeelden.

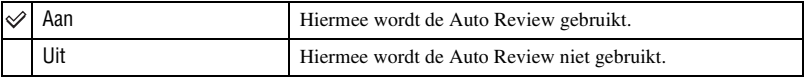

• Als u gedurende deze tijd de ontspanknop tot halverwege indrukt, verdwijnt de afbeelding van het opgenomen beeld en kunt u onmiddellijk het volgende beeld opnemen.

#### **Lach-niveau**

Hiermee kunt u het niveau van de lach-herkenning instellen wanneer [Lach-sluiter] [\(pagina 46\)](#page-45-0) is geselecteerd als de scènekeuzefunctie.

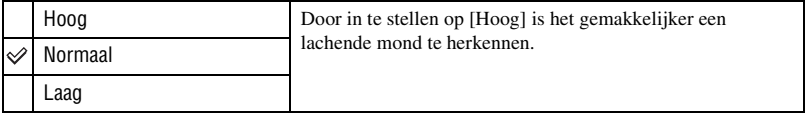

- Het zal moeilijk zijn een lach te herkennen onder de volgende omstandigheden.
	- Wanneer het gezicht te donker of te helder is
	- Wanneer het gezicht te ver weg is van de camera en te klein is
	- Wanneer het onderwerp een zonnebril op heeft of een bril met een dik montuur
	- Wanneer het haar, een hoofddeksel of ander voorwerp de ogen bedekt
	- Wanneer het onderwerp niet recht naar voren kijkt

# **Klokinstellingen**

## **Klokinstellingen**

Hiermee kunt u de datum en tijd instellen.

- 1 Selecteer (Klokinstellingen) bij (Instellingen) op het HOME-scherm.
- 2 Raak [Klokinstellingen] aan.
- 3 Raak het gewenste datum-weergaveformaat aan, en raak daarna  $[\rightarrow]$  aan. Het klokinstelscherm wordt afgebeeld.

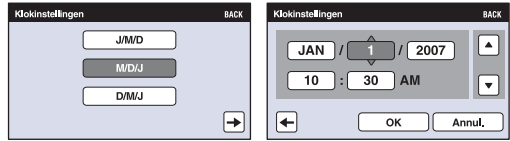

- $\Phi$  Raak ieder onderdeel aan en stel daarna de numerieke waarde ervan in door  $\triangle$  **v** aan te raken.
- 5 Raak [OK] aan.

#### **Het instellen van de klok annuleren**

Raak [Annul.] of [BACK] aan in stap  $\circled{5}$ .

## **Language Setting**

**Language Setting**

Hiermee kunt u de taal kiezen waarin de menuonderdelen, waarschuwingen en meldingen worden afgebeeld.

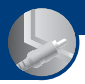

<span id="page-88-0"></span>*Beelden weergeven op een televisie*

# **Beelden weergeven op een televisie**

U kunt de beelden weergeven op een televisiescherm door de camera aan te sluiten op een televisie.

De aansluiting verschilt afhankelijk van het type televisie dat is aangesloten op de camera. Zie ["TV-TYPE" \(pagina 82\).](#page-81-0)

• Pictogrammen en andere indicators worden niet afgebeeld op het televisiescherm.

## **Beelden bekijken door de camera aan te sluiten op een televisie met behulp van de bijgeleverde kabel voor de multifunctionele aansluiting**

Schakel zowel de camera als de televisie uit alvorens de camera en de televisie op elkaar aan te sluiten.

#### **1 Sluit de camera aan op de televisie.**

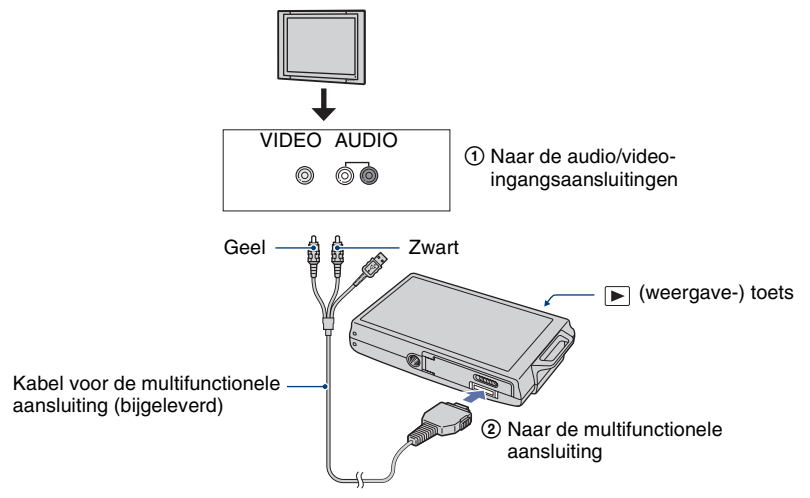

• Als uw televisie is uitgerust met stereo-ingangsaansluitingen, sluit u de audiostekker (zwart) van de kabel voor de multifunctionele aansluiting aan op de linkeraudioaansluiting (wit).

## **2 Schakel de televisie in en verander de ingangsbron.**

• Voor verdere informatie leest u de gebruiksaanwijzingen van de televisie.

# **3 Druk op (weergave) om de camera in te schakelen.**

De beelden die met de camera zijn opgenomen, worden op het televisiescherm afgebeeld. Raak  $\Box$  op de regeltoets aan om het gewenste beeld te selecteren.

• Als u de camera in het buitenland gebruikt, kan het noodzakelijk zijn de videosignaaluitgang in te stellen overeenkomstig dat van het plaatselijke tv-systeem [\(pagina 82\).](#page-81-1)

## **Beelden bekijken door de camera aan te sluiten op een HD-televisie**

U kunt een beeld bekijken dat is opgenomen op de camera door de camera aan te sluiten op een HD-televisie\* (high-definitiontelevisie) met behulp van een HD-uitgangsadapterkabel (alleen DSC-T75).

Schakel zowel de camera als de televisie uit alvorens de camera en de televisie op elkaar aan te sluiten.

- \* Beelden opgenomen met [VGA] resolutie kunnen niet worden weergegeven met een hoge beeldkwaliteit.
- Met [Breed-zoombeeld] kunnen stilstaande beelden met beeldverhouding 4:3 of 3:2 worden weergegeven met beeldverhouding 16:9 [\(pagina 65\).](#page-64-0)
- Met [Formaat wijzigen] kan de beeldverhouding worden veranderd naar 16:9 voor highdefinitionweergave [\(pagina 64\)](#page-63-0).
- **1 Sluit de camera aan op een HD-televisie (high-definitiontelevisie) met behulp van een HD-uitgangsadapterkabel (alleen DSC-T75).**

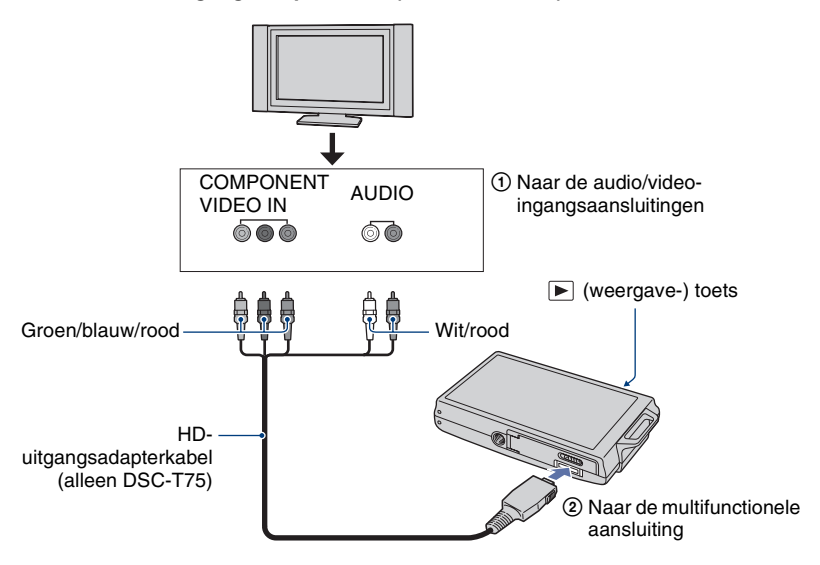

## **2 Schakel de televisie in en verander de ingangsbron.**

• Voor verdere informatie leest u de gebruiksaanwijzingen van de televisie.

## **3 Druk op (weergave) om de camera in te schakelen.**

De beelden die met de camera zijn opgenomen, worden op het televisiescherm afgebeeld. Raak  $\blacksquare$  aan om het gewenste beeld te selecteren.

- Stel [COMPONENT] in op [HD(1080i)] in [Hoofdinstellingen 2] door **(2)** (Instellingen) te selecteren op het HOME-scherm [\(pagina 81\)](#page-80-0).
- Als u de camera in het buitenland gebruikt, kan het noodzakelijk zijn de videosignaaluitgang in te stellen overeenkomstig dat van het plaatselijke tv-systeem [\(pagina 82\).](#page-81-1)
- U kunt geen bewegende beelden bekijken die worden uitgevoerd in HD-signaalformaat.

#### <span id="page-91-0"></span>**Tv-kleursystemen**

Als u de beelden op een televisiescherm wilt weergeven, hebt u een televisie nodig met een video-ingangsaansluiting en de kabel voor de multifunctionele aansluiting. Het kleursysteem van de televisie moet overeenstemmen met dat van uw digitale stilbeeldcamera. Raadpleeg de onderstaande lijsten voor het tv-kleursysteem van het land of gebied waarin u de camera gebruikt.

#### **NTSC-systeem**

Bahama-eilanden, Bolivia, Canada, Chili, Colombia, Ecuador, Filippijnen, Jamaica, Japan, Korea, Mexico, Midden-Amerika, Peru, Suriname, Taiwan, Venezuela, Verenigde Staten, enz.

#### **PAL-systeem**

Australië, België, China, Denemarken, Duitsland, Finland, Hongarije, Hongkong, Italië, Koeweit, Maleisië, Nederland, Nieuw-Zeeland, Noorwegen, Oostenrijk, Polen, Portugal, Singapore, Slowakije, Spanje, Thailand, Tsjechië, Verenigd Koninkrijk, Zweden, Zwitserland, enz.

#### **PAL-M-systeem**

Brazilië

#### **PAL-N-systeem**

Argentinië, Paraguay, Uruguay

#### **SECAM-systeem**

Bulgarije, Frankrijk, Guyana, Irak, Iran, Monaco, Oekraïne, Rusland, enz.

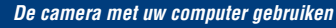

# **Werken met uw Windows-computer**

Voor informatie over het gebruik van een Macintoshcomputer, leest u ["Uw Macintosh-computer gebruiken"](#page-106-0)  [\(pagina 107\).](#page-106-0)

De afbeeldingen van computerschermen in dit hoofdstuk zijn van een Engelstalig besturingssysteem.

• Onder Windows Vista kunnen sommige namen en bedieningen anders zijn dan hieronder beschreven.

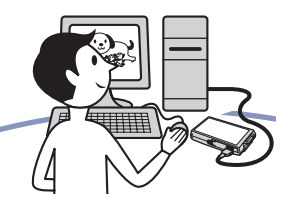

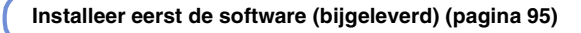

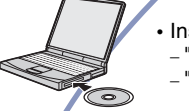

- Installeer de software als volgt:
	- "Picture Motion Browser"
	- "Music Transfer"

#### **Beelden kopiëren naar uw computer [\(pagina 98\)](#page-97-1)**

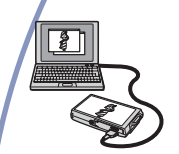

- Beelden naar een computer kopiëren met "Picture Motion Browser".
- Beelden bekijken met "Picture Motion Browser" en "Music Transfer" als volgt:
	- Beelden weergeven die op de computer zijn opgeslagen – Beelden bewerken
	- De locaties waar de stilstaande beelden zijn opgenomen afbeelden op online kaarten
	- Een disc maken met de opgenomen beelden (vereist een cd-schrijver of dvd-schrijver)
	- Stilstaande beelden afdrukken of opslaan met de datum
	- Muziek aan een diavoorstelling toevoegen/veranderen (met "Music Transfer")

Extra informatie over dit product en antwoorden op veelgestelde vragen vindt u op Sony Customer Supportwebsite voor klantenondersteuning. <http://www.sony.net/>

## **Aanbevolen computeromgeving**

Een computer die op de camera wordt aangesloten dient aan de volgende vereisten te voldoen.

#### **Aanbevolen computeromgeving voor het kopiëren van beelden**

#### **Besturingssysteem**

**(voorgeïnstalleerd):** Microsoft Windows 2000 Professional SP4, Windows XP\* SP2/Windows Vista\*

• De juiste werking kan niet worden gegarandeerd in een computeromgeving die is opgewaardeerd tot een van de bovenstaande besturingssystemen of in een computeromgeving met meerdere besturingssystemen (multi-boot).

**USB-aansluiting:** Standaard geleverd

#### **Aanbevolen omgeving voor het gebruik van "Picture Motion Browser" en "Music Transfer"**

#### **Besturingssysteem**

**(voorgeïnstalleerd):** Microsoft Windows 2000 Professional SP4, Windows XP\* SP2/Windows Vista\*

- **CPU/Geheugen:** Pentium III 500 MHz of sneller, 256 MB RAM of meer (Aanbevolen: Pentium III 800 MHz of sneller en 512 MB RAM of meer)
- **Vaste schijf:** Vrije schijfruimte benodigd voor installatie—ongeveer 200 MB
- **Computerscherm:** Schermresolutie: 1024 × 768 pixels of meer Kleuren: High Color (16-bits kleuren) of beter
- \* 64-bit versies en Starter (Edition) worden niet ondersteund.

#### **Opmerkingen over het aansluiten van de camera op een computer**

- Voor alle bovenstaande aanbevolen computeromgevingen kan een behoorlijke werking niet worden gegarandeerd.
- Als u twee of meer USB-apparaten tegelijkertijd aansluit op een enkele computer, is het mogelijk dat sommige apparaten, waaronder de camera, niet werken, afhankelijk van de typen USBapparaten die zijn aangesloten.
- Bij gebruik van een USB-hub kan een juiste werking niet worden gegarandeerd.
- Door de camera aan te sluiten via een USBinterface die compatibel is met Hi-Speed USB (voldoet aan USB 2.0) wordt geavanceerde overdracht (overdracht op hoge snelheid) mogelijk aangezien de camera compatibel is met Hi-Speed USB (voldoet aan USB 2.0).
- Er zijn drie functies voor een USB-verbinding bij het aansluiten van een computer, te weten de functies [Autom.] (standaardinstelling), [Mass Storage] en [PictBridge]. In dit gedeelte worden de functies [Autom.] en [Mass Storage] als voorbeeld beschreven. Voor verdere informatie over de [PictBridge], zie pagina [81](#page-80-1).
- Na herstel van een computer vanuit een standby- of slaapstand, is het mogelijk dat de communicatie tussen de camera en de computer niet op hetzelfde moment wordt hersteld.

# <span id="page-94-0"></span>**De software installeren (bijgeleverd)**

U kunt de software (bijgeleverd) installeren volgens de onderstaande procedure.

• Log in als beheerder.

## **1 Schakel de computer in en plaats de cd-rom (bijgeleverd) in het cdrom-station.**

Het installatie-menuscherm wordt afgebeeld.

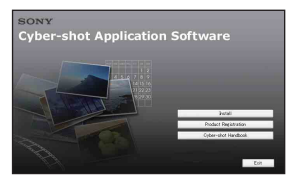

- Als het niet wordt afgebeeld, dubbelklikt u op  $\Box$  (My Computer) (Mijn computer)  $\rightarrow$ **SONYPICTUTIL**).
- Onder Windows Vista is het mogelijk dat het AutoPlay-scherm niet wordt weergegeven. Selecteer "Run Install.exe." en volg de aanwijzingen die op het scherm worden afgebeeld om verder te gaan met de installatie.

## **2 Klik op [Install].**

Het scherm "Choose Setup Language" (Kies taal voor installatie) verschijnt.

## **3 Kies de gewenste taal en klik daarna op [Next] (Volgende).**

Het venster [Location Settings] (Locatie-instellingen) wordt afgebeeld.

## **4 Selecteer [Region] (Regio) en [Country/Area] (Land/Gebied), en klik daarna op [Next] (Volgende).**

Wanneer [Welcome to the InstallShield Wizard for SonyPicture Utility] (Welkom bij de wizard InstallShield van SonyPicture Utility) wordt afgebeeld, klikt u op [Next] (Volgende).

Het scherm "License Agreement" (Licentieovereenkomst) verschijnt. Lees de overeenkomst aandachtig door. Als u de voorwaarden van de overeenkomst accepteert, vinkt u het selectievakje naast [I accept the terms of the license agreement] (Ik accepteer de voorwaarden in de licentie overeenkomst) aan en klikt u daarna op [Next] (Volgende).

### **5 Volg de aanwijzingen op het scherm om het installeren te voltooien.**

- Wanneer de bevestigingsmelding voor opnieuw opstarten wordt afgebeeld, start u de computer opnieuw op aan de hand van de aanwijzingen op het scherm.
- Het is mogelijk dat DirectX wordt geïnstalleerd, afhankelijk van de systeemomgeving van de computer.

## **6 Haal de cd-rom eruit als de installatie voltooid is.**

- Installeer de software als volgt:
	- Picture Motion Browser
	- Music Transfer

Nadat u het softwareprogramma hebt geïnstalleerd, staat een pictogram van een snelkoppeling naar de klantenregistratiewebsite op het bureaublad.

#### **De software installeren (bijgeleverd)**

Nadat u zich op de website hebt geregistreerd, hebt u toegang tot beveiligde en nuttige klantenondersteuning. <http://www.sony.net/registration/di>

Nadat u de softwareprogramma's hebt geïnstalleerd, staan snelkoppelingen voor "Picture Motion Browser", "Picture Motion Browser Guide" en "Music Transfer" op het bureaublad.

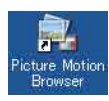

• Dubbelklik om "Picture Motion Browser" op te starten.

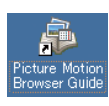

• Dubbelklik om "Picture Motion Browser Guide" op te starten.

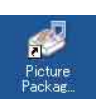

• Dubbelklik om "Music Transfer" op te starten.

# **Over de "Picture Motion Browser" (bijgeleverd)**

Door de software volledig te benutten kunt u beter dan ooit gebruik maken van de stilstaande en bewegende beelden van de camera.

Hieronder wordt "Picture Motion Browser" in het kort beschreven.

### **Overzicht van de "Picture Motion Browser"**

Met de "Picture Motion Browser" kunt u:

- Beelden importeren opgenomen met de camera en deze weergeven op de computer.
- De beelden op de computer organiseren op een kalender op opnamedatum voor weergave.
- Beelden bewerken (rode-ogeneffect verminderen, enz.), afdrukken en versturen van stilstaande beelden als e-mailbijlage, de opnamedatum veranderen, en nog veel meer.
- Stilstaande beelden kunnen worden afgedrukt of opgeslagen met datum.
- U kunt een datadisc maken met behulp van een cd-schrijver of dvd-schrijver.
- Voor meer informatie, raadpleegt u "Picture Motion Browser Guide".

Om "Picture Motion Browser Guide" te openen vanuit het menu Start, klikt u op  $[Start] \rightarrow [All Programs]$  (Alle programma's) (in Windows 2000, [Programs] (Programma's))  $\rightarrow$  [Sony Picture Utility]  $\rightarrow$  [Help]  $\rightarrow$  [Picture Motion Browser Guide].

## **De "Picture Motion Browser" opstarten en afsluiten**

#### **De "Picture Motion Browser" opstarten**

Dubbelklik op de snelkoppeling (Picture Motion Browser) op het bureaublad.

Of via het Start-menu: Klik op [Start] t [All Programs] (Alle programma's) (in Windows 2000, [Programs]  $(Programma's)) \rightarrow [Sony Picture Utility]$  $\rightarrow$  [Picture Motion Browser].

• Wanneer "Picture Motion Browser" voor de eerste keer wordt opgestart, wordt de bevestigingsmededeling van de informatiefunctie op het scherm afgebeeld. Selecteer [Start]. Deze functie informeert u over nieuws, zoals software-updates. U kunt de instelling later weer veranderen.

#### **"Picture Motion Browser" afsluiten**

Klik op de toets  $\mathbb{X}$  in de rechterbovenhoek van het venster.

# <span id="page-97-1"></span>**Beelden naar een computer kopiëren met "Picture Motion Browser"**

<span id="page-97-2"></span>**De camera en de computer voorbereiden**

#### **1 Plaats een "Memory Stick Duo" met daarop opgenomen beelden in de camera.**

- Deze stap is niet nodig wanneer u beelden kopieert die in het interne geheugen zijn opgeslagen.
- **2 Plaats de voldoende opgeladen accu in de camera, of sluit de camera met behulp van de netspanningsadapter (niet bijgeleverd) aan op een stopcontact.**
	- Als u beelden naar uw computer kopieert met de accu als voeding terwijl slechts weinig acculading resteert, kan het kopiëren mislukken of kunnen de beeldgegevens beschadigd raken als de accu tussentijds leeg raakt.

## **3 Druk op (weergave) en schakel daarna de computer in.**

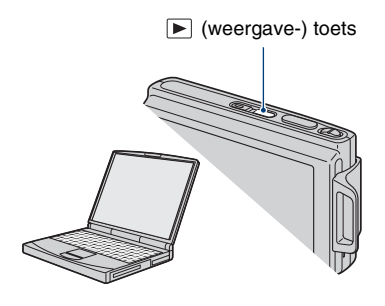

## <span id="page-97-3"></span><span id="page-97-0"></span>**De camera aansluiten op de computer**

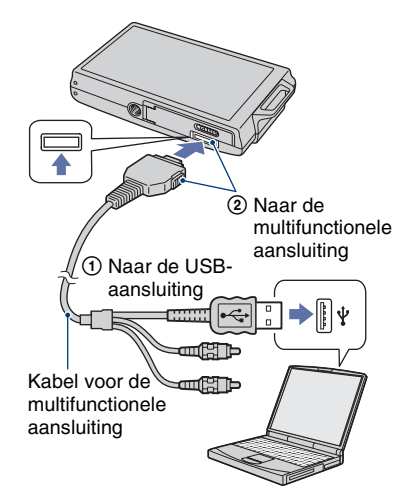

"Maakt verbinding met Mass Storage…" verschijnt op het scherm van de camera.

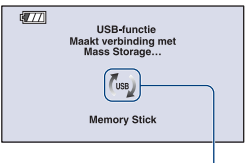

Toegangsindicators\*

Als een USB-verbinding voor het eerst tot stand wordt gebracht, draait de computer automatisch een programma om de camera te herkennen. Wacht een poosje.

\* (ws) wordt op het scherm afgebeeld tijdens een communicatiesessie.

Bedien de computer niet terwijl de indicator wordt afgebeeld. Nadat de indicator is veranderd in  $\frac{\mathsf{U}\mathsf{S}}{\mathsf{S}}$ , mag u de computer weer bedienen.

• Als "Maakt verbinding met Mass Storage…" niet wordt afgebeeld, stelt u [USB-aansluiting] in op [Mass Storage] [\(pagina 81\)](#page-80-1).

## **Beelden naar een computer kopiëren**

#### **1 Sluit de camera aan op een computer zoals beschreven in "De camera aansluiten op de computer".**

Nadat een USB-verbinding tot stand is gebracht, wordt het scherm [Import Media Files] (Mediabestanden importeren) van "Picture Motion Browser" automatisch afgebeeld.

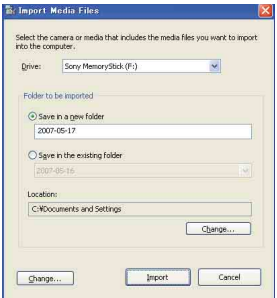

- Als u de Memory Stick-gleuf gebruikt, raadpleet u pagina [102](#page-101-0).
- Als in Windows XP/Vista de AutoPlay Wizard (wizard voor automatisch afspelen) opstart, moet u deze afsluiten.

## **2 Beelden importeren.**

Klik op de knop [Import] (Importeren) om het importeren van beelden te starten.

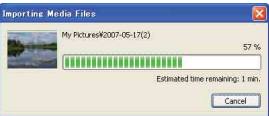

De beelden worden standaard geïmporteerd naar een map in "My Pictures" (Mijn afbeeldingen), waarvan de naam is samengesteld uit de datum waarop geïmporteerd is.

• Voor meer informatie over "Picture Motion Browser", zie "Picture Motion Browser Guide".

#### **Beelden bekijken op uw computer**

Als het importeren voltooid is wordt de "Picture Motion Browser" opgestart. Miniaturen van de geïmporteerde beelden worden weergegeven.

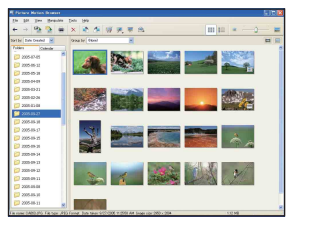

• De map "My Pictures" (Mijn afbeeldingen) is ingesteld als de standaardmap in "Viewed folders" (Weergegeven mappen).

De beelden op de computer organiseren op een kalender op opnamedatum voor weergave.

Voor meer informatie, zie "Picture Motion Browser Guide".

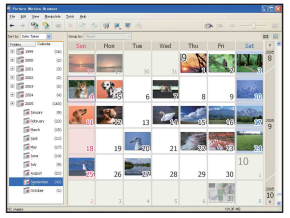

Voorbeeld: Maandweergavescherm

## **De USB-verbinding verwijderen**

Volg de procedures vanaf stap  $\bigoplus$  t/m  $\bigoplus$ hieronder voordat:

- Loskoppelen van de kabel voor de multifunctionele aansluiting.
- Eruit halen van een "Memory Stick Duo".
- Een "Memory Stick Duo" in de camera plaatsen na het kopiëren van beelden uit het interne geheugen.
- Uitschakelen van de camera.
- $\Box$  Dubbelklik  $\Diamond$  op de taakbalk.

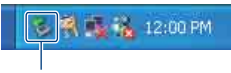

Dubbelklik hier

- 2 Klik op  $\stackrel{\leftrightarrow}{\leftrightarrow}$  (USB Mass Storage Device)  $\rightarrow$ [Stop] (Stoppen).
- 3 Controleer of het juiste apparaat wordt aangegeven in het bevestigingsvenster en klik op [OK].
- $(4)$  Klik op [OK]. Het apparaat wordt ontkoppeld.
	- Als op de computer Windows XP/Vista draait, kunt u stap 4 overslaan.

## <span id="page-99-1"></span><span id="page-99-0"></span>**Beeldbestand-geheugenlocaties en bestandsnamen**

De beeldbestanden die met de camera zijn opgenomen, zijn gegroepeerd als mappen op de "Memory Stick Duo" of in het interne geheugen.

#### **Voorbeeld: Mappen afbeelden onder Windows XP**

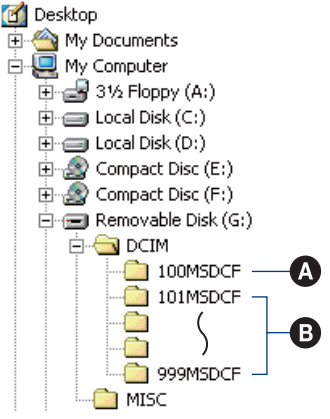

- A Een map met beeldgegevens die zijn opgenomen met een camera zonder de map-aanmaakfunctie
- **B** Een map met beeldgegevens die zijn opgenomen op de camera Als geen nieuwe mappen zijn aangemaakt, zijn de mappen als volgt:
	- "Memory Stick Duo": alleen "101MSDCF"
	- Intern geheugen: alleen "101\_SONY"
- U kunt geen beelden opnemen in de map "100MSDCF". De beelden in deze map kunnen alleen worden bekeken.
- U kunt geen beelden opnemen/weergeven in de map "MISC".

### **Beelden naar een computer kopiëren met "Picture Motion Browser"**

- Beeldbestandsnamen worden als volgt gegeven:
	- Stilstaande-beeldbestanden: DSC0<sup>[</sup>1011] JPG
	- Bewegende-beeldbestanden: MOV0<sup>III</sup>I.MPG
	- Indexbeeldbestanden die worden opgenomen wanneer u bewegende beelden opneemt:  $MOVO\square\square\square\square$ THM

ssss betekent ieder willekeurig nummer van 0001 t/m 9999. Het numerieke deel van de bestandsnaam van bewegende beelden opgenomen in de bewegendbeeldopnamefunctie is hetzelfde als dat van het bijbehorende indexbeeldbestand.

• Voor meer informatie over mappen, zie pagina's [69](#page-68-0) en [74.](#page-73-0)

# **Beelden naar een computer kopiëren zonder "Picture Motion Browser"**

U kunt beelden kopiëren naar een computer zonder "Picture Motion Browser" als volgt:

#### <span id="page-101-0"></span>**Voor een computer met een Memory Stick-gleuf**

Haal de "Memory Stick Duo" uit de camera en steek deze in een Memory Stick Duoadapter. Steek de Memory Stick Duoadapter in de computer en kopieer de beelden.

- Zelfs wanneer u Windows 95/98/98 SecondEdition/NT/Me gebruikt, kunt u beelden kopiëren door de "Memory Stick Duo" in de Memory Stick-gleuf van de computer te steken.
- Als de "Memory Stick PRO Duo" niet wordt herkend, zie pagina [122.](#page-121-0)

#### **Voor een computer zonder een Memory Stick-gleuf**

Breng een USB-verbinding tot stand en volg de onderstaande stappen om de beelden naar de computer te kopiëren.

- De schermen die in dit gedeelte als illustratie worden gebruikt, zijn voorbeelden voor het kopiëren van beelden vanaf een "Memory Stick Duo".
- De camera is niet compatibel met de versies Windows 95/98/98 SecondEdition/NT/Me van het Windows-besturingssysteem. Als u een computer zonder een Memory Stickgleuf gebruikt, gebruikt u een in de handel verkrijgbare Memory Stick lezer/schrijver om de beelden op een "Memory Stick Duo" te kopiëren naar de computer.
- Om de beelden in het interne geheugen van de camera te kopiëren naar een computer, kopieert u de beelden eerst naar een "Memory Stick Duo" en daarna naar de computer.

### **Beelden naar een computer kopiëren – Windows XP/Vista**

Dit gedeelte beschrijft een voorbeeld van het kopiëren van beelden naar de map "My Documents" (Mijn documenten) (voor Windows Vista: "Documents" (Documenten)).

### **1 Bereid de camera en de computer voor.**

Volg dezelfde procedure als beschreven in ["De camera en de computer](#page-97-2)  [voorbereiden"](#page-97-2) op pagina [98](#page-97-2).

## **2 Sluit de camera aan op de computer met behulp van de kabel voor de multifunctionele aansluiting.**

Volg dezelfde procedure als beschreven in ["De camera aansluiten op de](#page-97-3)  [computer"](#page-97-3) op pagina [98](#page-97-3).

• Als "Picture Motion Browser" reeds is geïnstalleerd, wordt [Import Media Files] (Mediabestanden importeren) opgestart door "Picture Motion Browser", maar selecteer [Cancel] (Annuleren) om dit te verlaten.

**3 Klik op [Open folder to view files] (Map openen om bestanden te kunnen zien)** t **[OK] (alleen voor Windows XP) als het wizardscherm automatisch op het bureaublad wordt afgebeeld.**

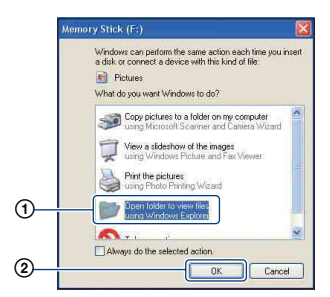

• Als het wizardscherm niet automatisch wordt afgebeeld, volgt u de procedure:  $\rightarrow$ "Voor Windows 2000" op [pagina 104](#page-103-0).

**4 Dubbelklik op [DCIM].**

**5 Dubbelklik op de map waarin de beeldbestanden die u wilt kopiëren zijn opgeslagen. Klik daarna met de rechtermuisknop op een beeldbestand zodat het contextuele menu wordt afgebeeld en klik op de menuopdracht [Copy] (Kopiëren).**

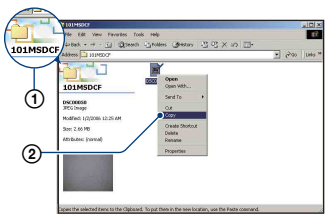

• Voor informatie over de opslaglocatie van de beeldbestanden, zie pagina [100](#page-99-1).

**6 Dubbelklik op de map [My Documents] (Mijn documenten) (Voor Windows Vista: "Documents" (Documenten)). Klik daarna met de rechtermuisknop in het venster "My Documents" (Mijn documenten) om het menu af te beelden en klik op [Paste] (Plakken).**

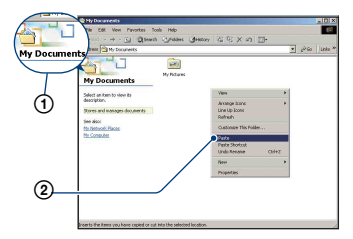

De beeldbestanden worden gekopieerd naar de map "My Documents" (Mijn documenten) (Voor Windows Vista: "Documents" (Documenten)).

• Als in de bestemmingsmap al een beeld met dezelfde bestandsnaam zit, wordt een bevestigingsmelding voor overschrijven afgebeeld. Wanneer u het bestaande beeld overschrijft met een nieuw beeld, wordt het oorspronkelijke bestand gewist. Om een beeldbestand naar de computer te kopiëren zonder te overschrijven, verandert u eerst de bestandsnaam en kopieert u vervolgens het beeldbestand. Vergeet echter niet dat wanneer u de bestandsnaam verandert [\(pagina 105\),](#page-104-0) u dat beeld niet meer kunt weergeven op uw camera.

#### <span id="page-103-0"></span>**Voor Windows 2000**

Dubbelklik op [My Computer] (Mijn  $computer) \rightarrow [Removeable Disk]$ (Verwijderbare schijven) nadat de camera is aangesloten op de computer. Voer daarna stap 4 uit.

# <span id="page-104-0"></span>**Beeldbestanden bekijken die zijn opgeslagen op een computer door ze naar de "Memory Stick Duo" van de camera te kopiëren**

Dit gedeelte beschrijft de bediening op een Windows-computer.

Wanneer een beeldbestand dat naar de computer is gekopieerd, niet meer op een "Memory Stick Duo" staat, kunt u dat beeld weer op de camera weergeven door het beeldbestand op de computer te kopiëren naar een "Memory Stick Duo".

- Sla stap 1 over als de bestandnaam ingesteld door de camera niet is veranderd.
- Afhankelijk van het beeldformaat kan het onmogelijk zijn bepaalde beelden weer te geven.
- Sony kan de weergave van beeldbestanden op de camera niet garanderen als de bestanden zijn bewerkt op een computer of opgenomen op een andere camera.
- Als er geen mappen op een "Memory Stick Duo" staan, maakt u eerst een map aan met de camera [\(pagina 74\)](#page-73-0) en kopieert u daarna de beeldbestanden.
- **1 Klik met de rechtermuisknop op het beeldbestand en klik daarna op [Rename] (Naam wijzigen). Verander de bestandsnaam in "DSC0**ssss**".**

Voer een nummer in van 0001 t/m 9999  $\Gamma$ voor  $\Gamma$  $\Gamma$  $\Gamma$  $\Gamma$  $\Gamma$ 

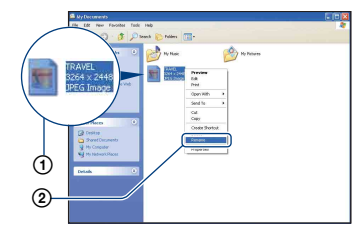

- Als de bevestigingsmelding voor overschrijven wordt afgebeeld, moet u een ander nummer invoeren.
- De bestandsextensie kan worden afgebeeld, afhankelijk van de instelling van de computer. De bestandsextensie voor stilstaande beelden is JPG en de bestandsextensie voor bewegende beelden is MPG. U mag de bestandsextensie niet veranderen.
- **2 Kopieer het beeldbestand naar de map op de "Memory Stick Duo" volgens de onderstaande procedure.**
	- 1Klik met de rechtermuisknop op het beeldbestand en klik daarna op [Copy] (Kopiëren).
	- 2Dubbelklik op [Removable Disk] (verwijderbaar station) of [Sony MemoryStick] in het venster [My Computer] (Mijn computer).
	- 3Klik met de rechtermuisknop op de map  $[\Box \Box \Box MSDCF]$  in de map [DCIM] en klik daarna op [Paste] (Plakken).
		- $\square \square \square$  betekent ieder willekeurig nummer van 100 t/m 999.

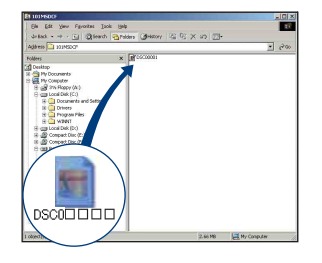

# **De "Music Transfer" (bijgeleverd) gebruiken**

U kunt de muziekbestanden die in de fabriek vooraf zijn ingesteld, vervangen door eigen muziekbestanden met behulp van "Music Transfer" op de cd-rom (bijgeleverd). U kunt deze bestanden ook op elk moment verwijderen of toevoegen.

### <span id="page-105-0"></span>**Muziekbestanden met behulp van "Music Transfer" toevoegen/ wijzigen**

De geluidsbestandsformaten die u met "Music Transfer" kunt kopiëren zijn hieronder aangegeven:

- MP3-bestanden die zijn opgeslagen op de vaste schijf van uw computer
- Muziekbestanden van cd's
- Vooraf ingestelde muziek die is opgeslagen in de camera

## **1 Raak [HOME] aan om het HOMEscherm af te beelden.**

**2 Raak (Afdrukken, Overig) aan en raak daarna [ Muziek-tool] aan.**

## **3 Raak [Downl. muz.] aan.**

De melding "Aansluiten op computer" wordt afgebeeld.

## **4 Breng een USB-verbinding tot stand tussen de camera en de computer.**

**5 Start "Music Transfer" op.**

- **6 Volg de instructies op het scherm om muziekbestanden toe te voegen of te veranderen.**
- De door de fabriek ingestelde muziekbestanden in de camera herstellen:
- 1 Voer [Format. muz.] uit in stap 3.
- 2 Voer [Standaardwaarden herstellen] uit in "Music Transfer".

Alle door de fabriek ingestelde muziekbestanden worden hersteld en [Muziek] in het menu [Diavoorstelling] wordt ingesteld op [Uit].

- U kunt de vooraf ingestelde muziekbestanden herstellen met behulp van [Initialiseren] [\(pagina 79\)](#page-78-0), maar dan worden de andere instellingen ook teruggesteld.
- Voor meer informatie over het gebruik van "Music Transfer", raadpleegt u de on line Helpfunctie van "Music Transfer".

# <span id="page-106-0"></span>**Uw Macintosh-computer gebruiken**

U kunt beelden kopiëren naar een Macintosh-computer.

• "Picture Motion Browser" is niet compatibel met Macintosh-computers.

## **Aanbevolen computeromgeving**

Een computer die op de camera wordt aangesloten dient aan de volgende vereisten te voldoen.

#### **Aanbevolen computeromgeving voor het kopiëren van beelden**

- **Besturingssysteem (voorgeïnstalleerd):** Mac OS 9.1/9.2/ Mac OS X (v10.1 t/m v10.4)
- **USB-aansluiting:** Dient tot de standaarduitrusting te behoren.

#### **Aanbevolen omgeving voor het gebruik van "Music Transfer"**

#### **Besturingssysteem**

**(voorgeïnstalleerd):** Mac OS X (v10.3 t/m v10.4)

- **CPU:** iMac, eMac, iBook, PowerBook, Power Mac G3/G4/G5-serie, Mac mini
- **Geheugen:** 64 MB of meer (128 MB of meer wordt aanbevolen)
- **Vaste schijf:** Vrije schijfruimte benodigd voor installatie—ongeveer 250 MB

#### **Opmerkingen over het aansluiten van de camera op een computer**

- Voor alle bovenstaande aanbevolen computeromgevingen kan een behoorlijke werking niet worden gegarandeerd.
- Als u twee of meer USB-apparaten tegelijkertijd aansluit op een enkele computer, is het mogelijk dat sommige apparaten, waaronder de camera, niet werken, afhankelijk van de typen USBapparaten die zijn aangesloten.
- Bij gebruik van een USB-hub kan een juiste werking niet worden gegarandeerd.
- Door de camera aan te sluiten via een USBinterface die compatibel is met Hi-Speed USB (voldoet aan USB 2.0) wordt geavanceerde overdracht (overdracht op hoge snelheid) mogelijk aangezien de camera compatibel is met Hi-Speed USB (voldoet aan USB 2.0).
- Er zijn drie functies voor een USB-verbinding bij het aansluiten van een computer, te weten de functies [Autom.] (standaardinstelling), [Mass Storage] en [PictBridge]. In dit gedeelte worden de functies [Autom.] en [Mass Storage] als voorbeeld beschreven. Voor verdere informatie over de [PictBridge], zie pagina [81](#page-80-1).
- Na herstel van een computer vanuit een standby- of slaapstand, is het mogelijk dat de communicatie tussen de camera en de computer niet op hetzelfde moment wordt hersteld.

## **Beelden kopiëren naar en weergeven op een computer**

## **1 Bereid de camera en Macintoshcomputer voor.**

Volg dezelfde procedure als beschreven in ["De camera en de computer](#page-97-2)  [voorbereiden"](#page-97-2) op pagina [98.](#page-97-2)

### **2 Sluit de camera aan op de computer met behulp van de kabel voor de multifunctionele aansluiting.**

Volg dezelfde procedure als beschreven in ["De camera aansluiten op de](#page-97-3)  [computer"](#page-97-3) op pagina [98.](#page-97-3)

## **3 Kopieer beeldbestanden naar de Macintosh-computer.**

- 1Dubbelklik op het nieuw herkende  $pictogram \rightarrow [DCIM] \rightarrow de map waarin$ de beelden die u wilt weergeven zijn opgeslagen.
- 2Sleep de beeldbestanden naar het pictogram van de vaste schijf en zet ze erop neer. De beeldbestanden worden naar de

vaste schijf gekopieerd.

• Voor informatie over de opslaglocatie van de beelden en de bestandsnamen, zie pagina [100](#page-99-1).

## **4 Geef de beelden weer op de computer.**

Dubbelklik op het pictogram van de vaste schijf  $\rightarrow$  het gewenste beeldbestand in de map waarin de gekopieerde beeldbestanden zijn opgeslagen, om dat beeldbestand te openen.

## **De USB-verbinding verwijderen**

Sleep het pictogram van het station of het pictogram van de "Memory Stick Duo" naar het pictogram van de "Trash" (Prullenbak) en laat het erin vallen, voordat u de onderstaande procedures volgt zodat de camera losgekoppeld is van de computer.

- Loskoppelen van de kabel voor de multifunctionele aansluiting.
- Eruit halen van een "Memory Stick Duo".
- Een "Memory Stick Duo" in de camera plaatsen na het kopiëren van beelden uit het interne geheugen.
- Uitschakelen van de camera.

### **Muziekbestanden met behulp van "Music Transfer" toevoegen/ wijzigen**

U kunt de muziekbestanden die in de fabriek vooraf zijn ingesteld vervangen door eigen muziekbestanden. U kunt deze bestanden ook op elk moment verwijderen of toevoegen.

De geluidsbestandsformaten die u met "Music Transfer" kunt kopiëren zijn hieronder aangegeven:

- MP3-bestanden die zijn opgeslagen op de vaste schijf van uw computer
- Muziekbestanden van cd's
- Vooraf ingestelde muziek die op de camera is opgeslagen

#### **"Music Transfer" installeren**

- Sluit alle softwareprogramma's af die geopend zijn voordat u "Music Transfer" installeert.
- Om deze software te installeren moet u ingelogd zijn als beheerder.
- 1 Schakel de Macintosh-computer in en plaats de cd-rom (bijgeleverd) in het cdrom-station.
- 2 Dubbelklik op (SONYPICTUTIL).
- 3 Dubbelklik op het [MusicTransfer.pkg] bestand in [Mac]-map. De installatie van de software begint.

#### **Muziekbestanden toevoegen/wijzigen**

Zie ["Muziekbestanden met behulp van](#page-105-0)  ["Music Transfer" toevoegen/wijzigen"](#page-105-0) op pagina [106.](#page-105-0)

## **Technische ondersteuning**

Extra informatie over dit product en antwoorden op veelgestelde vragen vindt u op Sony Customer Supportwebsite voor klantenondersteuning. <http://www.sony.net/>
# **De "Geavanceerde Cyber-shot-handleiding" raadplegen**

Wanneer u het "Cyber-shot-handboek" installeert, wordt tevens de "Geavanceerde Cyber-shot-handleiding" geïnstalleerd. De "Geavanceerde Cyber-shot-handleiding" beschrijft diepgaander het gebruik van de camera en de optionele accessoires.

### **Raadplegen op een Windowscomputer**

**Dubbelklik op het pictogram van de snelkoppeling op het bureaublad.**

### **Raadplegen op een Macintoshcomputer**

- **1 Kopieer de map [stepupguide] in de map [stepupguide] naar de computer.**
- **2 Selecteer [stepupguide]** <sup>t</sup> **[language]** t **[NL], en kopieer en overschrijf daarna alle bestanden uit de map [NL] naar de map [img] in de map [stepupguide] die naar de computer werd gekopieerd in stap 1.**
- **3 Nadat het kopiëren klaar is, dubbelklikt u op "stepupguide.hqx" in de map [stepupguide] om het gecomprimeerde bestand uit te pakken, en dubbelklikt u tenslotte op het resulterende bestand "stepupguide".**
	- Als op de computer geen softwareprogramma is geïnstalleerd om het HQX-bestand uit te pakken, installeert u Stuffit Expander.

<span id="page-109-0"></span>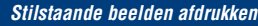

**Stilstaande beelden afdrukken**

Als u beelden afdrukt die zijn opgenomen in de [16:9] functie, kunnen beide randen worden afgesneden. Controleer dus voordat u gaat afdrukken [\(pagina 124\)](#page-123-0).

#### **Rechtstreeks beelden afdrukken op een PictBridge-compatibele printer [\(pagina 111\)](#page-110-0)**

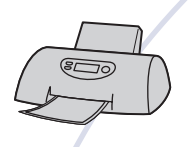

U kunt beelden afdrukken door de camera rechtstreeks aan te sluiten op een PictBridge-compatibele printer.

#### **Rechtstreeks beelden afdrukken op een "Memory Stick"-compatibele printer**

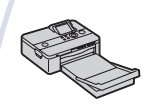

U kunt beelden rechtstreeks afdrukken op een "Memory Stick" compatibele printer.

Voor verdere informatie leest u de gebruiksaanwijzing van de printer.

#### **Beelden afdrukken met behulp van een computer**

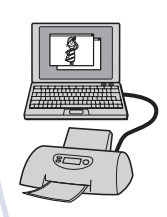

U kunt beelden kopiëren naar een computer met behulp van het bijgeleverde softwareprogramma "Picture Motion Browser" en de beelden afdrukken.

U kunt de datum in het beeld invoegen en deze afdrukken.

#### **Beelden afdrukken in een winkel [\(pagina 114\)](#page-113-0)**

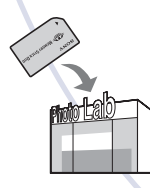

U kunt een "Memory Stick Duo" met daarop de beelden die u met uw camera hebt opgenomen, meenemen naar een fotoafdrukwinkel. U kunt van tevoren de markering **DPOF**afdrukmarkering aanbrengen op de beelden die u later wilt afdrukken.

# <span id="page-110-5"></span><span id="page-110-0"></span>**Rechtstreeks beelden afdrukken op een PictBridge-compatibele printer**

<span id="page-110-4"></span>Zelfs als u geen computer hebt, kunt u de beelden die u hebt opgenomen met uw camera afdrukken door de camera rechtstreeks aan te sluiten op een PictBridge-compatibele printer.

# // PictBridge

- "PictBridge" voldoet aan de CIPA-norm. (CIPA: Camera & Imaging Products Association)
- U kunt bewegende beelden niet afdrukken.
- Als de  $\sim$  indicator knippert op het scherm van de camera (foutmelding), controleert u de aangesloten printer.

# **Fase 1: De camera voorbereiden**

U dient de camera voor te bereiden op het aansluiten op de printer met behulp van de kabel voor de multifunctionele aansluiting. Als de camera is aangesloten op een printer die wordt herkend wanneer [USBaansluiting] is ingesteld op [Autom.], is fase 1 overbodig.

- Wij adviseren u een volledig opgeladen accu te gebruiken om te voorkomen dat tijdens het afdrukken de accu leeg raakt.
- **1 Raak [HOME] aan om het HOMEscherm af te beelden.**
- **2 Raak (Instellingen) aan en raak daarna [ Hoofdinstellingen] aan.**
- **3 Raak [Hoofdinstellingen 2] aan en raak daarna [USB-aansluiting] aan.**

# **4 Raak [PictBridge] aan.**

De USB-functie is nu ingesteld.

#### <span id="page-110-1"></span>**Fase 2: De camera aansluiten op de printer**

# **1 Sluit de camera aan op de printer.**

<span id="page-110-3"></span><span id="page-110-2"></span>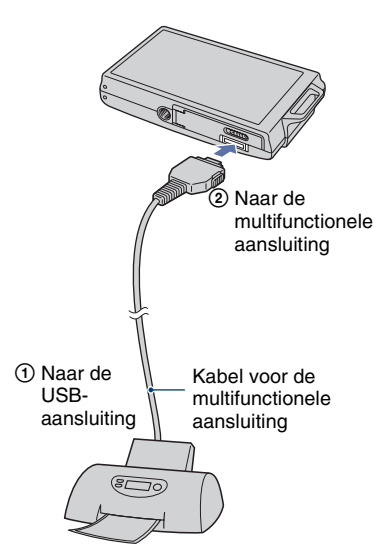

### **2 Druk op (weergave-) toets en schakel de camera en de printer in.**

Nadat de verbinding tot stand is gebracht, wordt de  $\prime\prime$  indicator afgebeeld.

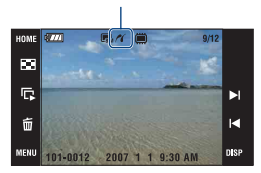

De camera staat in de weergavefunctie.

### <span id="page-111-0"></span>**Fase 3: Beelden selecteren die u wilt afdrukken**

**1 Raak [MENU] aan om het menu af te beelden.**

## **2 Raak ▲/**▼ **aan om ■ (Afdrukken) af te beelden, en raak daarna (Afdrukken) aan.**

Een afdrukmenu wordt op het scherm afgebeeld.

### **3 Raak [Dit beeld] of [Meerdere beelden] aan.**

#### **Als u [Dit beeld] selecteert**

U kunt het geselecteerde beeld afdrukken. Ga verder met fase 4.

#### **Als u [Meerdere beelden] selecteert**

U kunt meerdere geselecteerde beelden afdrukken.

- 1 Raak het beeld aan dat u wilt afdrukken. De  $\checkmark$  indicator wordt op het geselecteerde beeld afgebeeld.
- $(2)$  Raak  $[\rightarrow]$  aan.
- 3 Raak [OK] aan.

### **Fase 4: Afdrukken**

**1 Raak de gewenste instelling aan om de afdrukinstellingen te maken.**

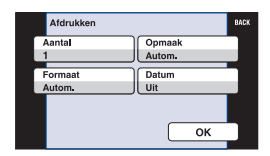

### **[Aantal]**

Wanneer [Opmaak] is ingesteld op [1/vel geen rand] of [1/vel met rand]:

Kies het aantal vellen waarop u het beeld wilt afdrukken. Het beeld zal worden afgedrukt als een enkelbeeld.

Wanneer [Opmaak] niet is ingesteld op [1/vel geen rand] of [1/vel met rand]:

Kies het aantal vellen waarop u het indexbeeld wilt afdrukken. Als u in fase 3 [Dit beeld] hebt geselecteerd, selecteert u het aantal dezelfde beelden dat u naast elkaar wilt afdrukken op een indexvel.

• Het is mogelijk dat, afhankelijk van het aantal beelden, niet alle beelden op één blad passen.

# **[Opmaak]**

Hiermee selecteert u aantal beelden dat u naast elkaar wilt afdrukken op een vel.

# **[Formaat]**

Kies de grootte van het afdrukvel.

# <span id="page-112-0"></span>**[Datum]**

Kies [Dag&Tijd] of [Datum] om de datum en tijd op de beelden te projecteren.

• Als u [Datum] kiest, zal de datum in de gekozen volgorde worden geprojecteerd [\(pagina 87\).](#page-86-0) Het is mogelijk dat deze functie niet beschikbaar is, afhankelijk van de printer.

# **2 Raak [OK] aan.**

Het beeld wordt afgedrukt.

• Koppel de kabel voor de multifunctionele aansluiting niet los terwijl de (PictBridge aangesloten) indicator op het scherm wordt afgebeeld.

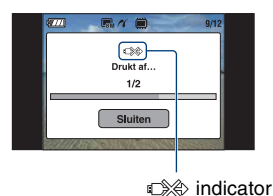

### **Andere beelden afdrukken**

Selecteer [Meerdere beelden] en volg daarna de procedure opnieuw vanaf fase 3.

# **Fase 5: Het afdrukken afronden**

Controleer dat het scherm is teruggekeerd naar fase 2 en koppel de kabel voor de multifunctionele aansluiting los van de camera.

# <span id="page-113-2"></span><span id="page-113-0"></span>**Beelden afdrukken in een winkel**

U kunt een "Memory Stick Duo" met daarop de beelden die u met uw camera hebt opgenomen, meenemen naar een fotoafdrukwinkel. Als de winkel een fotoafdrukservice heeft die gebruikmaakt van DPOF, kunt u van tevoren een DPOFafdrukmarkering op de beelden aanbrengen, zodat u deze niet bij het afdrukken in de winkel hoeft te kiezen.

• U kunt de beelden die in het interne geheugen zijn opgeslagen niet rechtstreeks vanuit de camera afdrukken in een afdrukwinkel. Kopieer de beelden eerst naar een "Memory Stick Duo" en neem de "Memory Stick Duo" daarna mee naar de afdrukwinkel.

## <span id="page-113-3"></span>**Wat is DPOF?**

DPOF (Digital Print Order Format) is een functie waarmee u een **DPOF**afdrukmarkering kunt aanbrengen op beelden in de "Memory Stick Duo" die u later wilt afdrukken.

- U kunt ook de beelden met een DPOFafdrukmarkering afdrukken op een printer die compatibel is met de DPOF-norm (Digital Print Order Format) of een PictBridge-compatibele printer gebruiken.
- Bewegende beelden kunnen niet worden voorzien van een afdrukmarkering.

#### **Als u een "Memory Stick Duo" meeneemt naar een winkel**

- Vraag aan de fotoafdrukwinkel welke typen "Memory Stick Duo" ze kunnen verwerken.
- Als een "Memory Stick Duo" niet door uw fotoafdrukwinkel kan worden verwerkt, kopieert u de beelden die u wilt afdrukken naar een ander medium, zoals een cd-r en neemt u die mee naar de winkel.
- Vergeet niet de Memory Stick Duo-adapter mee te nemen.
- Voordat u beeldgegevens meeneemt naar een winkel, maakt u altijd eerst een (reserve)kopie ervan op een vaste schijf.
- U kunt het aantal afdrukken niet instellen.
- Als u de datum op de beelden wilt projecteren, vraagt u dit aan het personeel in de winkel met fotoafdrukservice.

## **Een geselecteerd beeld markeren**

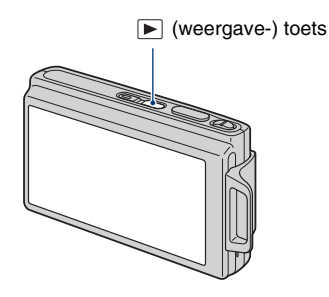

- **1 Druk op (weergave-) toets.**
- **2 Geef het beeld weer dat u wilt afdrukken.**
- **3 Raak [MENU] aan om het menu af te beelden.**

### **4 Raak [DPOF] aan en raak daarna (Dit beeld) aan.**

<span id="page-113-1"></span>De DPOF-afdrukmarkering wordt op het beeld geprojecteerd.

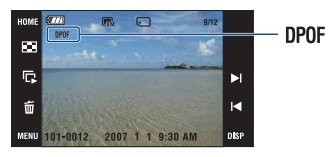

## **De afdrukmarkering verwijderen**

Herhaal de stappen 3 en 4.

## **De beelden selecteren en markeren**

**1 Raak [MENU] aan tijdens weergave in de enkelbeeldweergavefunctie of indexweergavefunctie.**

**2 Raak [DPOF] aan en raak daarna (Meerdere beelden) aan.**

### **3 Raak een beeld aan om het te markeren.**

De afdrukmarkering  $\sqrt{\ }$  wordt op het geselecteerde beeld geprojecteerd.

#### Enkelbeeldweergave

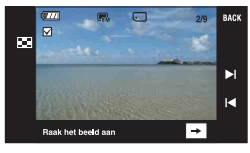

#### Indexweergave

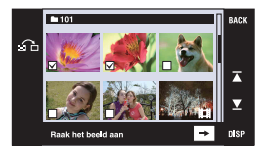

 $4$  **Raak** [ $\rightarrow$ ] aan.

# **5 Raak [OK] aan.**

- De DPOF indicator wordt op het scherm afgebeeld.
- Door  $\sum_{n=1}^{\infty}$  aan te raken op het indexweergavescherm, keert het scherm terug naar de enkelbeeldweergavefunctie.

#### **De selectie annuleren**

Om te annuleren, drukt u op [Sluiten] in stap 5.

#### **De afdrukmarkering verwijderen**

Raak de beelden aan waarvanaf u de markering wilt verwijderen.

#### **Alle beelden in de map markeren**

- 1 Raak [MENU] aan terwijl de beelden worden weergegeven in de indexweergavefunctie.
- 2 Raak [DPOF]  $\rightarrow \frac{DPOF}{R_0}$  (Alle in deze map selecteren) aan. De afdrukmarkering  $\sqrt{\ }$  wordt op alle beelden in de geselecteerde map geprojecteerd.
- De afdrukmarkering kan niet op de beelden worden geprojecteerd als er meer dan 100 beelden in de map zitten.

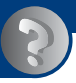

<span id="page-115-0"></span>*Problemen oplossen*

# **Problemen oplossen**

Indien u problemen ondervindt met de camera, probeer dan de volgende oplossingen.

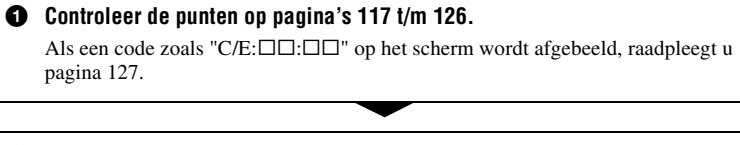

2 **Verwijder de accu en plaats na een minuut de accu opnieuw en schakel de camera in.**

3 **Stel de instellingen terug op de standaardinstellingen [\(pagina 79\).](#page-78-0)**

4 **Neem contact op met uw Sony-dealer of het plaatselijke erkende Sonyservicecentrum.**

Wanneer u de camera opstuurt om te laten repareren geeft u automatisch toestemming om de beeldgegevens en muziekbestanden die in het interne geheugen zijn opgeslagen te controleren.

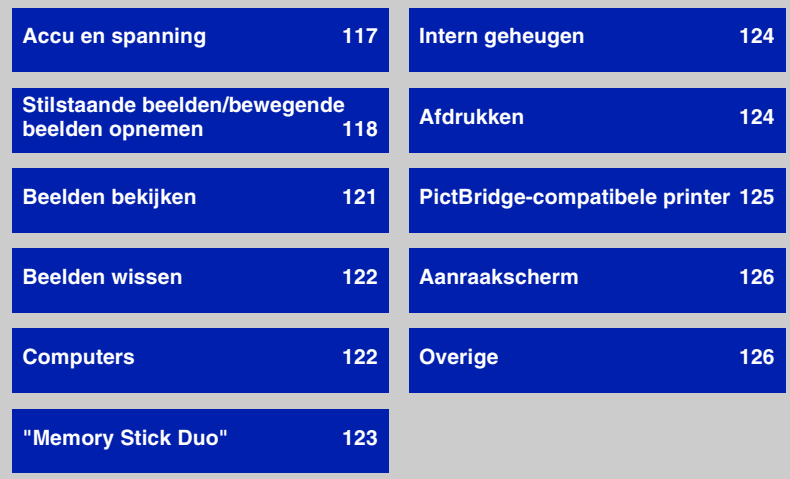

Klik op een van de volgende onderdelen om te verspringen naar de pagina waarop het symptoom en de oorzaken of de te nemen corrigerende handeling worden beschreven.

## <span id="page-116-0"></span>**Accu en spanning**

#### **De accu kan niet worden geplaatst.**

• Plaats de accu op de juiste wijze door de accu-uitwerphendel opzij geduwd te houden.

#### **De camera kan niet worden ingeschakeld.**

- Nadat de accu in de camera is geplaatst, kan het een korte tijd duren voordat de camera van stroom wordt voorzien.
- Plaats de accu op de juiste wijze.
- De accu is leeg. Plaats een opgeladen accu.
- De accu is niet meer bruikbaar [\(pagina 134\)](#page-133-0). Vervang deze door een nieuwe.
- Gebruik een aanbevolen type accu.

#### **De camera schakelt plotseling uit.**

- Als u de camera gedurende drie minuten niet bedient terwijl deze is ingeschakeld, wordt de camera automatisch uitgeschakeld om te voorkomen dat de accu leeg raakt. Schakel de camera weer in.
- De accu is niet meer bruikbaar [\(pagina 134\)](#page-133-0). Vervang deze door een nieuwe.

#### **De resterende-acculadingindicator is onjuist.**

- Dit doet zich voor wanneer u de camera op een zeer warme of koude plaats gebruik.
- De afgebeelde accu-restladingsindicator komt niet overeen met de werkelijkheid. Verbruik de volledige lading van de accu en laad deze daarna volledig om de display te corrigeren.
- De accu is leeg. Plaats een opgeladen accu.
- De accu is niet meer bruikbaar [\(pagina 134\)](#page-133-0). Vervang deze door een nieuwe.

#### **De accu kan niet worden opgeladen terwijl deze in de camera is geplaatst.**

• Gebruik de acculader om de accu op te laden.

## <span id="page-117-0"></span>**Stilstaande beelden/bewegende beelden opnemen**

#### **U kunt geen beelden opnemen.**

- Controleer de resterende opslagcapaciteit van het interne geheugen of de "Memory Stick Duo". Als deze vol is, doet u een van de volgende dingen:
- Wis overbodige beelden [\(pagina 39\)](#page-38-0).
- Verwissel de "Memory Stick Duo".
- Tijdens het opladen van de flitser kunt u geen beelden opnemen.
- Stel voor het opnemen van stilstaande beelden een andere opnamefunctie in dan ...
- Stel de opnamefunctie in op  $\Box$  voor het opnemen van bewegende beelden.
- Het beeldformaat is ingesteld op [640(Fijn)] tijdens het opnemen van bewegende beelden. Doe het volgende:
	- Stel het beeldformaat in op een andere instelling dan [640(Fijn)].
	- Plaats een "Memory Stick PRO Duo".

#### **Het onderwerp is niet zichtbaar op het scherm.**

• De camera wordt in de weergavefunctie gezet. Druk op  $\blacktriangleright$  om over te schakelen naar de opnamefunctie [\(pagina 37\).](#page-36-0)

#### **De antiwaasfunctie werkt niet.**

- De antiwaasfunctie werkt niet wanneer (with wordt afgebeeld op het display.
- Het is mogelijk dat de antiwaasfunctie niet goed werkt tijdens het opnemen van nachtscènes.
- Maak de opname nadat u de ontspanknop tot halverwege ingedrukt hebt gehouden. Druk de ontspanknop niet plotseling helemaal in.

#### **Het opnemen duurt erg lang.**

• De NR lange-sluitertijdfunctie is ingeschakeld [\(pagina 20\)](#page-19-0). Dit is normaal.

#### **Het beeld is onscherp.**

- Het onderwerp bevindt zich te dichtbij. Neem op in de  $\mathcal V$  (Macro aan) opnamefunctie. Zorg ervoor dat tijdens het opnemen de lens van de camera verder verwijderd is van het onderwerp dan de minimale opnameafstand van ongeveer 8 cm (W-kant) of 80 cm (T-kant) voor de DSC-T200, en ongeveer 8 cm (W-kant) of 25 cm (T-kant) voor de DSC-T70/T75 [\(pagina 32\).](#page-31-0) Of stel in op  $\mathbb{R}$  (Superclose-up gebruiken) en neem op vanaf een afstand van ongeveer 1 tot 20 cm (W-kant) [\(pagina 32\).](#page-31-0)
- $\blacktriangleright$  (Schemer) of  $\blacktriangleright$  (Landschap) of  $\ddot{\otimes}$  (Vuurwerk) is geselecteerd als de scènekeuzefunctie voor het opnemen van stilstaande beelden.
- De scherpstelling-voorkeuzefunctie is gekozen. Kies de automatische scherpstellingsfunctie [\(pagina 33\)](#page-32-0).
- Lees ["Gebruik van \[Punt-AF\]"](#page-33-0) op pagina [34](#page-33-0).

#### **De zoomfunctie werkt niet.**

- De optische zoom kan niet worden gebruikt in de  $Q$  (Superclose-up gebruiken) functie.
- U kunt de slimme-zoomfunctie niet gebruiken wanneer: – Het beeldformaat is ingesteld op [8M], [3:2].
- Als de gezichtsherkenningsfunctie is ingeschakeld, kunt u de digitale-zoomfunctie niet gebruiken.

#### **De flitser werkt niet.**

- De flitser staat op  $\circledA$  (Flitser uit) [\(pagina 31\)](#page-30-0).
- U kunt de flitser niet gebruiken wanneer:
	- [Opn.functie] is ingesteld op [Burst] of Exposure Bracket [\(pagina 49\)](#page-48-0).
	- $-\hat{S}$  (Hoge gevoeligheid) of  $\triangle$  (Schemer) of  $\hat{\otimes}$  (Vuurwerk) is geselecteerd als de scènekeuzefunctie [\(pagina 47\).](#page-46-0)
	- U opneemt in de  $\mathbb{Q}$  (Superclose-up gebruiken) functie.
	- U bewegende beelden opneemt.
- Stel de flitser in op  $\sharp$  (Flitser aan) wanneer (A) (Landschap),  $\uparrow$  (Strand) of  $\circ$  (Sneeuw) is geselecteerd als de scènekeuzefunctie [\(pagina 31\)](#page-30-0).

#### **Wazige, witte, ronde vlekken verschijnen in beelden opgenomen met de flitser.**

• Deeltjes (stof, pollen, enz.) in de lucht weerkaatsten het flitslicht en werden zichtbaar in het beeld. Dit is geen defect [\(pagina 14\)](#page-13-0).

#### **De close-up-opnamefunctie (Macro) werkt niet.**

- (Schemer) of  $\boxed{\blacktriangle}$  (Landschap) of  $\overset{\text{def}}{\otimes}$  (Vuurwerk) is geselecteerd als de scènekeuzefunctie [\(pagina 47\).](#page-46-0)
- Opnemen in  $\mathbb{Q}$  (Superclose-up gebruiken) is uitgeschakeld wanneer  $\mathbb{Q}$  (Lach-sluiter) is geselecteerd als de scènekeuzefunctie.
- De close-up-opnamefunctie (macro-opnamefunctie) is uitgeschakeld wanneer (Superclose-up gebruiken) is geselecteerd.

#### **De datum en tijd worden niet afgebeeld op het LCD-scherm.**

• Tijdens het opnemen worden de datum en tijd niet afgebeeld. Deze worden alleen tijdens weergave afgebeeld.

#### **Kan de datum niet op het beeld projecteren.**

• Deze camera heeft geen functie om de datum op beelden te projecteren [\(pagina 124\)](#page-123-3). Door "Picture Motion Browser" te gebruiken kunt u beelden met de datum erop geprojecteerd opslaan en afdrukken.

#### **De F-waarde en de sluitertijd knipperen wanneer u de ontspanknop tot halverwege indrukt.**

• De belichting is niet goed. Stel de belichting goed in [\(pagina 36\).](#page-35-0)

#### **Het scherm is te donker of te helder.**

• Stel de helderheid van de achterverlichting in [\(pagina 25\)](#page-24-0).

#### **Het beeld is te donker.**

• U neemt een onderwerp met een lichtbron erachter op. Kies de lichtmeetfunctie [\(pagina 35\)](#page-34-0) of stel de belichting in [\(pagina 36\).](#page-35-0)

#### **Het beeld is te licht.**

• Regel de belichting [\(pagina 36\)](#page-35-0).

#### **De kleuren van het beeld zijn niet juist.**

• Stel [Kleurfunctie] in op [Normaal] [\(pagina 52\).](#page-51-0)

#### **Bij het filmen van een zeer helder onderwerp verschijnen er verticale strepen.**

• Het smeereffect treedt op en witte, zwarte, rode, paarse en andere strepen verschijnen in het beeld. Dit verschijnsel duidt niet op een defect.

#### **In het beeld verschijnt ruis wanneer u op een donkere plaats naar het scherm kijkt.**

• De camera probeert de zichtbaarheid van het scherm te verhogen door het beeld tijdelijk helderder te maken onder omstandigheden met een slechte verlichting. Dit is niet van invloed op het opgenomen beeld.

#### **De ogen van het onderwerp zijn rood.**

- Stel [Rode-ogeneffect] in op [Autom.] of [Aan] [\(pagina 54\).](#page-53-0)
- Neem het beeld op met behulp van de flitser vanaf een afstand korter dan het flitserbereik.
- Verlicht het vertrek en neem het onderwerp op.
- Werk het beeld bij met behulp van [Rode-ogen-correctie] [\(pagina 62\)](#page-61-0).

#### **Punten verschijnen en blijven op het scherm.**

• Dit is normaal. Deze punten worden niet opgenomen [\(pagina 2\).](#page-1-0)

#### **Beelden kunnen niet continu worden opgenomen.**

- Het interne geheugen of de "Memory Stick Duo" is vol. Wis overbodige beelden [\(pagina 39\).](#page-38-0)
- De accu is bijna leeg. Plaats een opgeladen accu.

# <span id="page-120-0"></span>**Beelden bekijken**

#### **De camera kan geen beelden weergeven.**

- Druk op  $\blacktriangleright$  (weergave-) toets [\(pagina 37\)](#page-36-0).
- De map-/bestandsnaam is veranderd op de computer [\(pagina 105\)](#page-104-0).
- Wanneer een beeldbestand is bewerkt door een computer of wanneer het beeldbestand werd opgenomen op een ander model dan uw camera, kan het weergeven van het beeldbestand op uw camera niet gegarandeerd worden.
- De camera staat in de USB-functie. Wis de USB-verbinding [\(pagina 100\).](#page-99-0)

#### **De datum en tijd worden niet afgebeeld.**

• [Scherminstellingen] is ingesteld op [Simpel] of [Alleen bld.]. Raak [DISP] aan om [Scherminstellingen] in te stellen op [Normaal] [\(pagina 25\)](#page-24-0).

#### **Onmiddellijk nadat de weergave is begonnen, ziet het beeld er grof uit.**

• Onmiddellijk nadat de weergave is begonnen kan het beeld er grof uitzien als gevolg van de beeldverwerking. Dit is normaal.

#### **De pictogrammen worden niet meer afgebeeld.**

- Wanneer u de rechterbovenhoek van het scherm aanraakt, gaan de pictogrammen tijdelijk uit. Nadat de vinger het scherm heeft losgelaten, worden de pictogrammen weer afgebeeld.
- [Scherminstellingen] is ingesteld op [Alleen bld.]. Stel in op [Normaal] of [Simpel].

#### **De muziek van de diavoorstelling (achtergrondmuziek) wordt niet afgespeeld.**

• Gebruik "Music Transfer" om muziek te kopiëren naar de camera [\(pagina 106\).](#page-105-0)

#### **Het beeld wordt niet weergegeven op de televisie.**

- Controleer [Video-uit] om te zien of het video-uitgangssignaal van de camera is ingesteld overeenkomstig het kleursysteem van de televisie [\(pagina 82\)](#page-81-0).
- Controleer of de aansluiting juist is [\(pagina 89\).](#page-88-0)
- Als de USB-stekker van de kabel voor de multifunctionele aansluiting is aangesloten op een ander apparaat, koppelt u deze los [\(pagina 100\)](#page-99-0).
- U probeert bewegende beelden weer te geven in HD(1080i)-uitvoer. Bewegende beelden opgenomen op deze camera kunnen niet worden bekeken in high-definition-beeldkwaliteit. Stel [COMPONENT] in op [SD] [\(pagina 81\)](#page-80-0).

# <span id="page-121-0"></span>**Beelden wissen**

#### **De camera kan geen beeld wissen.**

• Annuleer de beveiliging [\(pagina 66\)](#page-65-0).

### <span id="page-121-1"></span>**Computers**

#### **De compatibiliteit van deze camera met het besturingssysteem van de computer is onbekend.**

• Controleer ["Aanbevolen computeromgeving"](#page-93-0) op pagina [94](#page-93-0) voor Windows, en op pagina [107](#page-106-0) voor Macintosh.

#### **De "Memory Stick PRO Duo" wordt niet herkend door een computer met een "Memory Stick"-gleuf.**

- Controleer dat de computer en de Memory Stick-lezer/schrijver "Memory Stick PRO Duo" ondersteunen. Gebruikers van computers en Memory Stick-lezers/schrijvers gemaakt door andere fabrikanten dan Sony dienen contact op te nemen met die fabrikanten.
- Als de "Memory Stick PRO Duo" niet wordt ondersteund, sluit u de camera aan op de computer (pagina's [98](#page-97-0) en [107](#page-106-1)). De computer herkent de "Memory Stick PRO Duo".

#### **Uw computer herkent uw camera niet.**

- Schakel de camera in.
- Wanneer de accu bijna leeg is, plaatst u een opgeladen accu of gebruikt u een netspanningsadapter (niet bijgeleverd) [\(pagina 98\).](#page-97-1)
- Stel [USB-aansluiting] in op [Mass Storage] [\(pagina 81\).](#page-80-1)
- Gebruik de kabel voor de multifunctionele aansluiting (bijgeleverd) [\(pagina 98\).](#page-97-0)
- Koppel de kabel voor de multifunctionele aansluiting los van zowel de computer als de camera, en sluit deze daarna weer stevig aan.
- Koppel alle apparatuur, behalve de camera, het toetsenbord en de muis, los van de USBaansluitingen van de computer.
- Sluit de camera rechtstreeks aan op de computer en niet via een USB-hub of ander apparaat [\(pagina 98\)](#page-97-0).

#### **U kunt geen beelden kopiëren.**

- Sluit de camera goed aan op de computer door middel van een USB-verbinding [\(pagina 98\).](#page-97-0)
- Volg de betreffende kopieerprocedure voor uw besturingssysteem (pagina's [99](#page-98-0) en [107\)](#page-106-1).
- Als u beelden opneemt op een "Memory Stick Duo" die werd geformatteerd op een computer, kan het onmogelijk zijn de beelden naar een computer te kopiëren. Neem op met behulp van een "Memory Stick Duo" die in deze camera is geformatteerd [\(pagina 74\).](#page-73-0)

#### **Nadat de USB-verbinding tot stand is gekomen, start "Picture Motion Browser" niet automatisch op.**

• Breng de USB-verbinding tot stand nadat de computer is opgestart [\(pagina 98\)](#page-97-0).

#### **U kunt geen beelden weergeven op de computer.**

- Wanneer u "Picture Motion Browser" gebruikt, raadpleegt u de "Picture Motion Browser Guide" [\(pagina 97\).](#page-96-0)
- Raadpleeg de fabrikant van de computer of de software.

#### **U weet niet hoe u het softwareprogramma "Picture Motion Browser" moet gebruiken.**

• Raadpleeg de "Picture Motion Browser Guide" [\(pagina 97\).](#page-96-0)

#### **Wanneer u bewegende beelden op een computer bekijkt, worden beeld en geluid onderbroken door storing.**

• U geeft de bewegende beelden rechtstreeks weer vanuit het interne geheugen of vanaf de "Memory Stick Duo". Kopieer de bewegende beelden naar de vaste schijf van de computer en geef daarna de bewegende beelden weer vanaf de vaste schijf [\(pagina 98\).](#page-97-1)

#### **U kunt geen beelden afdrukken.**

• Zie de gebruiksaanwijzing van de printer.

#### **Beelden die al een keer naar de computer gekopieerd zijn kunnen niet door de camera weergegeven worden.**

- Kopieer de beelden naar een map die door de camera wordt herkend, zoals "101MSDCF" [\(pagina 100\)](#page-99-1).
- Volg de juiste procedures [\(pagina 105\)](#page-104-0).

## <span id="page-122-0"></span>**"Memory Stick Duo"**

#### **De "Memory Stick Duo" kan niet worden geplaatst.**

• Plaats ze in de juiste richting.

#### **U hebt een "Memory Stick Duo" per ongeluk geformatteerd.**

• Alle gegevens op de "Memory Stick Duo" zijn gewist door het formatteren. U kunt deze niet meer herstellen.

### <span id="page-123-1"></span>**Intern geheugen**

#### **U kunt geen beelden weergeven of beelden opnemen met behulp van het interne geheugen.**

• Er zit een "Memory Stick Duo" in de camera. Haal deze eruit.

#### **Kan de beeldgegevens in het interne geheugen niet kopiëren naar de "Memory Stick Duo".**

• De "Memory Stick Duo" is vol. Kopieer naar een "Memory Stick Duo" van voldoende capaciteit.

#### **Kan de beeldgegevens op de "Memory Stick Duo" of de computer niet kopiëren naar het interne geheugen.**

• De beeldgegevens op een "Memory Stick Duo" of een computer kunnen niet naar het interne geheugen worden gekopieerd.

## <span id="page-123-2"></span>**Afdrukken**

Zie ook ["PictBridge-compatibele printer"](#page-124-0) (direct hieronder) tezamen met de volgende onderdelen.

#### <span id="page-123-0"></span>**De beelden worden afgedrukt met beide randen afgesneden.**

- Afhankelijk van de printer kunnen de linker-, rechter-, boven- en onderranden van het beeld worden afgeknipt. Met name wanneer u een beeld afdrukt dat is opgenomen met het beeldformaat ingesteld op [16:9], kan de zijrand van het beeld worden bijgesneden.
- Wanneer u beelden afdrukt op uw eigen printer, annuleert u de instellingen van trimmen en afdrukken zonder randen. Vraag de fabrikant van de printer of de printer deze functies heeft of niet.
- Als u de beelden laat afdrukken in een digitale-afdrukwinkel, vraagt u aan het winkelpersoneel of ze de beelden kunnen afdrukken zonder dat de randen worden afgesneden.

#### <span id="page-123-3"></span>**U kunt geen beelden afdrukken met de datum erop geprojecteerd.**

- Door "Picture Motion Browser" te gebruiken kunt u beelden afdrukken met daarop de datum geprojecteerd.
- Deze camera heeft geen functie om de datum op beelden te projecteren. Echter, omdat de beelden opgenomen op deze camera informatie bevatten over de opnamedatum, kunt u de beelden afdrukken met daarop de datum geprojecteerd als de printer of de software deze Exifinformatie kan herkennen. Voor eventuele compatibiliteit met Exif-informatie, neemt u contact op met de fabrikant van de printer of van de software.
- Als u beelden afdrukt in een winkel, kunnen de beelden worden afgedrukt met daarop de datum geprojecteerd als u het winkelpersoneel vraagt dit te doen.

# <span id="page-124-0"></span>**PictBridge-compatibele printer**

#### **Het is niet mogelijk een verbinding tot stand te brengen.**

- De camera kan niet rechtstreeks op een printer worden aangesloten die niet compatibel is met PictBridge. Vraag de fabrikant van de printer of uw printer compatibel is met PictBridge of niet.
- Controleer of de printer is ingeschakeld en op de camera kan worden aangesloten.
- Stel [USB-aansluiting] in op [PictBridge] [\(pagina 81\).](#page-80-1)
- Koppel de kabel voor de multifunctionele aansluiting los en sluit deze weer aan. Bij het verschijnen van een foutmelding op de printer, moet u de gebruikshandleiding van de printer raadplegen.

#### **Kan geen beelden afdrukken.**

- Controleer of de camera op de juiste wijze met behulp van de kabel voor de multifunctionele aansluiting op de printer is aangesloten.
- Schakel de printer in. Raadpleeg voor verdere informatie de gebruikshandleiding van de printer.
- Als u tijdens het afdrukken [Sluiten] selecteert, is het mogelijk dat de beelden niet worden afgedrukt. Koppel de kabel voor de multifunctionele aansluiting los en sluit deze weer aan. Als u de beelden nog steeds niet kunt afdrukken, koppelt u de kabel voor de multifunctionele aansluiting los, schakelt u de printer uit en weer in, en sluit u de kabel voor de multifunctionele aansluiting weer aan.
- Bewegende beelden kunnen niet afgedrukt worden.
- Het is mogelijk dat beelden die zijn opgenomen met een andere camera dan deze, of beelden die op een computer zijn bewerkt, niet kunnen worden afgedrukt.

#### **De afdrukopdracht is geannuleerd.**

• Controleer dat de kabel voor de multifunctionele aansluiting is losgekoppeld voordat de (PictBridge aangesloten) indicator uitgaat.

#### **In de indexweergavefunctie kan de datum niet worden geprojecteerd en kunnen de beelden niet worden afgedrukt.**

- De printer heeft deze functies niet. Vraag de fabrikant van de printer of de printer deze functies heeft of niet.
- Afhankelijk van de printer kan de datum niet in de indexweergavefunctie ingevoerd worden. Vraag het de fabrikant van de printer.

#### **In plaats van de datum wordt "---- -- --" afgedrukt op het beeld.**

• Beelden zonder de opgenomen datumgegevens, kunnen niet worden afgedrukt met de datum erop geprojecteerd. Stel [Datum] in op [Uit] en druk het beeld opnieuw af [\(pagina 112\)](#page-111-0).

#### **Het afdrukformaat kan niet worden ingesteld.**

• Vraag de fabrikant van de printer of het gewenste afdrukformaat beschikbaar is op de printer.

#### **Het beeld kan niet op het ingestelde formaat worden afgedrukt.**

- Koppel de kabel voor de multifunctionele aansluiting los en sluit deze weer aan iedere keer wanneer het papierformaat is veranderd nadat de printer op de camera is aangesloten.
- De afdrukinstelling van de camera is anders dan die van de printer. Verander de instelling van de camera [\(pagina 112\)](#page-111-0) of de printer.

#### **De camera kan niet worden bediend nadat het afdrukken is geannuleerd.**

• Wacht enige tijd terwijl de printer de annuleerbediening uitvoert. Dit kan, afhankelijk van de printer, enige tijd duren.

### <span id="page-125-1"></span>**Aanraakscherm**

#### **Kan de toetsen van het aanraakscherm niet op de juiste wijze of volledig bedienen.**

- Voer [Kalibratie] uit [\(pagina 79\).](#page-78-1)
- De [Behuizing] staat op [Aan] [\(pagina 80\).](#page-79-0)

#### **De tekenpenbediening werkt op onbedoelde plaatsen.**

• Voer [Kalibratie] uit [\(pagina 79\).](#page-78-1)

## <span id="page-125-2"></span>**Overige**

#### **U kunt het bestandsnummer niet terugstellen.**

• Zelfs als u het opnamemedium verwisselt, kan het bestandsnummer in de camera niet worden teruggesteld. Om het bestandsnummer terug te stellen, voert u [Formatteren] (pagina's [74](#page-73-0) en [77](#page-76-0)) uit met de camera, en stelt u vervolgens alle instellingen terug [\(pagina 79\).](#page-78-0) Hierdoor zullen echter alle gegevens worden gewist, en zullen alle instellingen, inclusief de datum en tijd, worden geannuleerd.

#### **De lens raakt beslagen.**

• Er is condensvorming opgetreden. Schakel de camera uit en laat deze gedurende ongeveer een uur liggen voordat u deze weer gebruikt.

#### **De camera wordt warm wanneer u deze gedurende een lange tijd gebruikt.**

• Dit is normaal.

#### **Het klok-instelscherm wordt afgebeeld nadat de camera is ingeschakeld.**

• Stel de datum en tijd opnieuw in [\(pagina 87\)](#page-86-0).

#### <span id="page-125-0"></span>**U wilt de datum of tijd veranderen.**

• Stel de datum en tijd opnieuw in [\(pagina 87\)](#page-86-0).

# <span id="page-126-1"></span>**Foutcodes en meldingen**

# <span id="page-126-2"></span><span id="page-126-0"></span>**Zelfdiagnosefunctie**

Als een foutcode verschijnt die met een letter begint, heeft de zelfdiagnosefunctie van de camera een storing vastgesteld. De laatste twee cijfers (hieronder aangeduid met twee blokjes  $\square \square$ ) verschillen afhankelijk van de toestand van de camera. Als u niet in staat bent de storing te verhelpen, zelfs niet nadat u enkele keren de vermelde corrigerende handelingen hebt uitgevoerd, moet uw camera waarschijnlijk gerepareerd worden. Neem contact op met uw Sony-dealer of de plaatselijke technische dienst van Sony.

#### **C:32:**mm

• Er is een probleem met de hardware van de camera. Schakel het apparaat uit en daarna weer in.

#### **C:13:**□□

- De camera kan geen gegevens lezen vanaf of schrijven op de "Memory Stick Duo". Probeer de camera uit en weer in te schakelen, of probeer de "Memory Stick Duo" er meerdere keren uit te halen en weer in te plaatsen.
- Het ingebouwde geheugen heeft een formatteringsfout begaan, of een nietgeformatteerde "Memory Stick Duo" is geplaatst. Formatteer het interne geheugen of de "Memory Stick Duo" (pagina's [74](#page-73-0) en [77\)](#page-76-0).
- De geplaatste "Memory Stick Duo" kan niet in deze camera worden gebruikt, of de gegevens zijn beschadigd. Plaats een nieuwe "Memory Stick Duo".

#### **E:61:**ss

#### **E:62:** $\Pi$

#### **E:91:**□□

• Er is een storing opgetreden in de camera. Stel alle instellingen terug op de standaardinstellingen van de camera [\(pagina 79\)](#page-78-0) en schakel deze daarna weer in.

### **Meldingen**

Als een van de onderstaande meldingen wordt afgebeeld, voert u de vermelde instructies uit.

## 道

• De accu is bijna leeg. Laad de accu onmiddellijk op. Afhankelijk van de gebruiksomstandigheden of het type accu, kan de indicator knipperen ondanks dat er nog acculading voor 5 of 10 minuten gebruiksduur resteert.

#### **Gebruik uitsluitend een geschikte batterij**

• De geplaatste accu is geen NP-BD1/NP-FD1 accu.

#### **Systeemfout**

• Schakel de camera uit en weer in.

#### **Fout van intern geheugen**

• Schakel de camera uit en weer in.

#### **Plaats de Memory Stick opnieuw**

- Plaats de "Memory Stick Duo" op de juiste wijze.
- De geplaatste "Memory Stick Duo" kan niet in de camera worden gebruikt [\(pagina 132\).](#page-131-0)
- De "Memory Stick Duo" is beschadigd.
- De aansluitpunten van de "Memory Stick Duo" zijn vuil.

#### **Verkeerd type Memory Stick**

• De geplaatste "Memory Stick Duo" kan niet in de camera worden gebruikt [\(pagina 132\).](#page-131-0)

#### **Geen toegang Memory Stick Toegang geweigerd**

• U gebruikt een "Memory Stick Duo" met beperkte toegang.

#### **Fout bij formatteren Memory Stick Fout bij formatteren intern geheugen**

• Formatteer het medium opnieuw (pagina's [74](#page-73-0) en [77](#page-76-0)).

#### **Memory Stick vergrendeld**

• U gebruikt een "Memory Stick Duo" met een schrijfbeveiligingsschakelaar terwijl de schrijfbeveiligingsschakelaar in de stand LOCK staat. Zet de schrijfbeveiligingsschakelaar in de stand voor opnemen.

#### **Geen geheugenruimte in het intern geheugen Geen geheugenruimte in de Memory**

# **Stick**

• Wis overbodige beelden of bestanden [\(pagina 39\)](#page-38-0).

#### **Geheugen voor alleen-lezen**

• De camera kan geen beelden opnemen of wissen op deze "Memory Stick Duo".

#### **Geen beelden beschikbaar**

- Er zijn geen beelden die weergegeven kunnen worden opgenomen in het interne geheugen.
- Er zijn geen beelden die weergegeven kunnen worden opgeslagen in deze map.
- De gekozen map bevat geen bestand dat met een diavoorstelling met muziek weergegeven kan worden.

#### **Mapfout**

• Een map met dezelfde drie cijfers aan het begin van de naam bestaat reeds op de "Memory Stick Duo" (bijvoorbeeld: 123MSDCF en 123ABCDE). Selecteer een andere map of maak een nieuwe map aan (pagina's [74](#page-73-1) en [75\)](#page-74-0).

#### **Kan geen mappen meer maken**

• Op de "Memory Stick Duo" staat een map waarvan de naam begint met "999". U kunt in dat geval geen mappen meer aanmaken.

#### **Bestandsfout**

- Tijdens het weergeven van het beeld is een fout opgetreden.
- Wanneer een beeldbestand is bewerkt door een computer of wanneer het beeldbestand werd opgenomen op een ander model dan uw camera, kan het weergeven van het beeldbestand op uw camera niet gegarandeerd worden.

#### **Deze map heeft het kenmerk Alleen lezen.**

• U bent een map geselecteerd die niet kan worden ingesteld als de opnamemap op de camera. Selecteer een ander map [\(pagina 75\)](#page-74-0).

#### **Bestandsbeveiliging**

• Schakel de beveiliging uit [\(pagina 66\)](#page-65-0).

#### **Te groot beeldformaat**

• U probeert een beeld weer te geven met een formaat dat niet kan worden weergegeven op de camera.

#### **Ongeldige bediening**

- U probeert een bestand weer te geven dat niet compatibel is met de camera.
- U hebt een functie geselecteerd die niet beschikbaar is voor bewegende beelden.
- U hebt het scherm aangeraakt tijdens het gebruik van de digitale-zoomfunctie of de Close-scherpstellingsfunctie. Als u deze functies gebruikt, kunt u niet scherpstellen door het scherm aan te raken.
- U probeert het beeldformaat te veranderen van VGA naar (HDTV) met behulp van de formaat-wijzigenfunctie.

#### **(Trillingswaarschuwingindicator)**

• Door onvoldoende licht, is de camera gevoelig voor beweging. Gebruik de flitser, schakel de antiwaasfunctie in, of bevestig de camera op een statief om de camera vast te zetten.

#### **640(Fijn) is niet beschikbaar**

• Bewegende beelden met beeldformaat 640(Fijn) kunnen alleen worden opgenomen op een "Memory Stick PRO Duo". Plaats een "Memory Stick PRO Duo" of stel het beeldformaat in op een ander formaat dan [640(Fijn)].

#### **Macro is ongeldig**

• De macro-opnamefunctie is niet beschikbaar onder deze omstandigheden (pagina's [32](#page-31-0) en [47\)](#page-46-0).

#### **De flitserfunctie kan niet worden veranderd**

• De flitser is niet beschikbaar onder deze omstandigheden (pagina's [31](#page-30-0) en [47\)](#page-46-0).

#### **Zoom uitgeschakeld**

• [Digitale zoom] is ingesteld op [Uit] terwijl u opneemt met [Superclose-up gebruiken]. Of u probeert de instelling [Smart] van [Digitale zoom] te gebruiken terwijl het beeldformaat is ingesteld op [8M] of [3:2] [\(pagina 85\).](#page-84-0)

#### **Maximumaantal beelden geselecteerd**

• U kunt maximaal 100 beelden selecteren. Verwijder het vinkje.

#### **Onvoldoende acculading**

• Gebruik een volledig opgeladen accu bij het kopiëren van een beeld opgenomen in het interne geheugen naar de "Memory Stick Duo".

**Printer bezet Papierfout Geen papier Inktfout Inkt bijna op. Inkt helemaal op.**

• Controleer de printer.

#### **Printerfout**

- Controleer de printer.
- Controleer of het beeld dat u wilt afdrukken beschadigd is.

■念令

• Het is mogelijk dat de gegevensoverdracht naar de printer nog niet voltooid is. Koppel de kabel voor de multifunctionele aansluiting niet los.

#### **Verwerkt…**

• De printer annuleert de huidige afdruktaak. U kunt niet afdrukken totdat dit klaar is. Dit kan, afhankelijk van de printer, enige tijd duren.

#### **Muziekfout**

- Wis het muziekbestand of vervang het door een normaal muziekbestand.
- Voer [Format. muz.] uit en download daarna een nieuw muziekbestand.

#### **Muziekgeheugen-formatteringsfout**

• Voer [Format. muz.] uit.

#### **Ongeldige bediening Bezig met HD (1080i)-uitvoer…**

- U probeert bewegende beelden weer te geven.
- U probeert de [Bijwerken] functie te gebruiken.

#### **Bezig met TV-uitvoer…**

• De camera geeft de beelden weer als een diavoorstelling.

#### **Geen rode ogen gevonden**

• Het is mogelijk dat het rode-ogeneffect niet geheel kan worden gecorrigeerd, afhankelijk van het beeld.

# <span id="page-130-1"></span>*Overige* **Uw camera in het buitenland gebruiken — Stroomvoorziening**

U kunt de camera, de acculader (bijgeleverd) en de netspanningsadapter AC-LS5K (niet bijgeleverd) in ieder land of gebied gebruiken met een stroomvoorziening van 100 V t/m 240 V wisselstroom van 50/60 Hz.

<span id="page-130-0"></span>• **Gebruik geen elektronische transformator (reistrafo), omdat hierdoor een storing kan optreden.**

# <span id="page-131-0"></span>**Over de "Memory Stick Duo"**

Een "Memory Stick Duo" is een compact, draagbaar IC-opnamemedium. De typen "Memory Stick Duo" die kunnen worden gebruikt met deze camera staan vermeld in de onderstaande tabel. Een goede werking kan echter niet worden gegarandeerd voor alle functies van de "Memory Stick Duo".

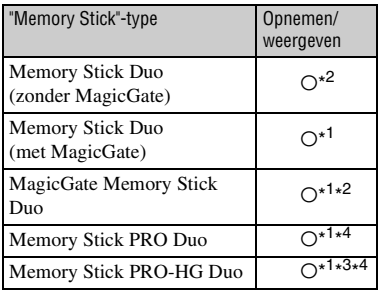

- \* <sup>1</sup> "Memory Stick Duo", "MagicGate Memory Stick Duo" en "Memory Stick PRO Duo" zijn uitgerust met MagicGate-functies. MagicGate is een technologie ter bescherming van auteursrechten waarbij gebruik wordt gemaakt van versleutelingstechnologie. Opnemen/ weergeven van gegevens waarbij MagicGatefuncties zijn vereist, kan niet met deze camera worden uitgevoerd.
- \* <sup>2</sup>Hoge gegevensoverdrachtsnelheid via een parallelle interface wordt niet ondersteund.
- \* <sup>3</sup>Deze camera biedt geen ondersteuning voor 8-bit parallelle gegevensoverdracht. De camera voert dezelfde 4-bit parallelle gegevensoverdracht uit als de Memory Stick PRO Duo.
- \* <sup>4</sup>Bewegende beelden kunnen worden opgenomen op beeldformaat [640(Fijn)].
- Dit apparaat is compatibel met "Memory Stick Micro" ("M2"). "M2" is de afkorting van "Memory Stick Micro".
- Wij kunnen de juiste werking van een "Memory Stick Duo" die op een computer is geformatteerd niet garanderen in deze camera.
- De lees-/schrijfsnelheid van de gegevens verschilt afhankelijk van de gebruikte "Memory Stick Duo" en apparatuur.
- De "Memory Stick Duo" mag niet worden verwijderd terwijl deze bezig is met het lezen of wegschrijven van gegevens.
- De gegevens kunnen in de volgende gevallen beschadigd zijn:
	- Wanneer de "Memory Stick Duo" uit de camera wordt gehaald of de camera wordt uitgeschakeld tijdens het lezen of schrijven van gegevens
	- Wanneer de "Memory Stick Duo" wordt gebruikt op plaatsen met statische elektriciteit of elektrische ruis
- Wij raden u aan van belangrijke gegevens een reservekopie te maken.
- Druk niet hard wanneer u in het aantekeningenvak schrijft.
- Plak geen stickers op de "Memory Stick Duo" zelf of op de Memory Stick Duo-adapter.
- Wanneer u de "Memory Stick Duo" draagt of bewaart, plaatst u deze terug in het doosje dat erbij geleverd werd.
- Raak de aansluitingen van de "Memory Stick Duo" niet aan met uw hand of een metalen voorwerp.
- Sla, verbuig of laat de "Memory Stick Duo" niet vallen.
- Demonteer of transformeer de "Memory Stick Duo" niet.
- Stel de "Memory Stick Duo" niet bloot aan water.
- Laat de "Memory Stick Duo" niet liggen binnen het bereik van kleine kinderen. Zij kunnen deze per ongeluk inslikken.
- Steek niets anders dan een "Memory Stick Duo" in de "Memory Stick Duo"-gleuf. Als u dit toch doet, zal een storing worden veroorzaakt.
- Gebruik of bewaar de "Memory Stick Duo" niet op de volgende plaatsen:
	- Plaatsen met een hoge temperatuur, zoals in een hete auto die in de zon is geparkeerd
	- Plaatsen die zijn blootgesteld aan direct zonlicht
	- Op vochtige plaatsen of plaatsen waar zich corrosieve stoffen bevinden

### **Opmerkingen over de Memory Stick Duo-adapter (niet bijgeleverd)**

- Als u een "Memory Stick Duo" in een "Memory Stick"-compatibel apparaat wilt gebruiken, moet u de "Memory Stick Duo" eerst in een Memory Stick Duo-adapter steken. Als u een "Memory Stick Duo" rechtstreeks in een "Memory Stick" compatibel apparaat steekt zonder gebruik te maken van een Memory Stick Duo-adapter, kan het onmogelijk zijn deze vervolgens weer uit het apparaat te halen.
- Wanneer u een "Memory Stick Duo" in een Memory Stick Duo-adapter steekt, let u er goed op dat de "Memory Stick Duo" in de juiste richting erin wordt gestoken, en steek deze daarna er helemaal in. In de verkeerde richting insteken kan tot een defect leiden.
- Wanneer u een "Memory Stick Duo", die in een Memory Stick Duo-adapter is gestoken, in een "Memory Stick"-compatibel apparaat gebruikt, moet u er goed opletten dat de Memory Stick Duo-adapter in de juiste richting wordt geplaatst. Merk op dat door onjuist gebruik het apparaat kan worden beschadigd.
- Plaats nooit een Memory Stick Duo-adapter in een "Memory Stick"-compatibel apparaat zonder een "Memory Stick Duo" erin. Als u dit toch doet, kan een storing in de camera optreden.

#### **Opmerkingen over het gebruik van de "Memory Stick PRO Duo" (niet bijgeleverd)**

"Memory Stick PRO Duo" met een opslagcapaciteit tot 8 GB zijn goedgekeurd voor gebruik in deze camera.

#### **Opmerkingen over het gebruik van de "Memory Stick Micro" (niet bijgeleverd)**

- Om in deze camera een "Memory Stick Micro" te kunnen gebruiken, moet u de "Memory Stick Micro" in een "M2"-adapter ter grootte van een Duo steken. Als u een "Memory Stick Micro" in de camera plaatst zonder een "M2"-adapter ter grootte van een Duo te gebruiken, kan het gebeuren dat u hem niet meer uit de camera kan verwijderen.
- Laat de "Memory Stick Micro" niet liggen binnen het bereik van kleine kinderen. Zij kunnen deze per ongeluk inslikken.

# <span id="page-133-1"></span>**Informatie over de accu**

### **Opladen**

Aanbevolen wordt om de accu op te laden bij een omgevingstemperatuur van 10°C tot 30°C. Indien u de accu buiten dit temperatuurbereik oplaadt, bestaat de kans dat u de accu niet doeltreffend kunt opladen.

### **Doeltreffend gebruik van de accu**

- Bij lage temperaturen verminderen de prestaties van de accu. Op koude plaatsen kan de accu daarom minder lang worden gebruikt. Wij bevelen het volgende aan om de accu langer mee te laten gaan:
	- Doe de accu in een zak tegen uw lichaam aan om de accu op te warmen, en plaats deze in de camera vlak voordat u begint met opnemen.
- De accu zal snel leeg raken als u de flitser of zoom vaak gebruikt.
- Wij bevelen u aan om extra accu's voor tweetot driemaal de verwachte opnameduur bij de hand te houden, en om proefopnamen te maken alvorens u de eigenlijke opnamen gaat maken.
- Laat de accu niet nat worden. De accu is niet waterdicht.
- Laat de accu niet liggen op zeer warme plaatsen, zoals in een voertuig of in direct zonlicht.

### **Hoe u de accu moet bewaren**

- Als de accu gedurende een lange tijd niet gebruikt wordt, laadt u deze eenmaal per jaar volledig op en verbruikt u de lading volledig met uw camera, voordat u de accu weer bewaart op een droge, koele plaats. Herhaal deze oplaaden verbruikprocedure eenmaal per jaar om een goede werking van de accu te behouden.
- Als u de acculading volledig wilt opgebruiken, laat u de camera in de diavoorstellingweergavefunctie [\(pagina 57\)](#page-56-0) staan totdat de camera wordt uitgeschakeld.
- Om te voorkomen dat de aansluitingen vuil worden, er kortsluiting ontstaat, enz., moet u de bijgeleverde accuhouder gebruiken voor transport en bewaring.

#### <span id="page-133-0"></span>**Levensduur van de accu**

- De levensduur van de accu is beperkt. De capaciteit van de accu neemt geleidelijk af naarmate u deze meer gebruikt wordt en de tijd verstrijkt. Als de gebruiksduur van de accu aanzienlijk korter lijkt te zijn geworden, is de meest waarschijnlijke oorzaak dat het einde van de levensduur van de accu is bereikt. Koop een nieuwe accu.
- De levensduur van de accu wordt mede bepaald door de manier waarop deze wordt bewaard, alsmede de omstandigheden en omgeving waarin de accu wordt gebruikt.

### **Compatibele accu's**

- De accu NP-BD1 (bijgeleverd) kan alleen worden gebruikt in Cyber-shot-modellen die compatibel zijn met accu's van het type D. Deze accu kan niet worden gebruikt in Cyber-shotmodellen die compatibel zijn met accu's van het type T en andere typen accu's.
- Als de accu NP-FD1 (niet bijgeleverd) wordt gebruikt, wordt tevens de minutenaanduiding afgebeeld achter de resterende-acculadingindicator, bijvoorbeeld ( $\sqrt{\sqrt{77}}$  60 Min).

# <span id="page-134-0"></span>**De acculader**

#### **De acculader**

- Uitsluitend accu's van de typen D, T, R en E (en geen andere) kunnen worden opgeladen in de acculader (bijgeleverd). Als u andere accu's dan de bijgeleverde accu probeert op te laden, kunnen deze gaan lekken, oververhit raken of exploderen, waardoor gevaar van letsel als gevolg van elektrocutie en brandwonden ontstaat.
- De accu's die compatibel zijn met deze camera zijn accu's van type D. De bijgeleverde accu is NP-BD1 (type D).
- Haal de opgeladen accu uit de acculader. Als u de opgeladen accu in de acculader laat zitten, kan de levensduur van de accu korter worden.
- Als het CHARGE-lampje van de acculader knippert, haalt u de accu die wordt opgeladen uit de acculader en plaats u deze op de juiste wijze terug. Als het CHARGE-lampje opnieuw knippert, kan de accu defect zijn of is een ander type dan het voorgeschreven type in de acculader geplaatst. Controleer dat de accu van het juiste type is.

Als de geplaatste accu van het juiste type is, haalt u de accu uit de acculader en plaatst u een andere of nieuwe accu om te controleren of de acculader wel goed werkt. Als de acculader goed werkt, is de accu waarschijnlijk defect.

# **Over het Cyber-shot Station**

### **Over het Cyber-shot Station**

De volgende Cyber-shot Station (niet bijgeleverd) zijn compatibel met uw camera.

- CSS-HD1 (met afstandsbediening)
- CSS-PC1

Met behulp van het Cyber-shot Station (niet bijgeleverd) kunt u sneller opladen dan met de bijgeleverde acculader, en eenvoudiger aansluiten op een televisie of computer. Voor meer informatie raadpleegt u de gebruiksaanwijzing van het Cyber-shot Station.

#### **De camera in het Cyber-shot Station plaatsen**

Voordat u de camera in het Cyber-shot Station plaatst, moet u de adapterplaat die bij deze camera werd geleverd op het station bevestigen.

#### <span id="page-135-0"></span>**De adapterplaat bevestigen**

- 1 Zet de MODEL SELECT-schakelaar in de stand A.
- 2 Monteer de adapterplaat op het Cyber-shot Station.

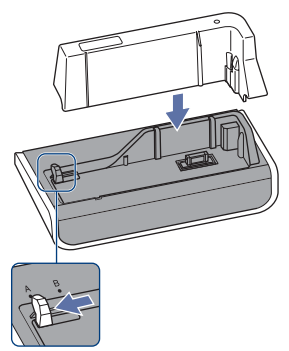

3 Plaats de camera in het Cyber-shot Station.

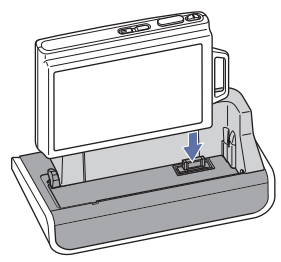

#### **Het Cyber-shot Station bedienen met de afstandsbediening**

Als de afstandsbediening die bij de CSS-HD1 werd geleverd met deze camera wordt gebruikt, zijn de volgende bedieningen mogelijk.

• Voor meer informatie over toetsen die hier niet beschreven worden, raadpleegt u de gebruiksaanwijzing van het Cyber-shot Station.

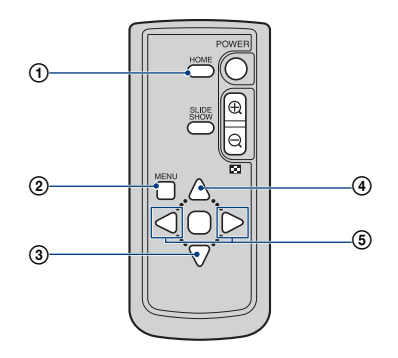

1 **HOME-toets:** Deze toets werkt niet.

- 2 **MENU-toets:** Beeldt het instelscherm van de diavoorstelling-weergavefunctie af [\(pagina 57\)](#page-56-0).
- Het scherm van de diavoorstelling-weergavefunctie ziet er anders uit bij bediening met behulp van de afstandbediening, maar de instellingen zijn hetzelfde.
- 3 V **toets:** Geeft het beeld weer in breed-zoombeeld [\(pagina 65\)](#page-64-0).
- 4 v **toets:** Verandert de aanduidingen op het scherm.
- 5 b/B **toets:** Beeldt het vorige/volgende beeld af.

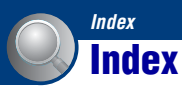

# **Cijfers**

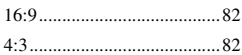

# **A**

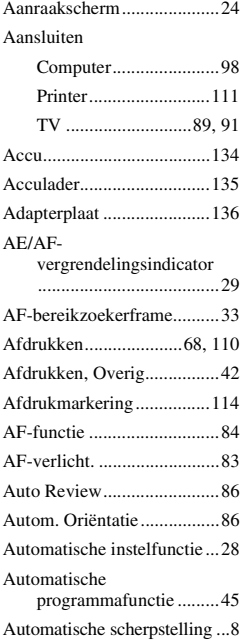

# **B**

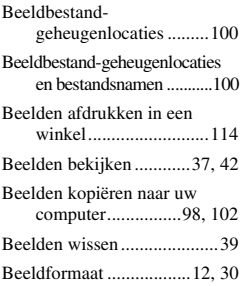

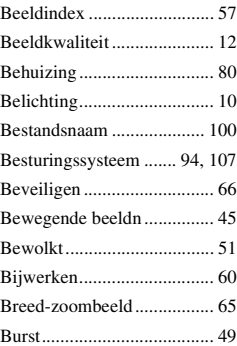

# **C**

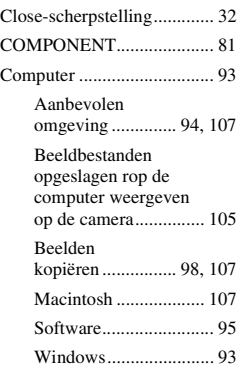

# **D**

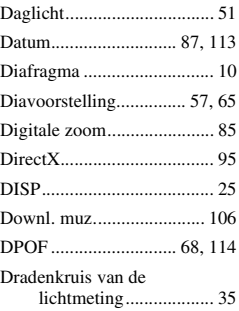

# **E**

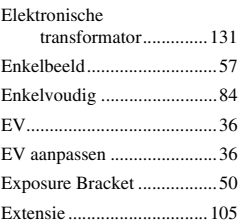

# **F**

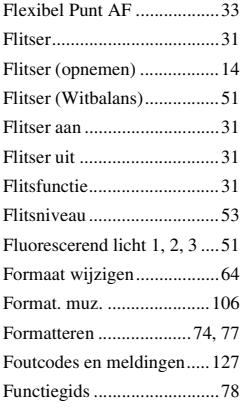

# **G**

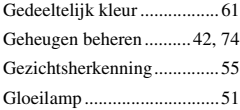

# **H**

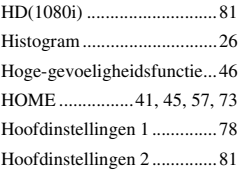

# **I**

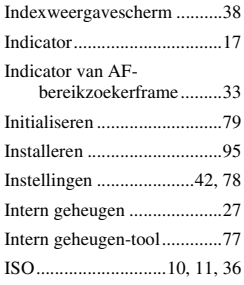

# **J**

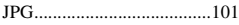

# **K**

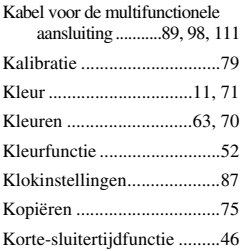

# **L**

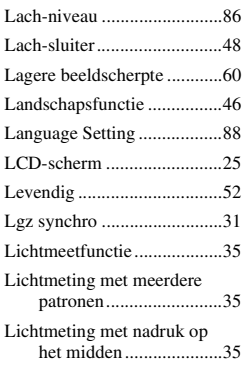

# **M**

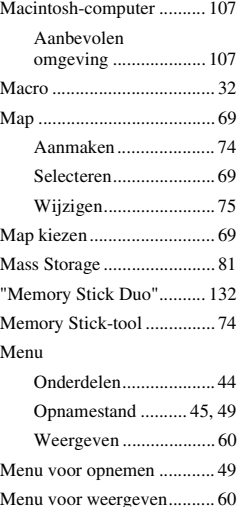

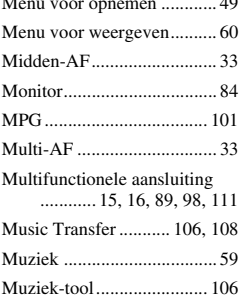

# **N**

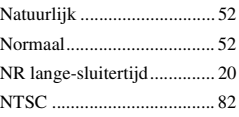

# **O**

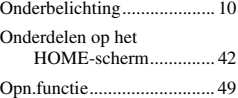

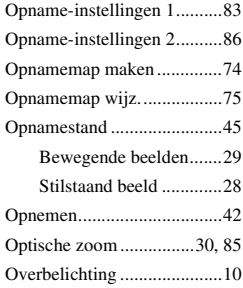

# **P**

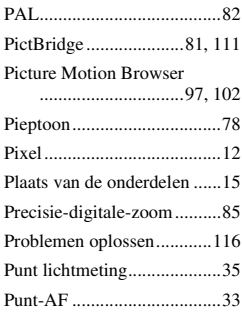

# **R**

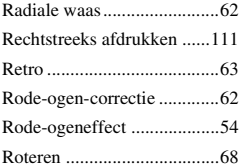

# **S**

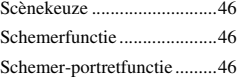

### **Index**

#### Scherm

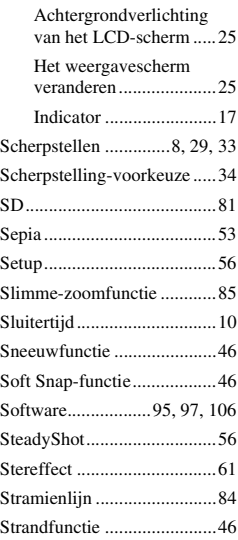

# **T**

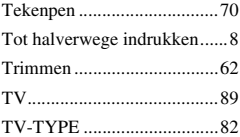

# **U**

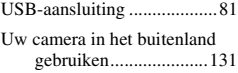

# **V**

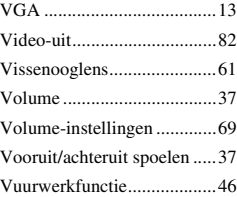

# **W**

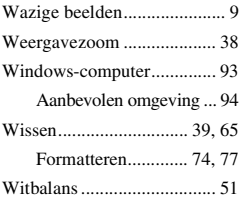

# **Z**

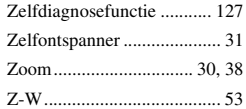

#### **Informatie over de licentie**

De softwareprogramma's "C Library", "Expat" en "zlib" worden in uw camera meegeleverd. Wij leveren deze softwareprogramma's op grond van een licentieovereenkomst met de copyrighthouders ervan. Op grond van een verzoek van de copyright-houders van deze softwareprogramma's zijn wij verplicht u te informeren over het volgende. Lees a.u.b. de onderstaande tekst.

Lees "license1.pdf" in de map "License" op de cd-rom. Hierin vindt u de licenties (in het Engels) van de softwareprogramma's "C Library", "Expat" en "zlib".

#### **Over softwareprogramma's waarop GNU GPL/LGPL van toepassing is**

De software die geschikt is voor de volgende GNU General Public License (hierna "GPL" genoemd) of GNU Lesser General Public License (hierna "LGPL" genoemd) worden bij de camera geleverd. U bent hiermee geïnformeerd dat u het recht hebt op toegang tot de broncode van deze softwareprogramma's, en het recht hebt de broncode aan te passen en opnieuw te distribueren onder de voorwaarden van GPL/LGPL.

De broncode is beschikbaar op het internet. U kunt deze downloaden vanaf de volgende URL:

<http://www.sony.net/Products/Linux/> Wij stellen het op prijs als u geen contact met ons opneemt over de inhoud van de broncode.

Lees "license2.pdf" in de map "License" op de cd-rom. Hierin vindt u de licenties (in het Engels) van de softwareprogramma's "GPL" en "LGPL".

Om het pdf-bestand te kunnen lezen hebt u het softwareprogramma Acrobat Reader nodig. Als dit niet op uw computer geïnstalleerd is, kunt u het downloaden vanaf de website van Adobe Systems: <http://www.adobe.com/>

Extra informatie over deze camera en antwoorden op veelgestelde vragen vindt u op onze Customer Support-website voor klantenondersteuning.

http://www.sony.net/